### USER GUIDE : GETTING STARTED WITH THE PLATFORM

# SKEEPERS INFLUENCE MARKETING

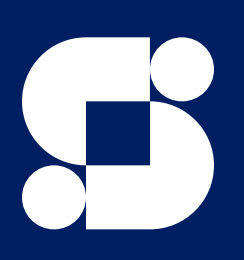

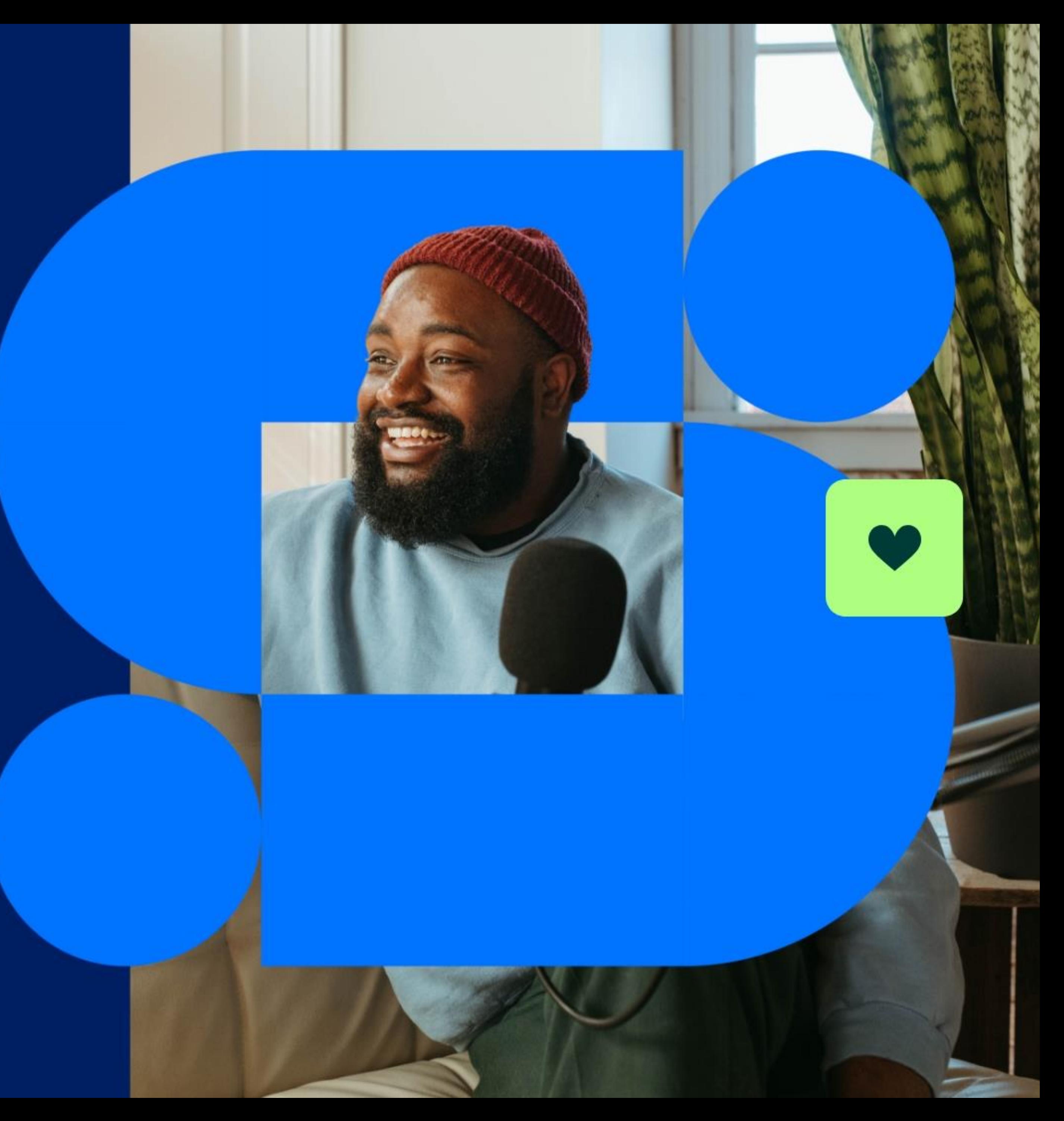

# Summary

### Module 1:

Platform introduction and account set-up

### Module 2:

Create a campaign

### Module 3:

Manage your requests and validate influencers

### Module 4:

Reporting & performance monitoring

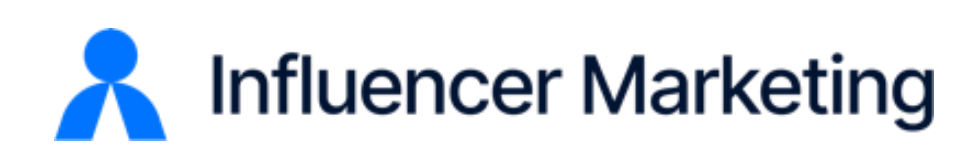

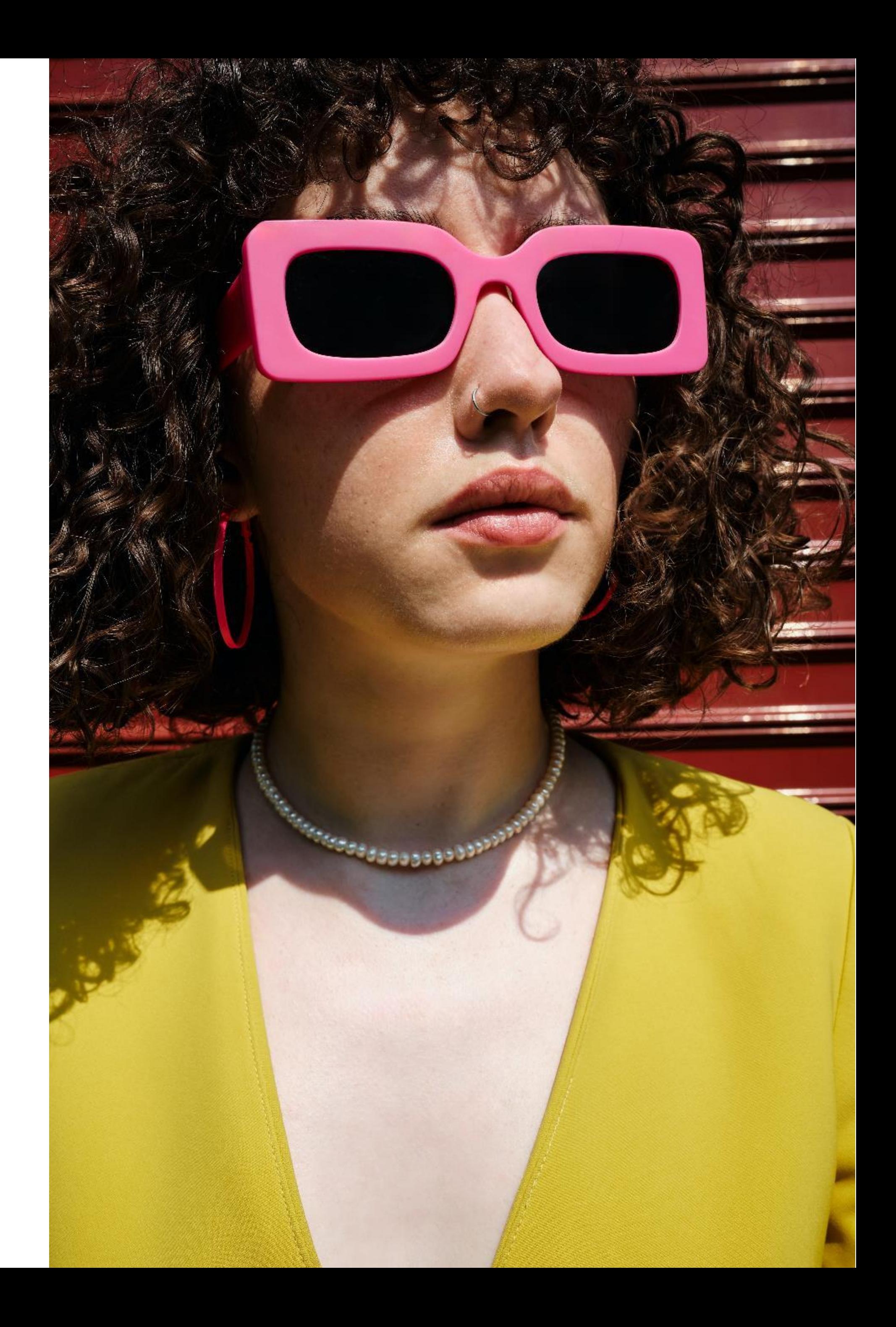

### Module 1 :

## Platform introduction and account set-up

### O b j ective :

- Understanding the Influencer Marketing Platform Skeepers
- Know how to set up the account and configure your brand store

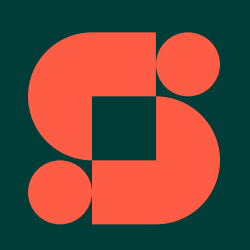

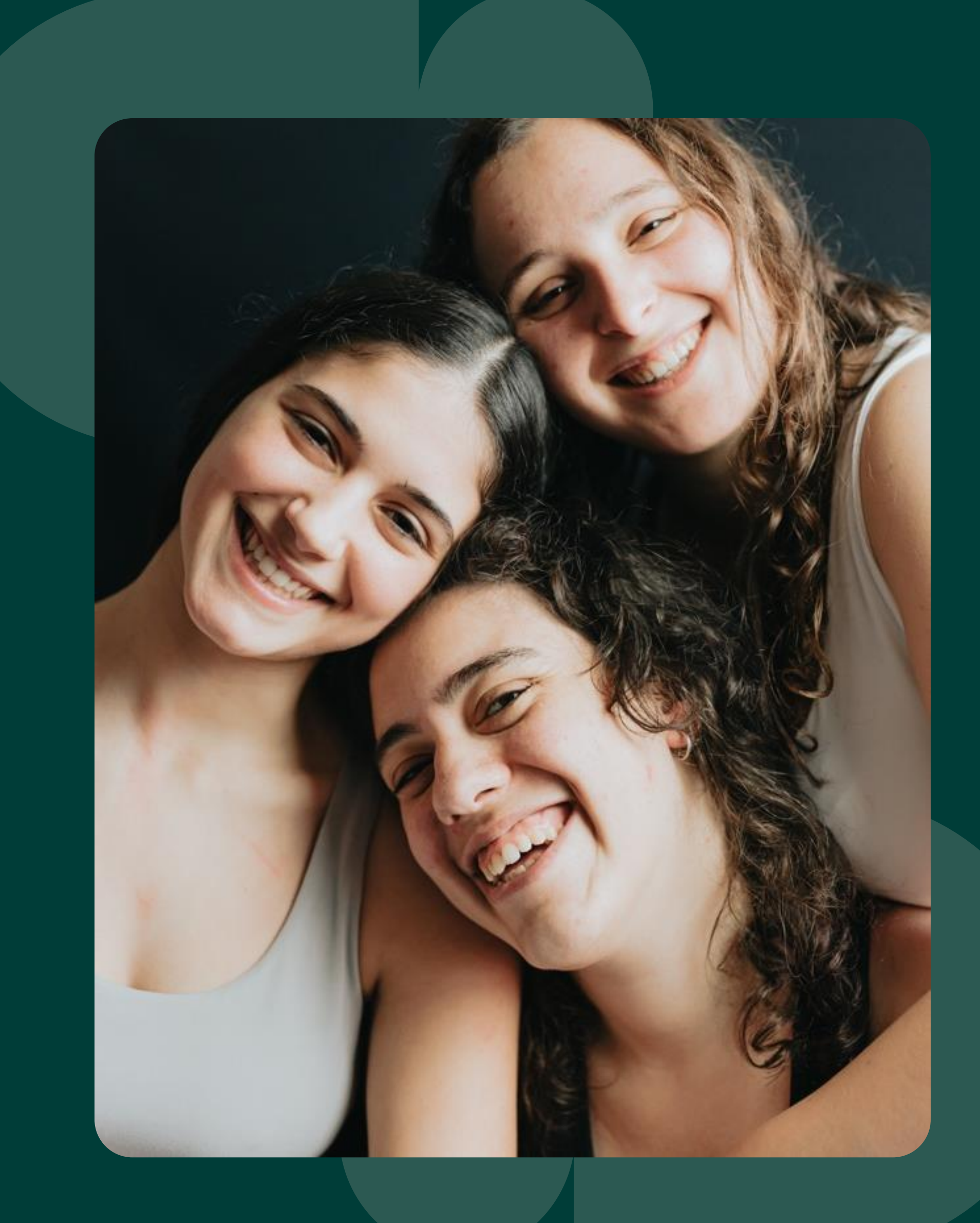

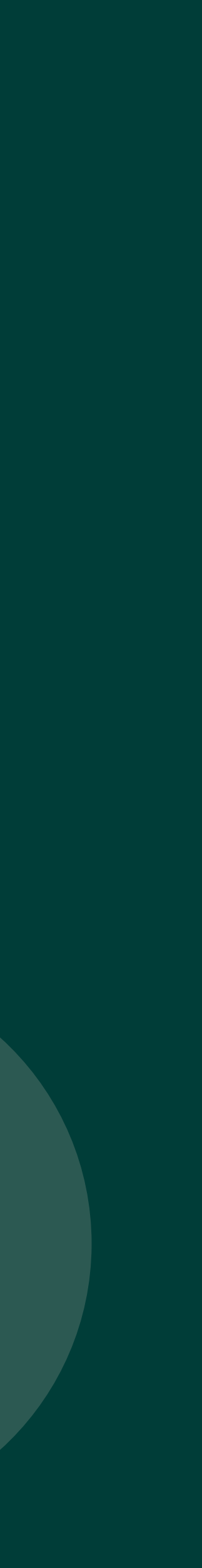

### INFLUENCER MARKETING

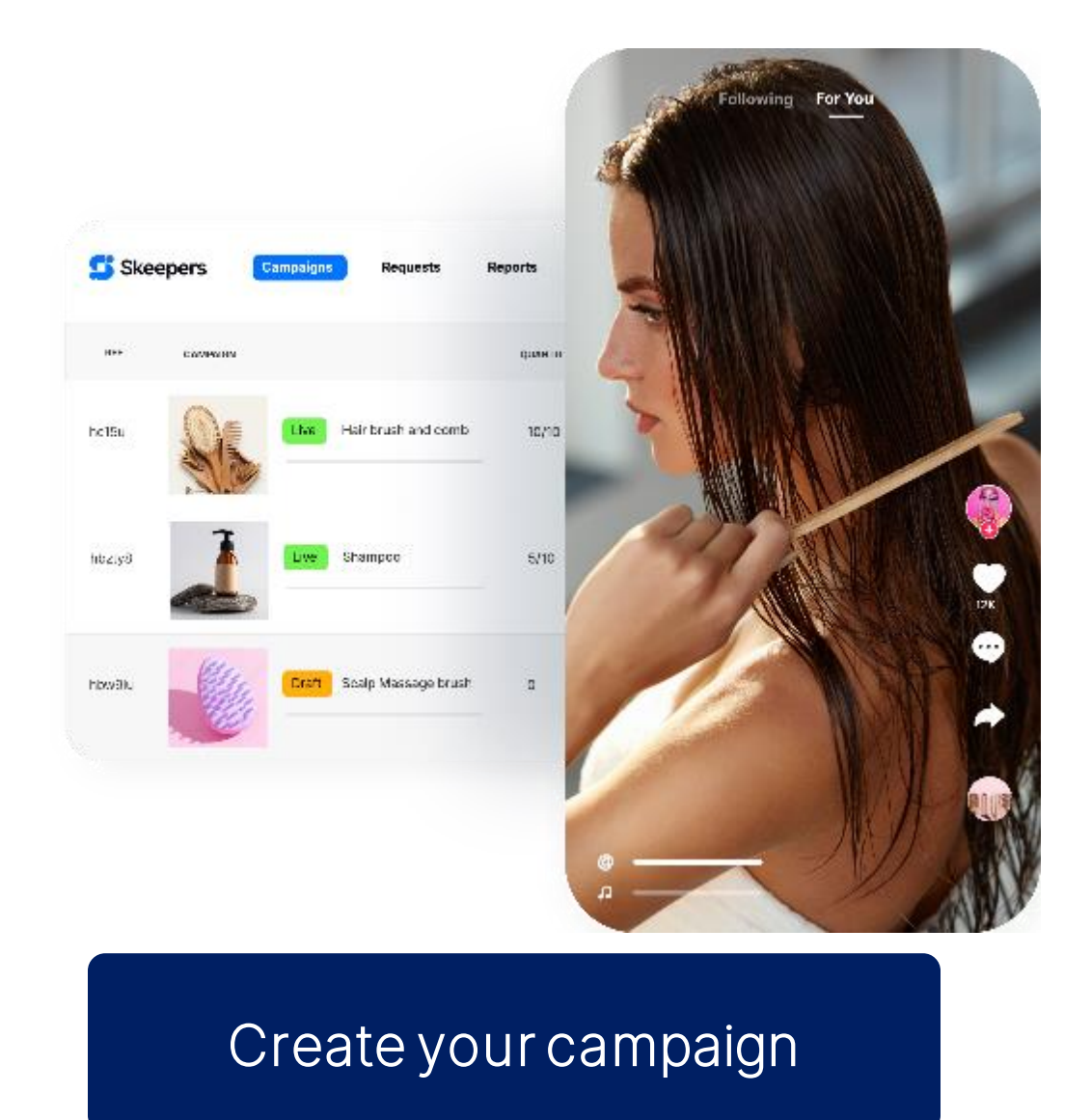

- Define the goals of your campaign (brief, product, schedule, etc.) and select your criteria.
- You can target influencers thanks to more than 100 criteria related to demographic characteristics and consumer interests

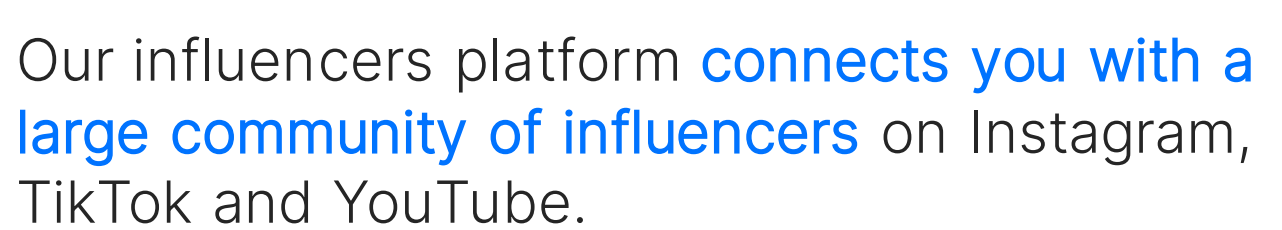

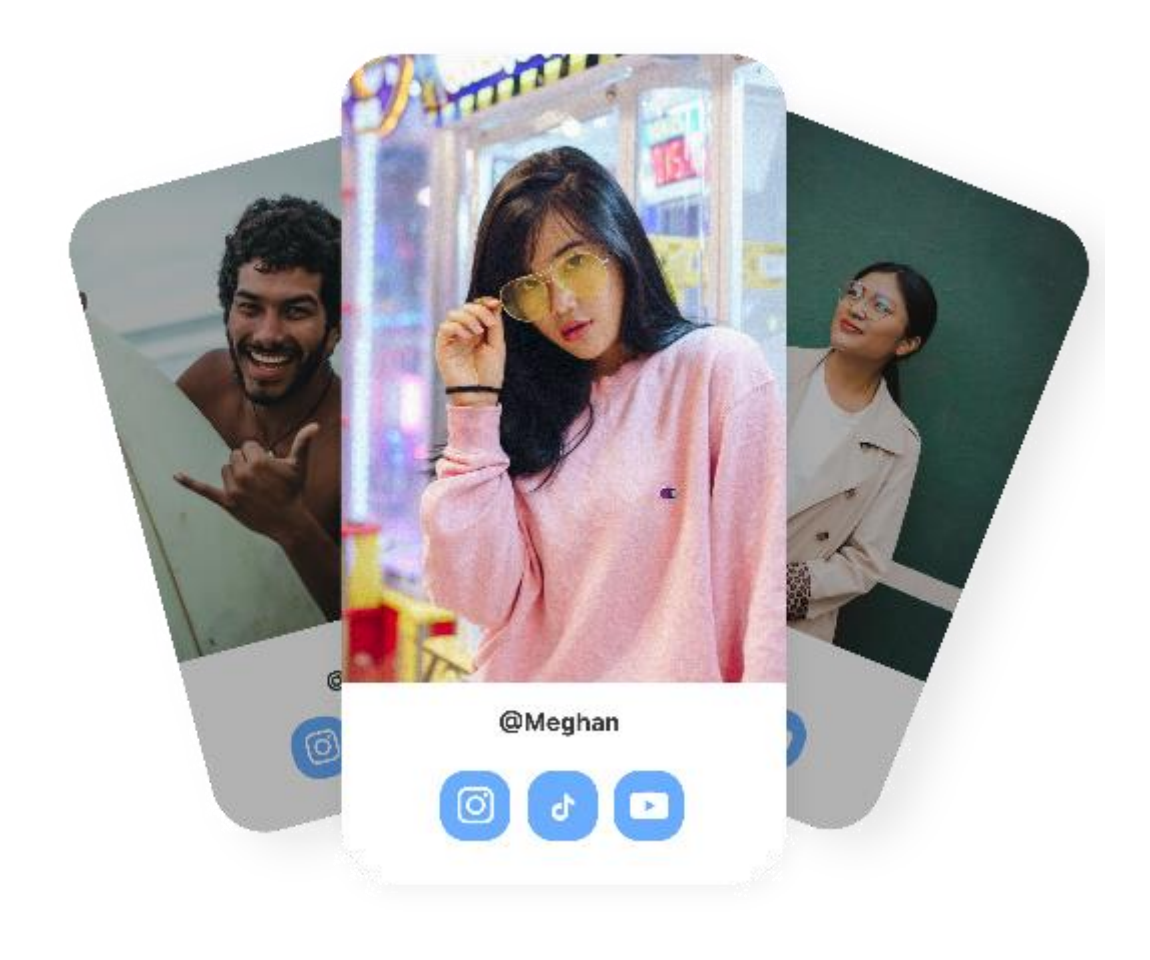

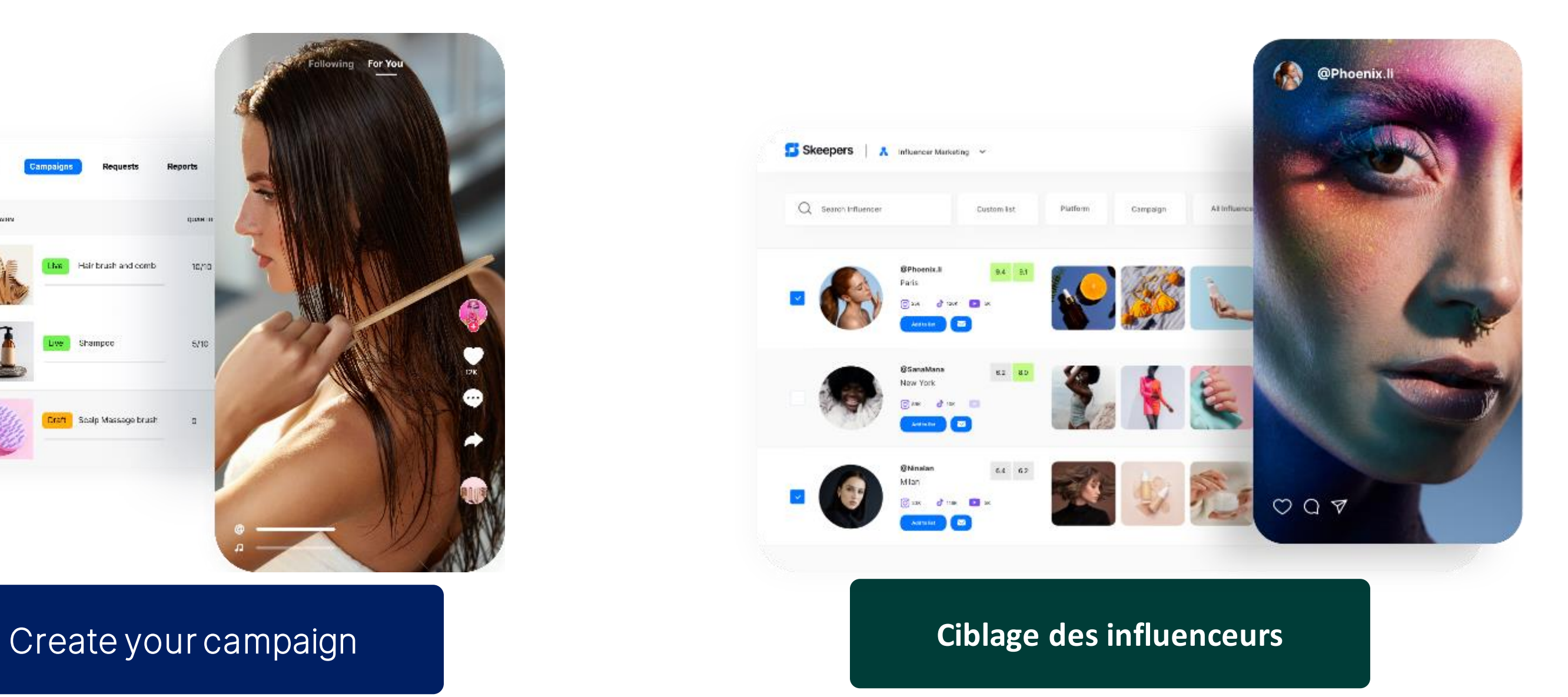

TikTok and YouTube.

- Access posts, consumer reviews and UGC downloads to communicate on all your marketing channels, from our platform
- Monitor your campaign performance and measure your goals

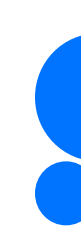

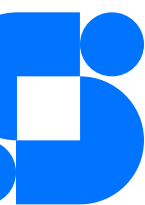

**Generation de contenu & exploitation de la data** 

Enhance your visibility and credibility with ourinfluencer marketing and review platform. Generate authentic content for your brand and products through our community of 150,000 micro-influencers and consumers.

# Settings & Access

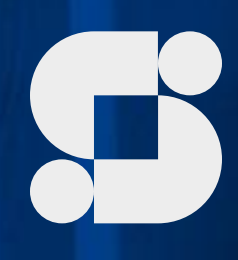

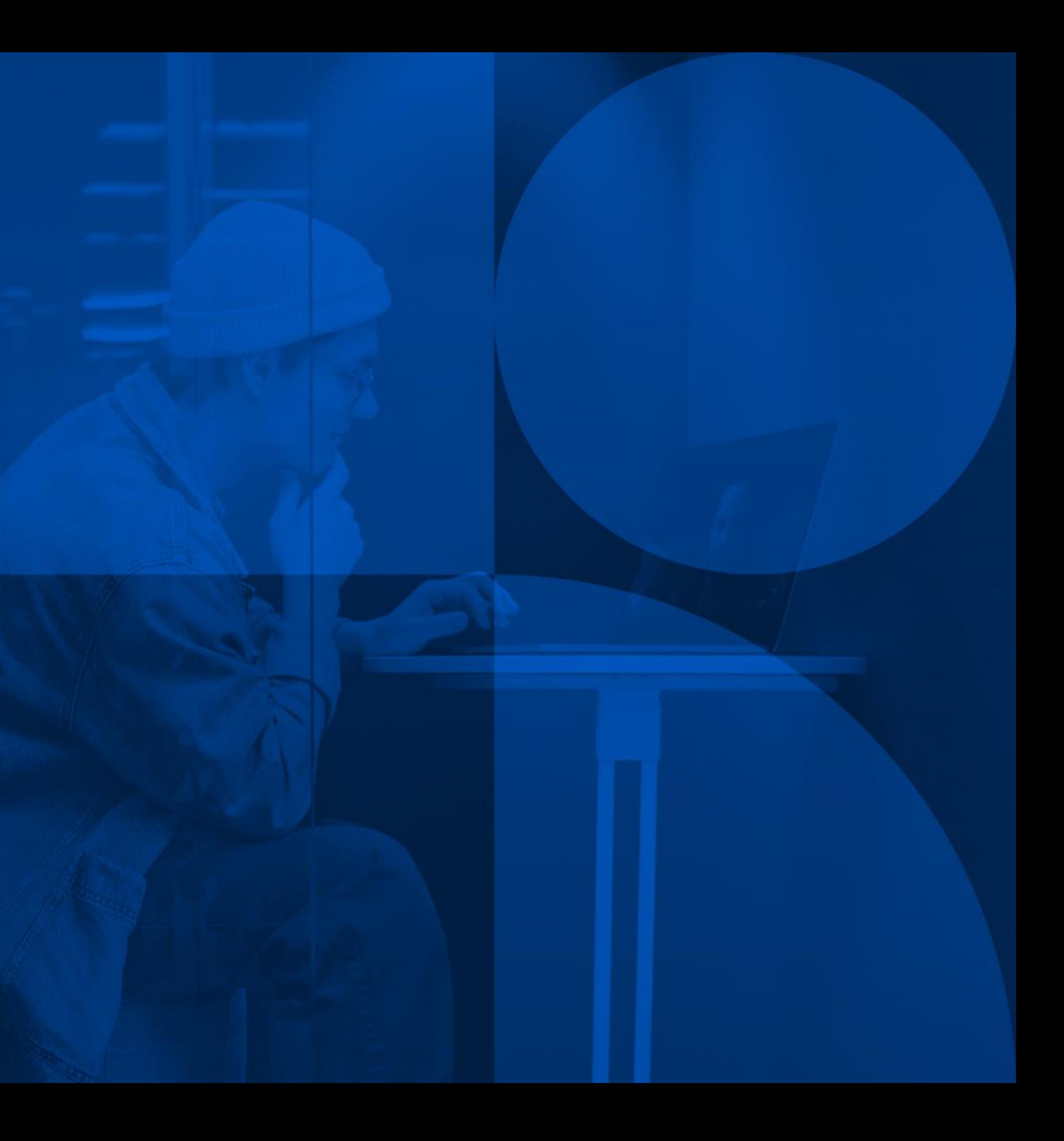

Personal settings Fill in your details and generate your password

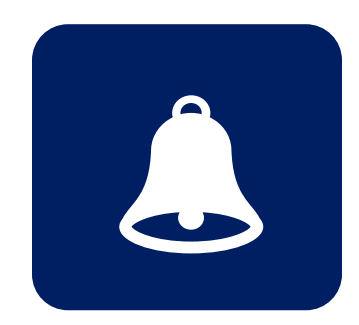

**Notifications** Enable notifications to track your campaigns

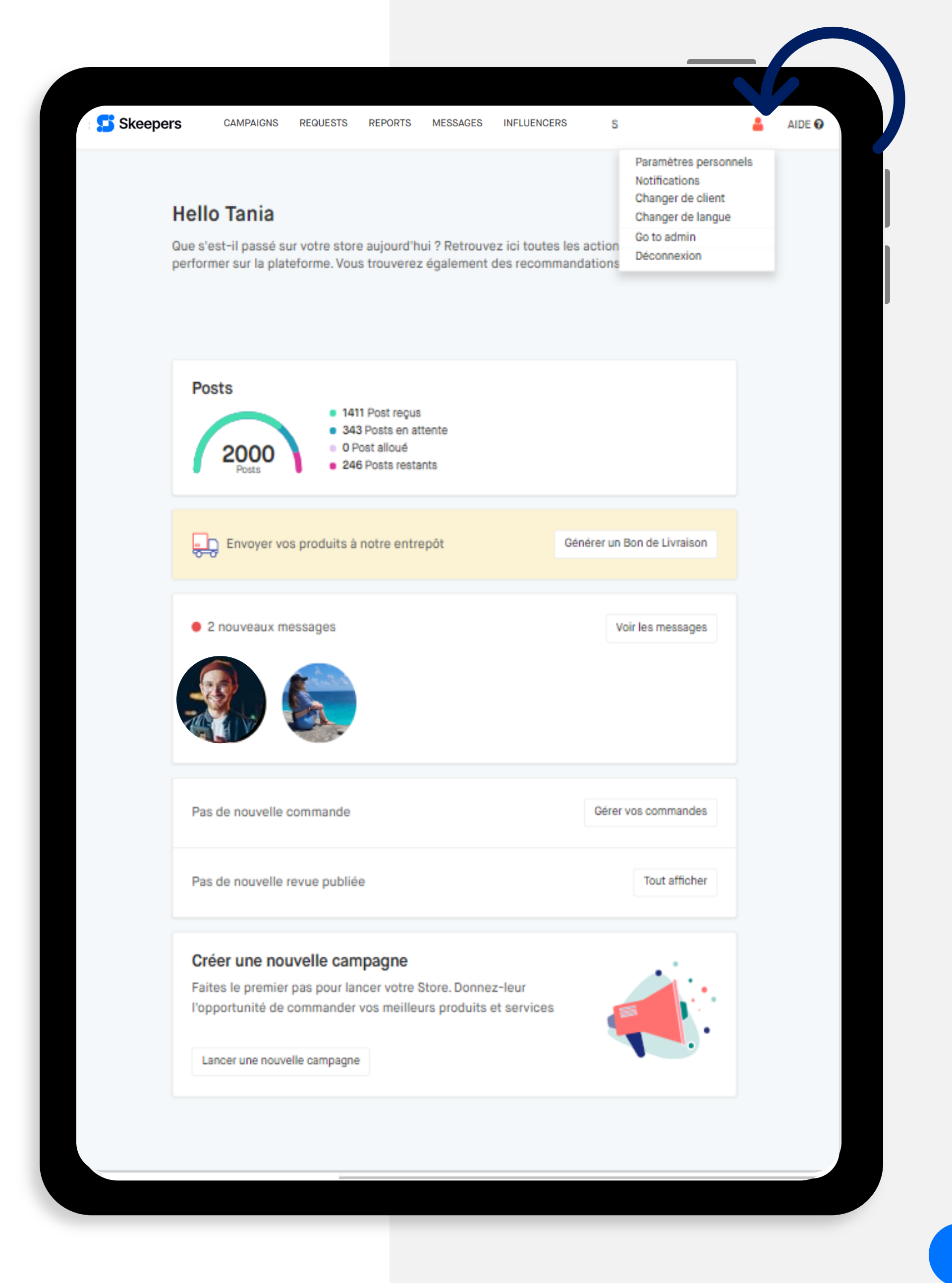

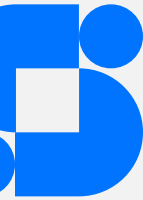

### PERSONAL SETTINGS

### How do I get there?

Click on your profile on the top right of the platform

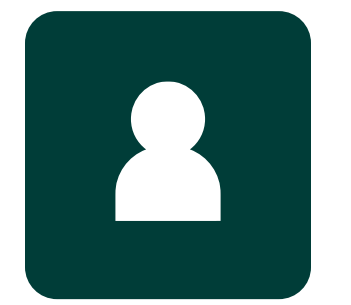

### MANAGE YOUR USERS

How do I get there? Click on your Brand profile on the top right of the platform

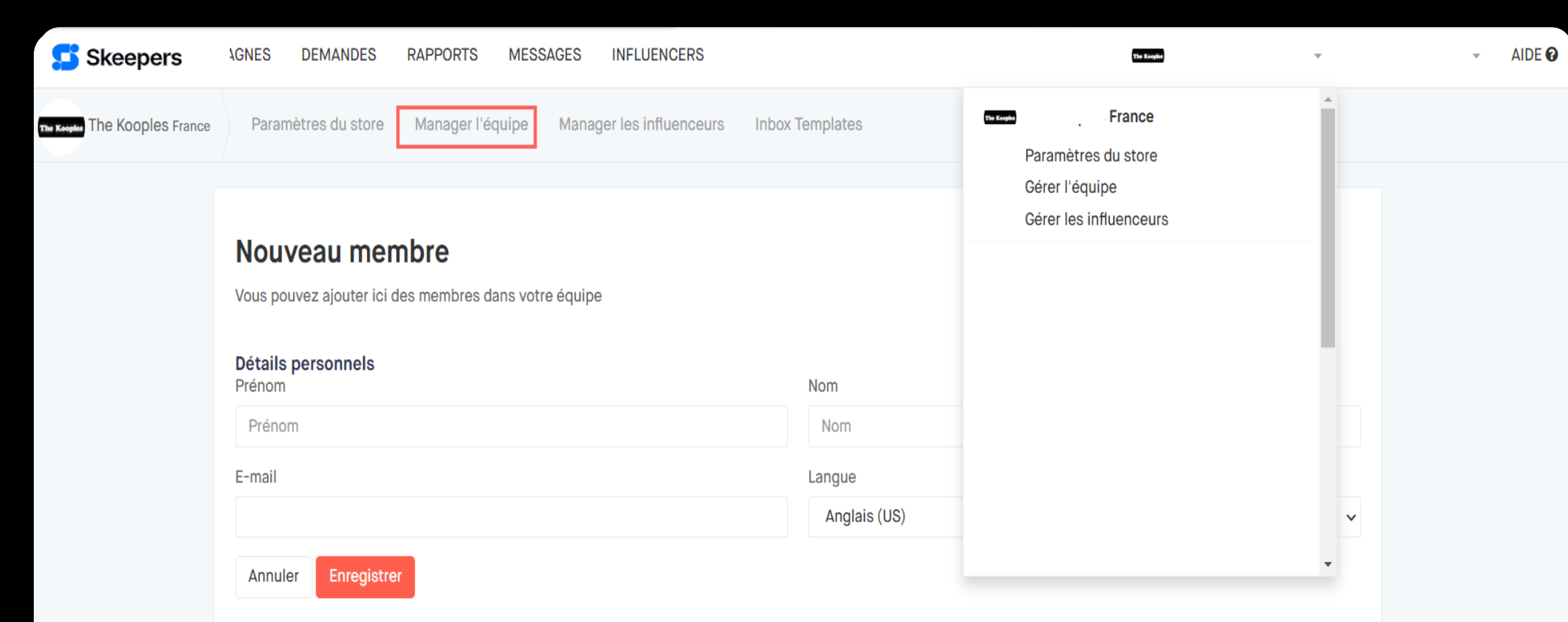

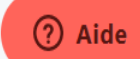

### You can add users and manage their permissions:

- · View only
- · Consultation and editing

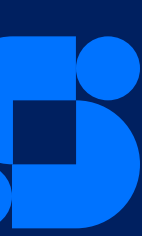

# Build your STORE

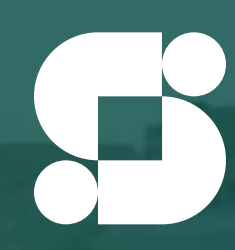

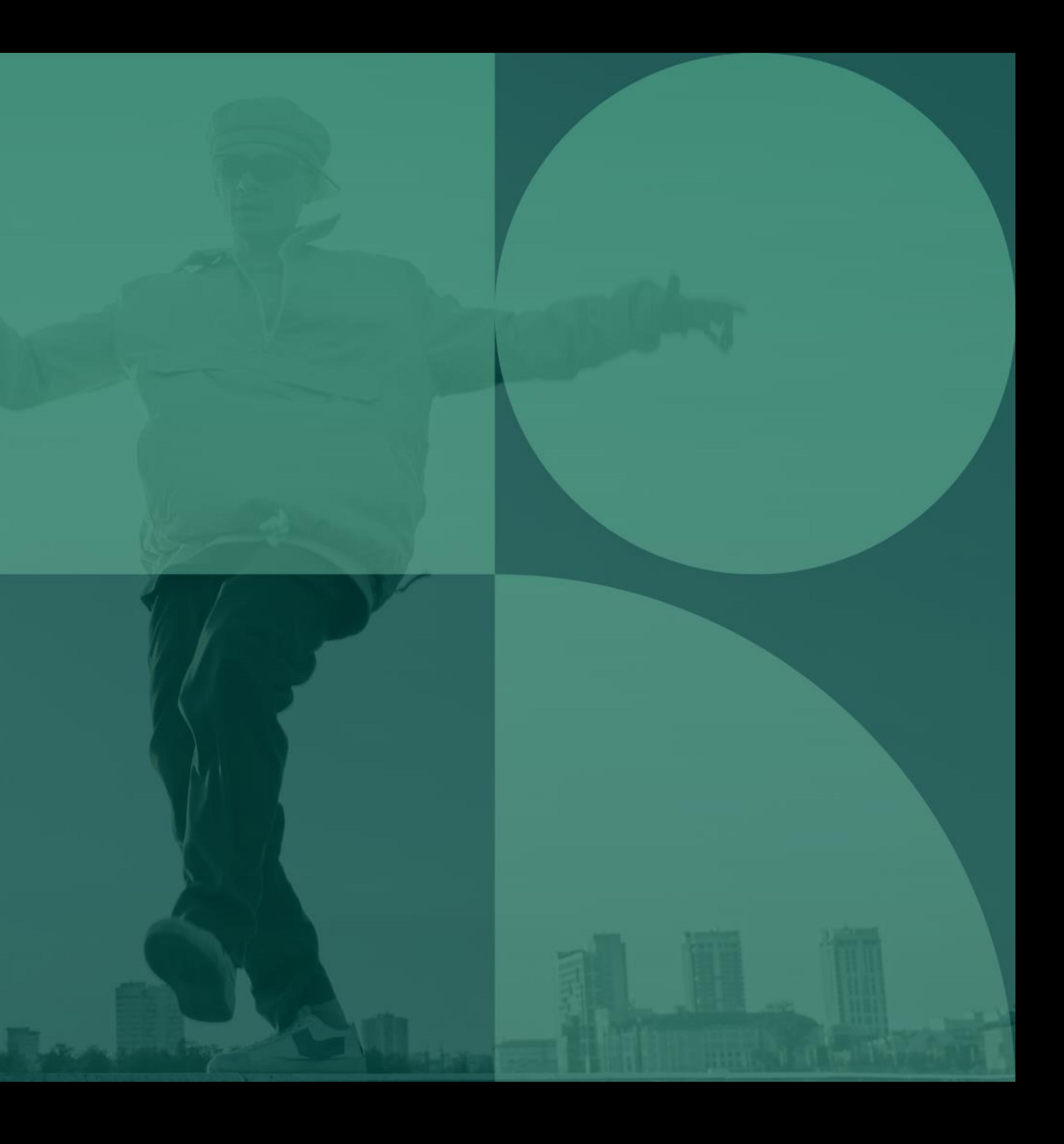

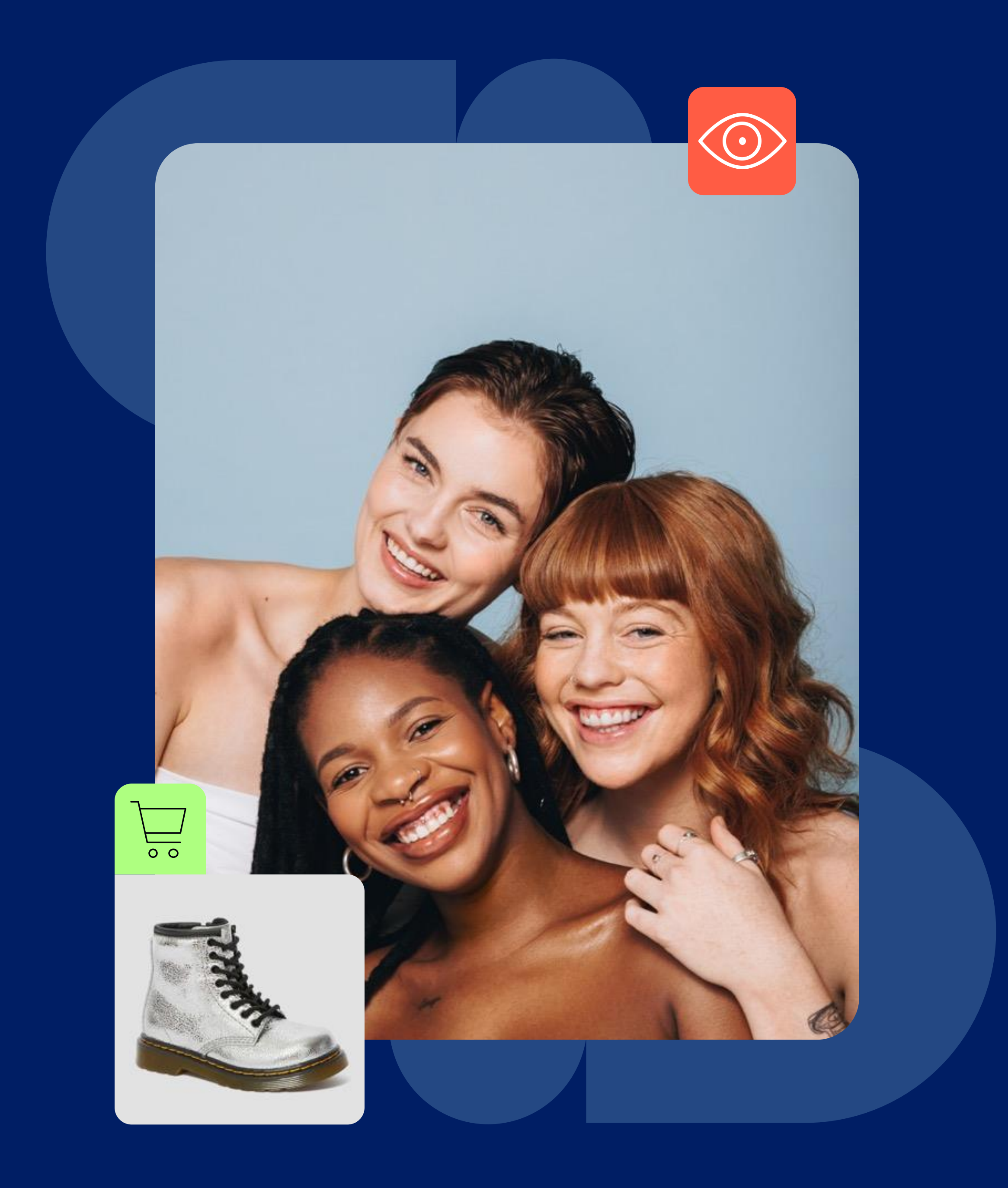

### CREATE AND EDIT YOUR BRAND STORE

Your store represents your brand profile and your campaigns available on the Free Store.

Your store is used to communicate the values and benefits of your brand and to attract influencers.

It's important to add a full description, an attractive image that motivates influencers to work with you.

The Free Store is where influencers will find all the campaigns available from the different brands and where influencers will decide whether or not to participate.

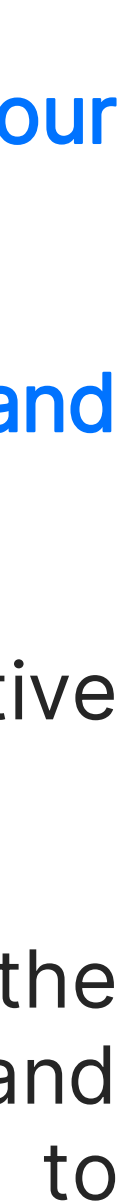

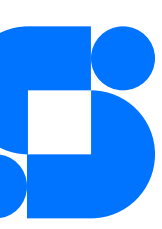

### HOW TO CREATE YOUR STORE?

How do I get there? Click on your BRAND profile at the top right of  $\bullet$ the platform and then on store settings.

The elements of your store:

- Brand name
- Description: it is important to write a short description to explain the main message and mission of your brand.
- BRAND logo minimum size 750\*550
- B anner (you can use this to display an image that will highlight your products)
- Disclosure requirements. They are used for transparency rules.
- Official name & hashtag

### Information from your site & other social networks

- Url e-commerce site
- Link to your social networks

All the users present in 'Manage Team' can access your store from the Edit store in the Campaign tab

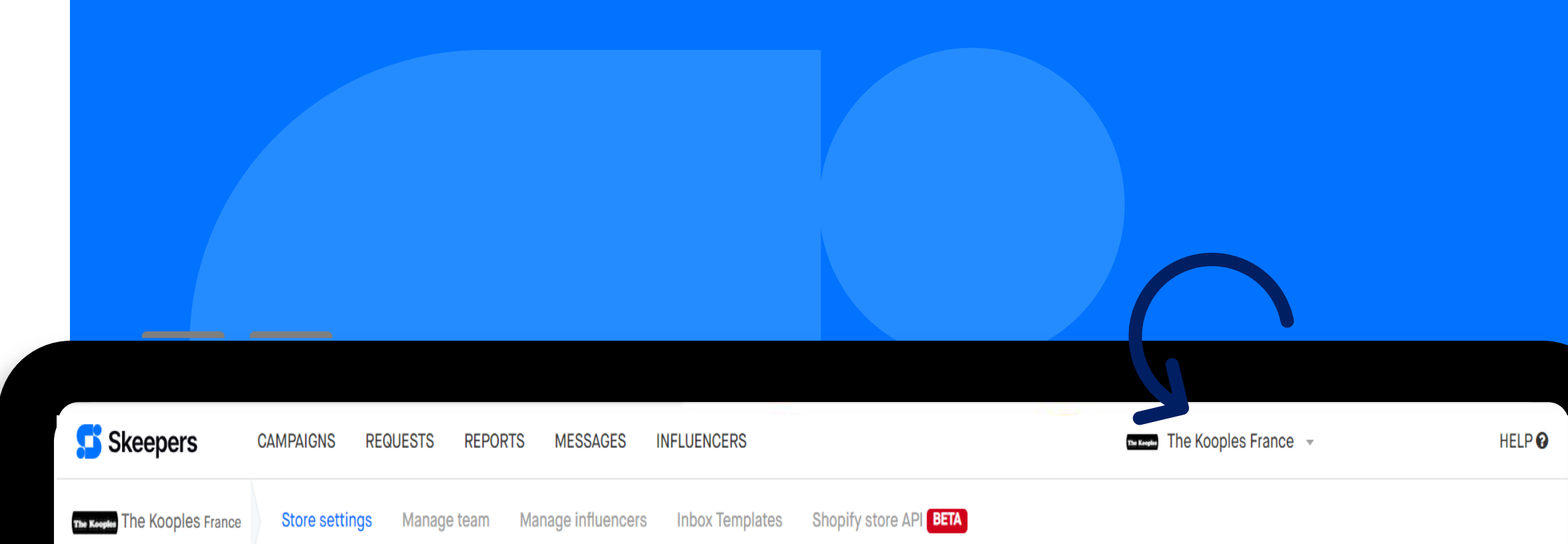

#### **Store settings PREVIEW** This is where you manage the settings related to your company Your store name 11/100 **The Kooples** The store name will be visible to influencers on our platform **Description** B  $I \equiv \mathscr{S}$  H1  $\odot$ The Kooples est une marque de prêt-à-porter française, créée en 2008. Ses fondateurs, Alexandre, Laurent et Raphaël Elicha, sont les fils de Tony et Georgette Elicha qui sont à l'origine de la marque Comptoir des cotonniers. Le capital de l'entreprise se partage entre la famille Elicha, qui en possède la majeure partie, et le fonds d'investissement LBO France.

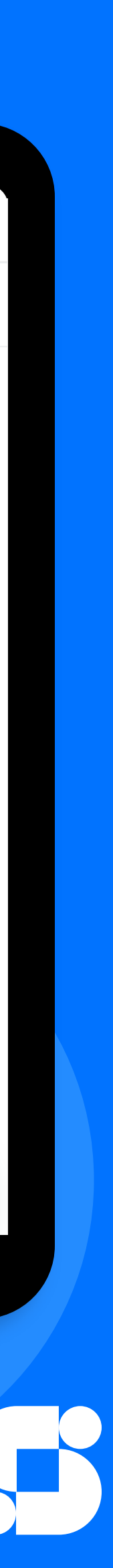

# Activity monitoring dashboard

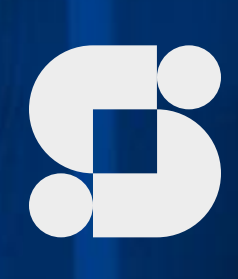

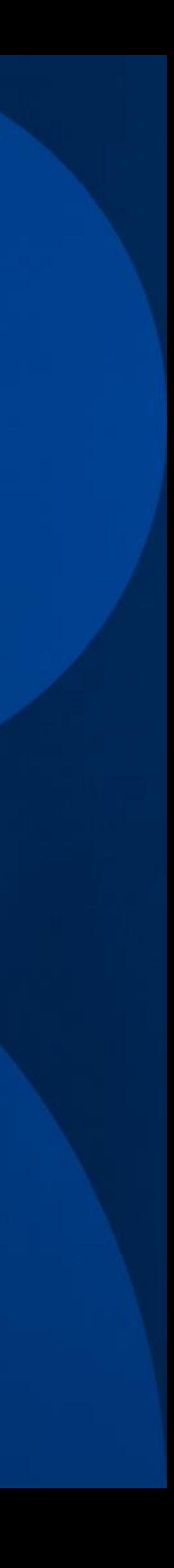

Access to create a new campaign

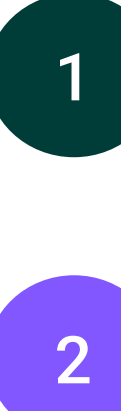

3

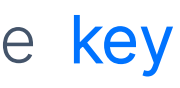

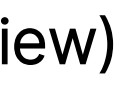

4

New messages, orders and shipments

Latest published content

Number of ASSETS (content created: post, video, reel or a review) contracted and their status

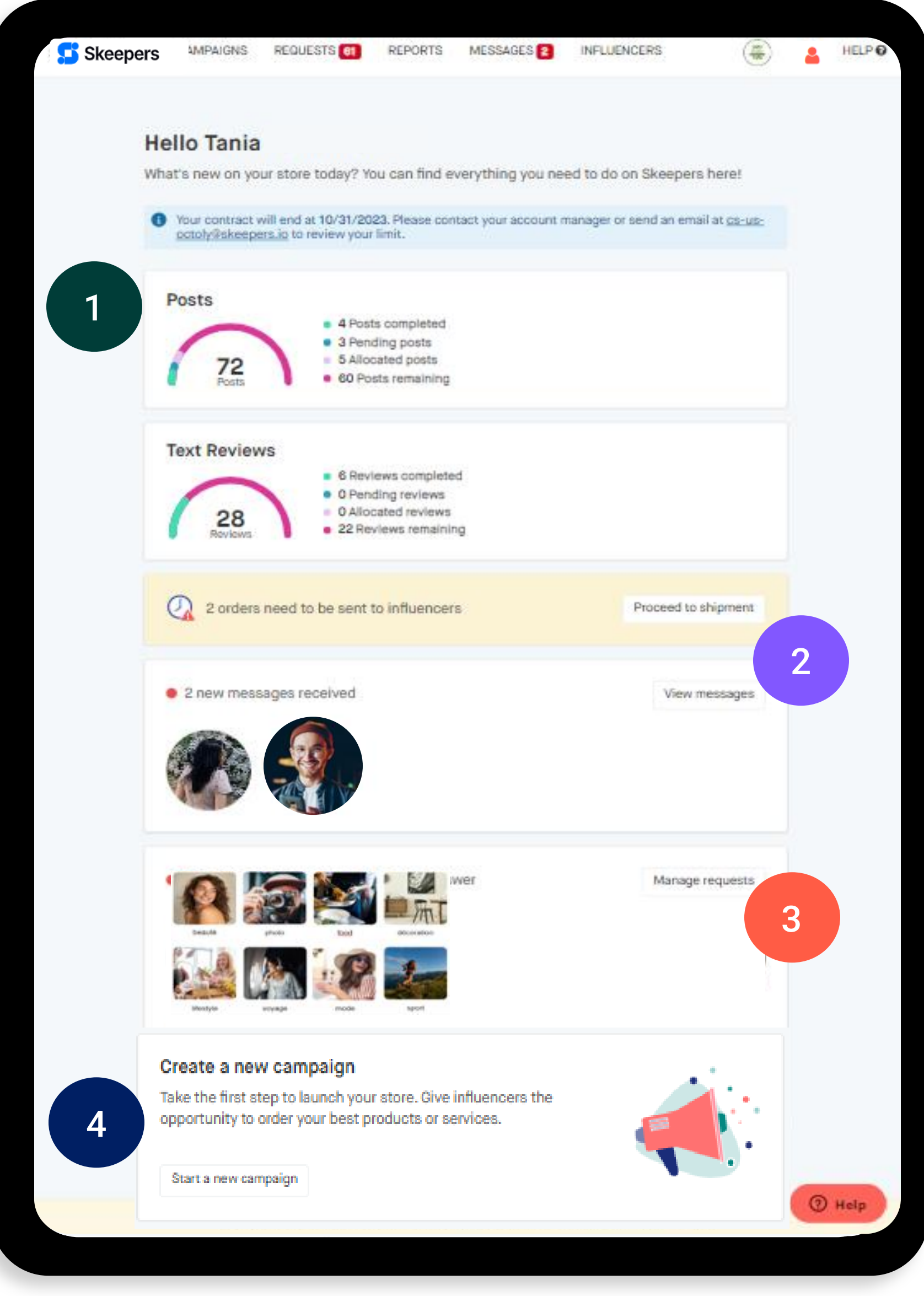

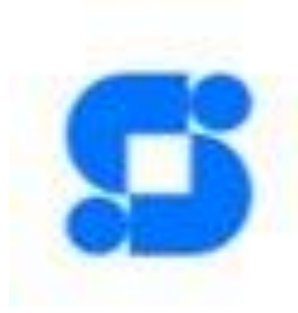

### MY DASHBOARD

From the home page, you can follow the key information about your account activity.

Assets have 4 statuses and cannot be in 2 different statuses at the same time.

01 In green, the 'completed' assets (post, video or review): the publications have been put online by the creators.

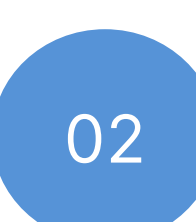

02 In blue, the "pending" assets: the creators have been validated but have not yet published their publications

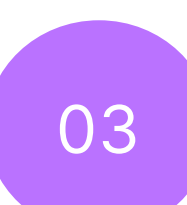

### YOUR ASSETS

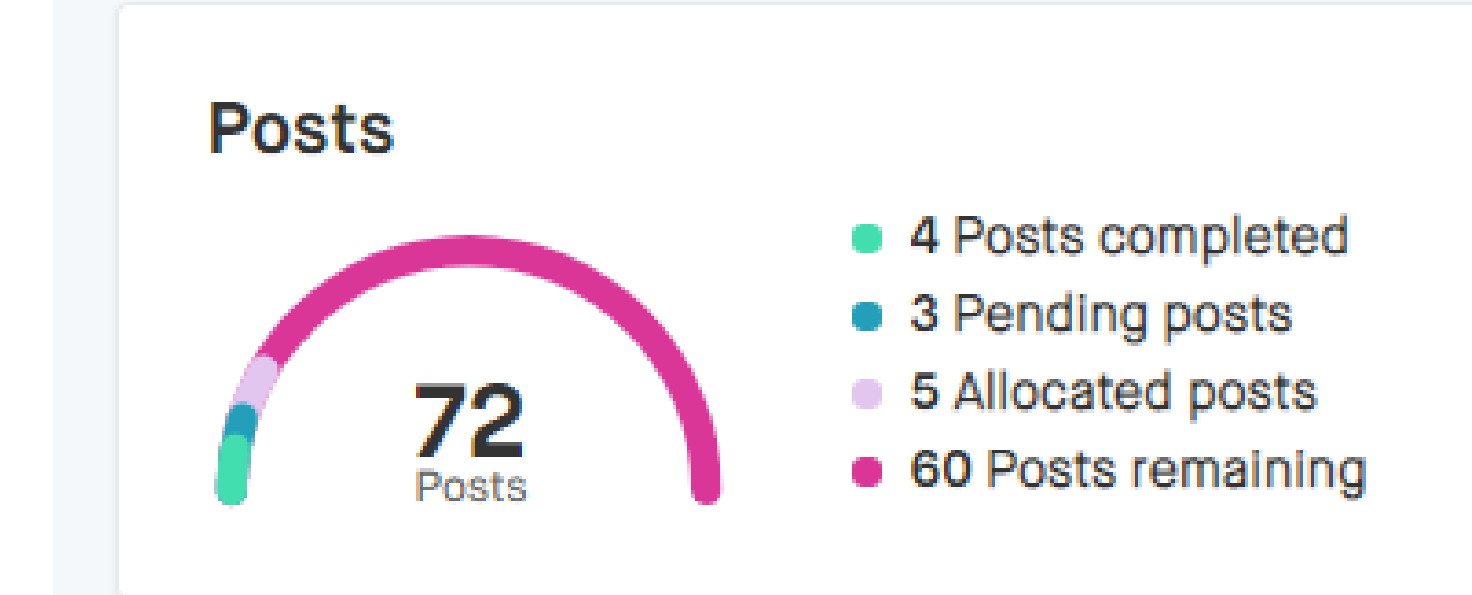

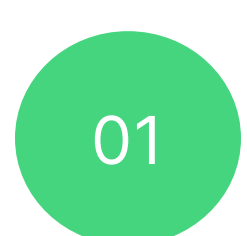

### Completed

03 In purple, the "allocated" assets: have been assigned to campaigns: The number of posts or reviews you need for your campaigns

### **Remaining**

04 In pink, the "remaining" assets: your available assets that can be assigned to new campaigns.

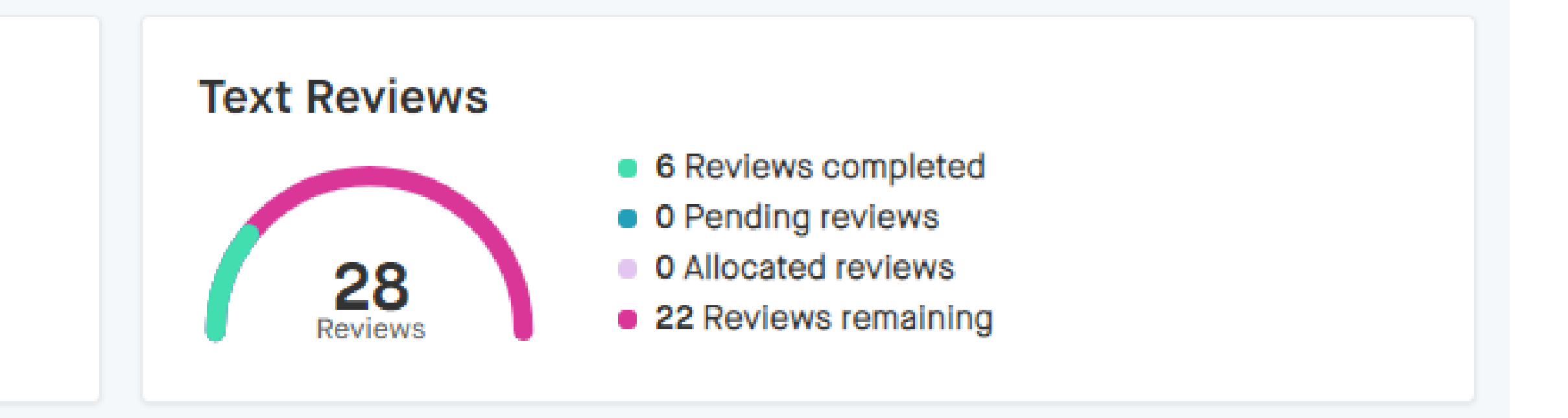

An asset: A post or story on Instagram, a post on Tik Tok, a video on Youtube or a review on your product sheets...

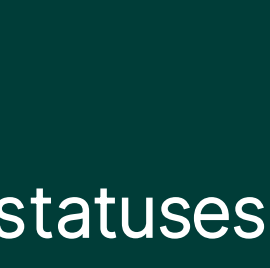

### Pending

### Allocated

### Module 2 :

# Create a campaign

### Objectives:

- 
- Create, step by step a campaign<br>• Understand how to target the audience according to the platform, objectives and social networks

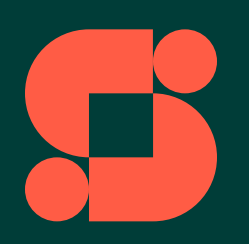

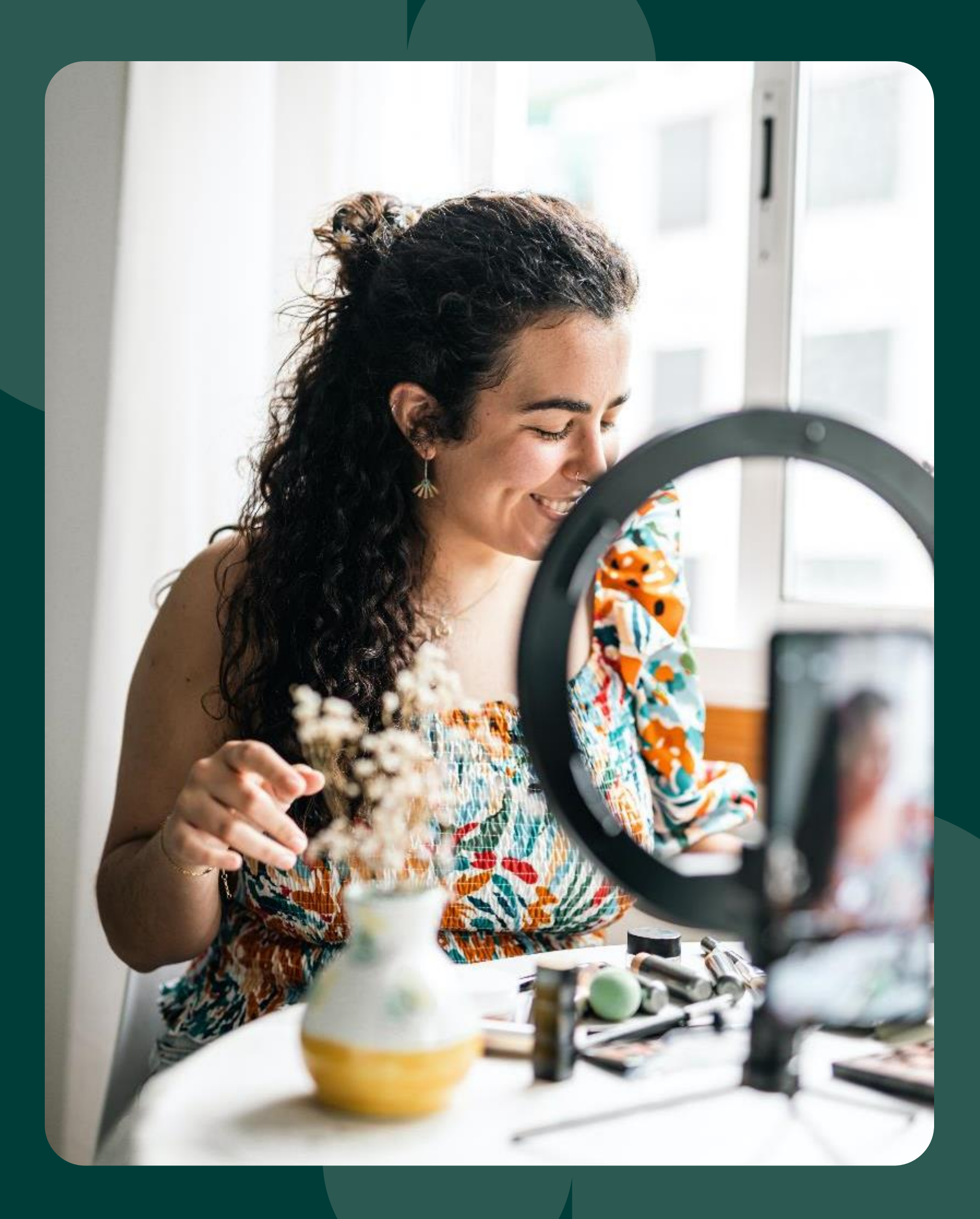

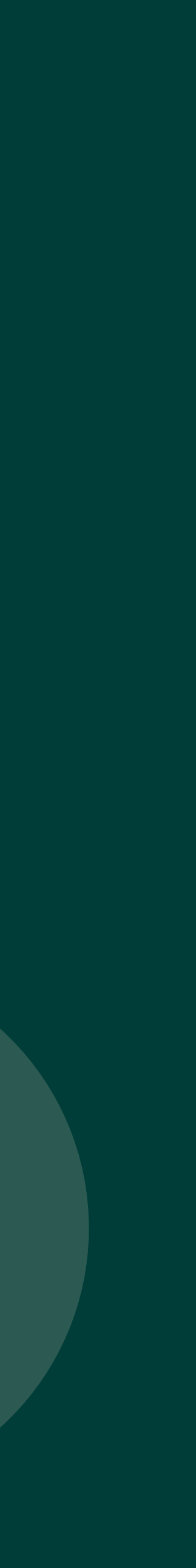

# What is a campaign?

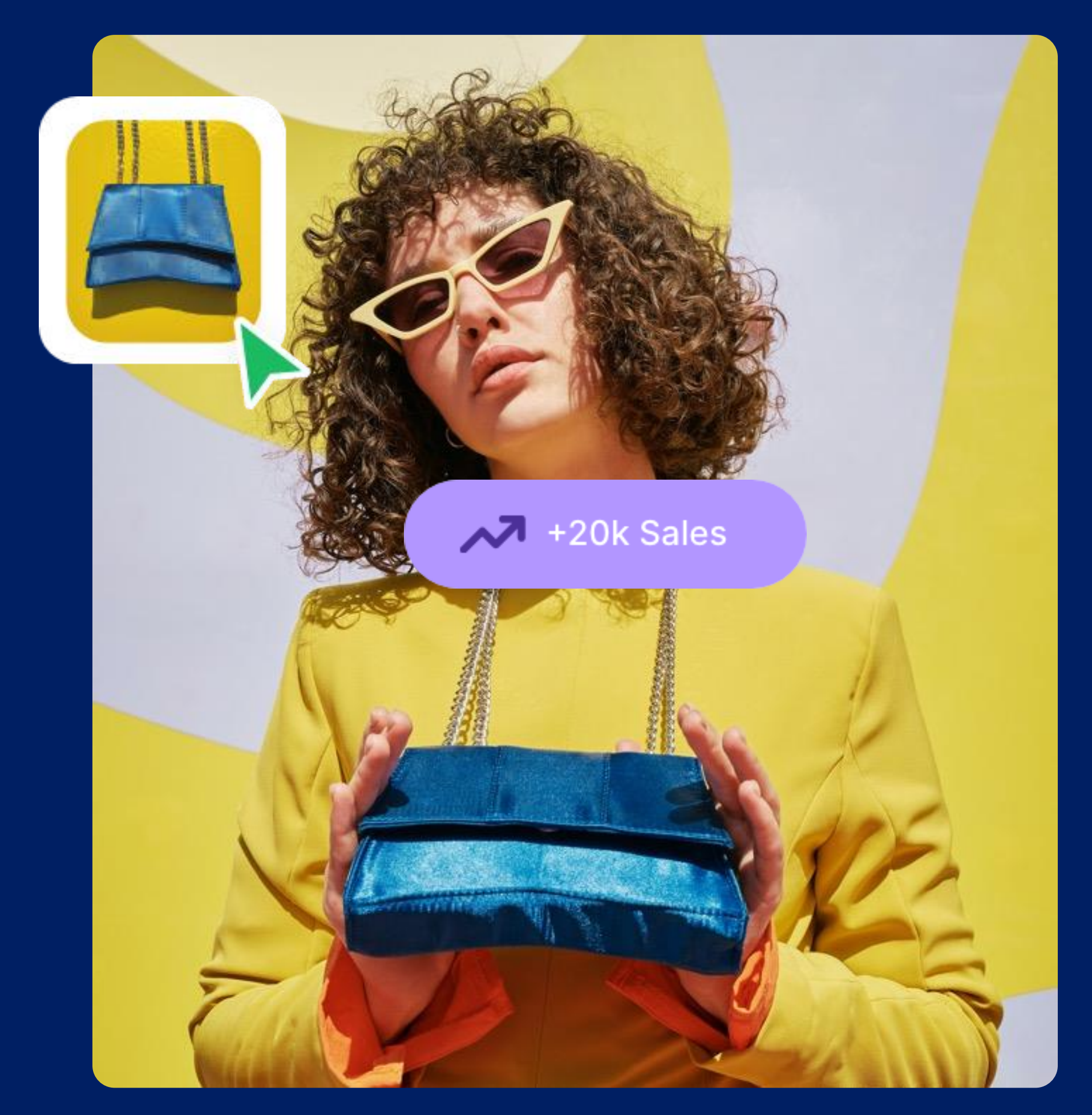

# A campaign is a tool for<br>promoting your product.

This allows you to promote your product or service via a personalized advertising message, targeting a specific group of influencers for a limited period of time.

The year is punctuated by many high points, whether common to the market or specific to your brand.

So it's vital to take advantage of these key dates to launch successful influencer campaigns. Anticipate your highlights and plan your campaigns in advance!

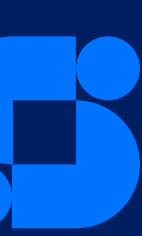

### TYPES OF CAMPAIGNS

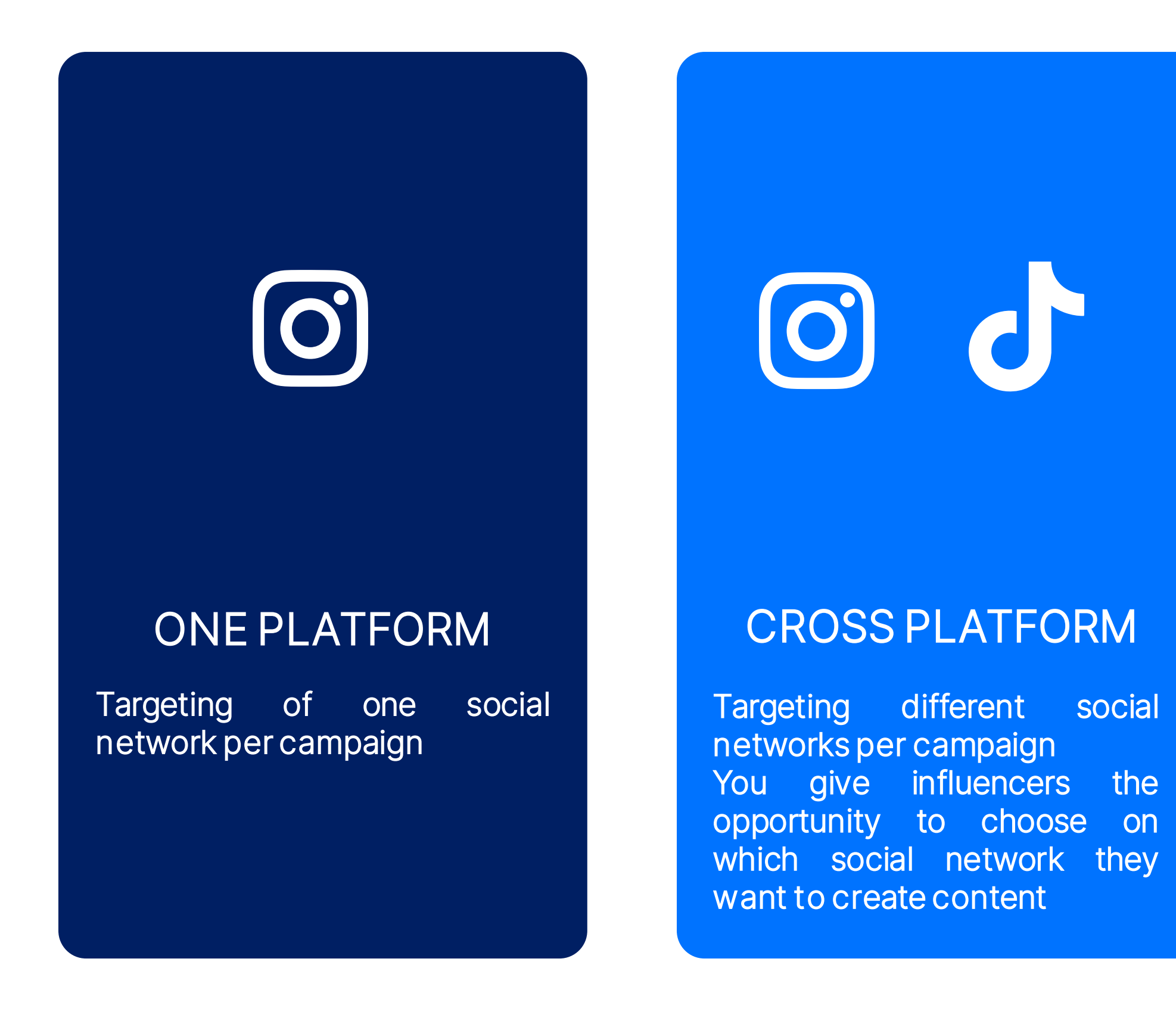

### GIFTED REVIEWS

You can ask for up to 3 consumer reviews (text) in your product sheets.

# $\odot$  d

### **MULTIASSETS**

Targeting 2 social networks or 2 + consumer reviews. You ask influencers to create content on 2 different platforms.

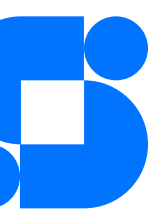

Please note! For multi-asset campaigns,

each content (asset) will be deducted from your quota.

# 

# Steps to create a campaign

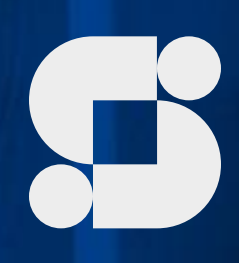

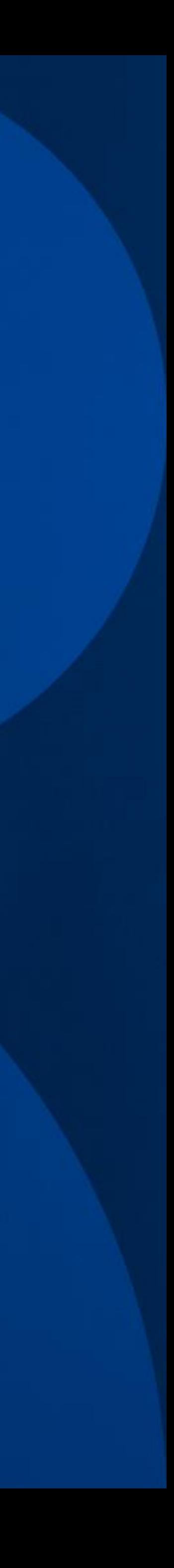

### YOUR CHECKLIST FOR PREPARING YOUR CAMPAIGN

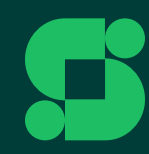

#### **Checklist avant de lancer votre** première campagne

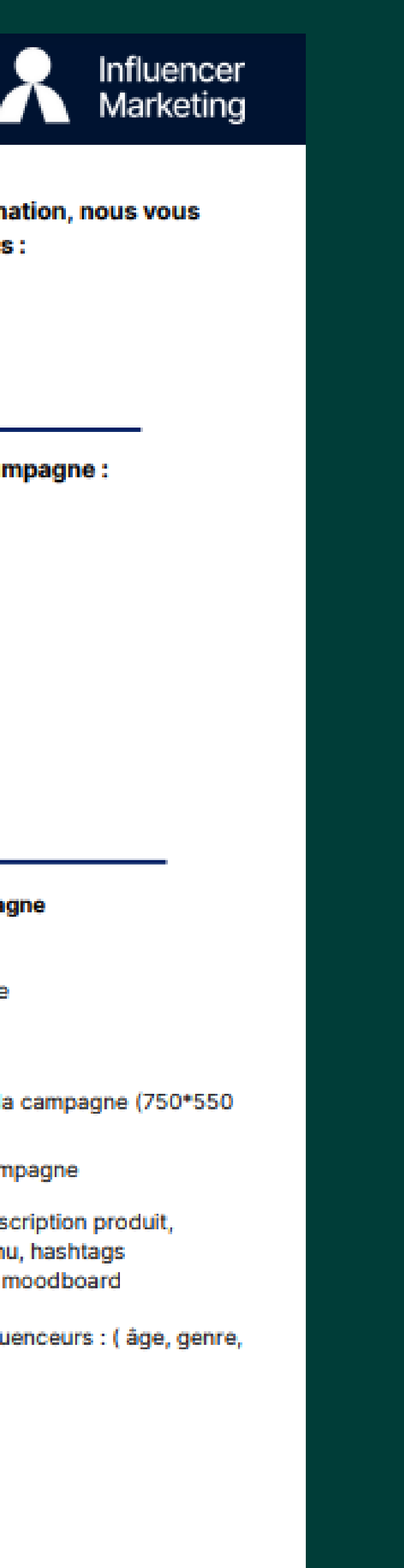

#### Avant de lancer la première campagne lors de la session de formation, nous vous recommandons de préparer les éléments suivants :

- 1. Vérifier la connexion à la plateforme
- 2. Préparer les éléments nécessaires pour personnaliser votre Store
- 3. Préparer les questions ci-dessous et compléter la checklist

#### Questions à vous poser avant de mettre en place votre campagne :

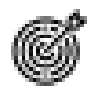

Quel est l'objectif de la campagne ?

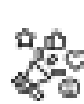

Quelle est votre cible d'influenceurs ?

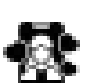

Quantité du produit

Variants du produit

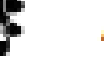

Avec combien de créateurs de contenu aimeriez-vous collaborer ?

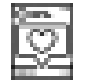

Sur quels réseaux sociaux souhaitez-vous activer la campagne ?

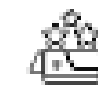

Quel ou quels produits voulez-vous mettre en avant ?

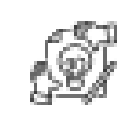

**Personnalisation de votre Store** 

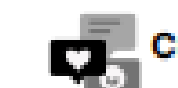

Création de la campagne

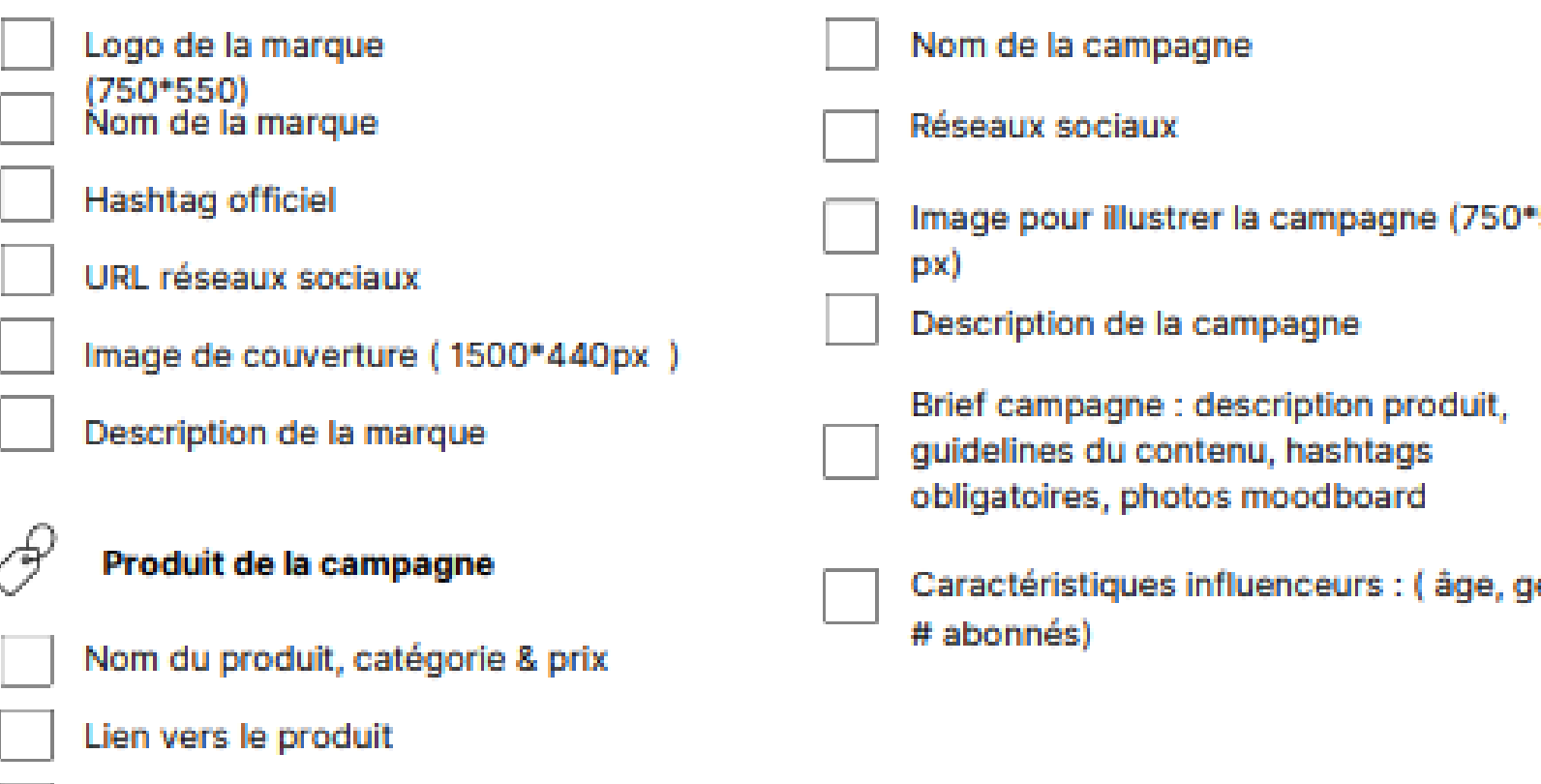

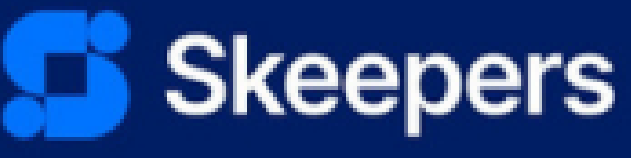

Join the UGC<br>revolution today

### CAMPAIGN PROCESS

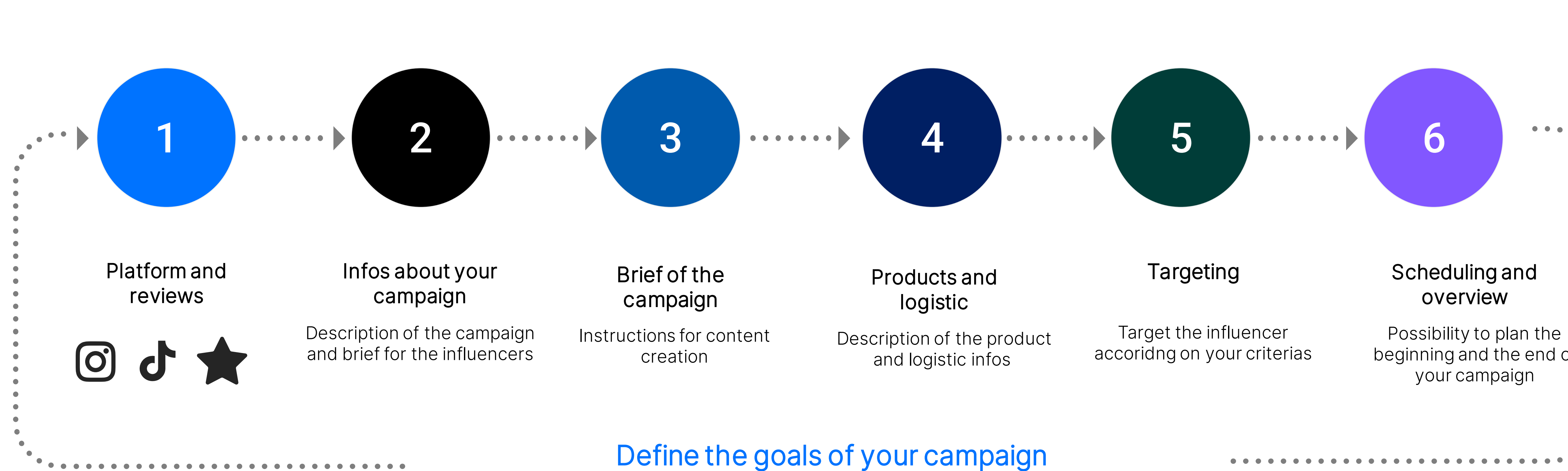

Before starting with the creation of the campaign,, don't hesitate to fill the **checklist**, which is helping you yo prepare everything in advance

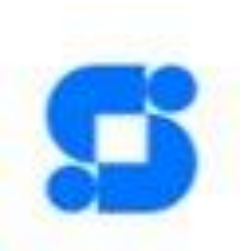

beginning and the end of

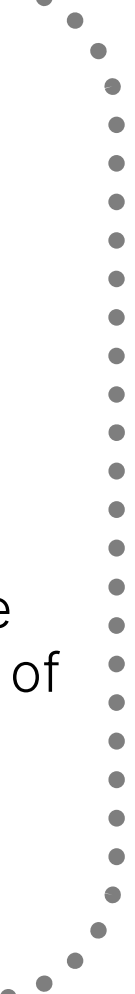

On the main dashboard, at the bottom, you'll find a button for launching a new campaign.

#### Créer une nouvelle campagne

Faites le premier pas pour lancer votre Store. Donnez-leur l'opportunité de commander vos meilleurs produits et services

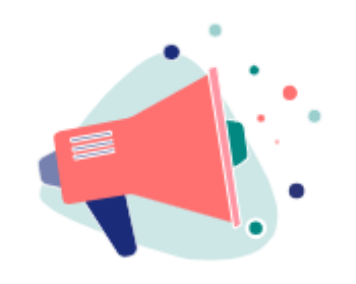

Lancer une nouvelle campagne

**The Kooples** 

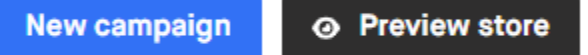

In the campaigns section, you'll find the button for creating a new campaign. Please note that you can also duplicate a campaign. Campaigns section

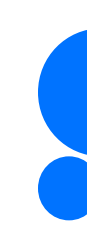

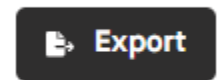

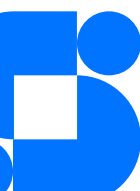

Main dashboard

### CREATE A CAMPAIGN

### There are two ways of creating a campaign.

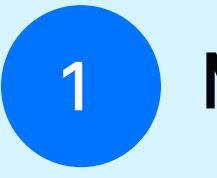

The name of the campaign should be both explicit and attractive. The title should be short and punchy. It must make the influencer want to apply !

Here you can define the network on which your campaign will be broadcast (Instagram, TikTok, Youtube) and also plan consumer review campaigns.

#### Name the campaign

You have the possibility to create campaigns requiring content (max 2) on different Social Networks (multiassets) or to give creators the possibility to choose between two or more platforms (crossplatform)

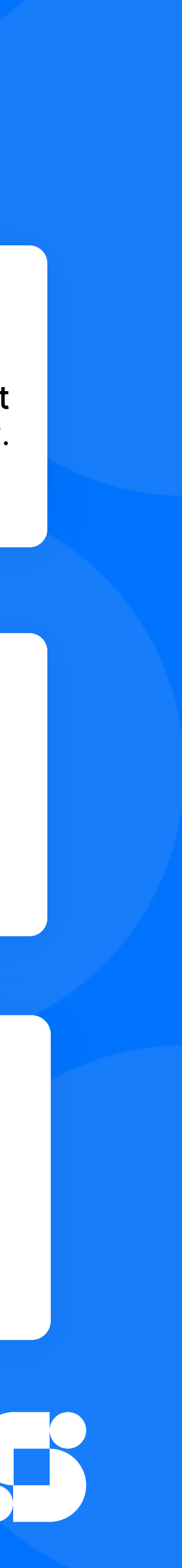

#### Choose social networks

#### Campaigns in different social networks

### CREATE A CAMPAIGN (1/6)

### Platforms & Reviews

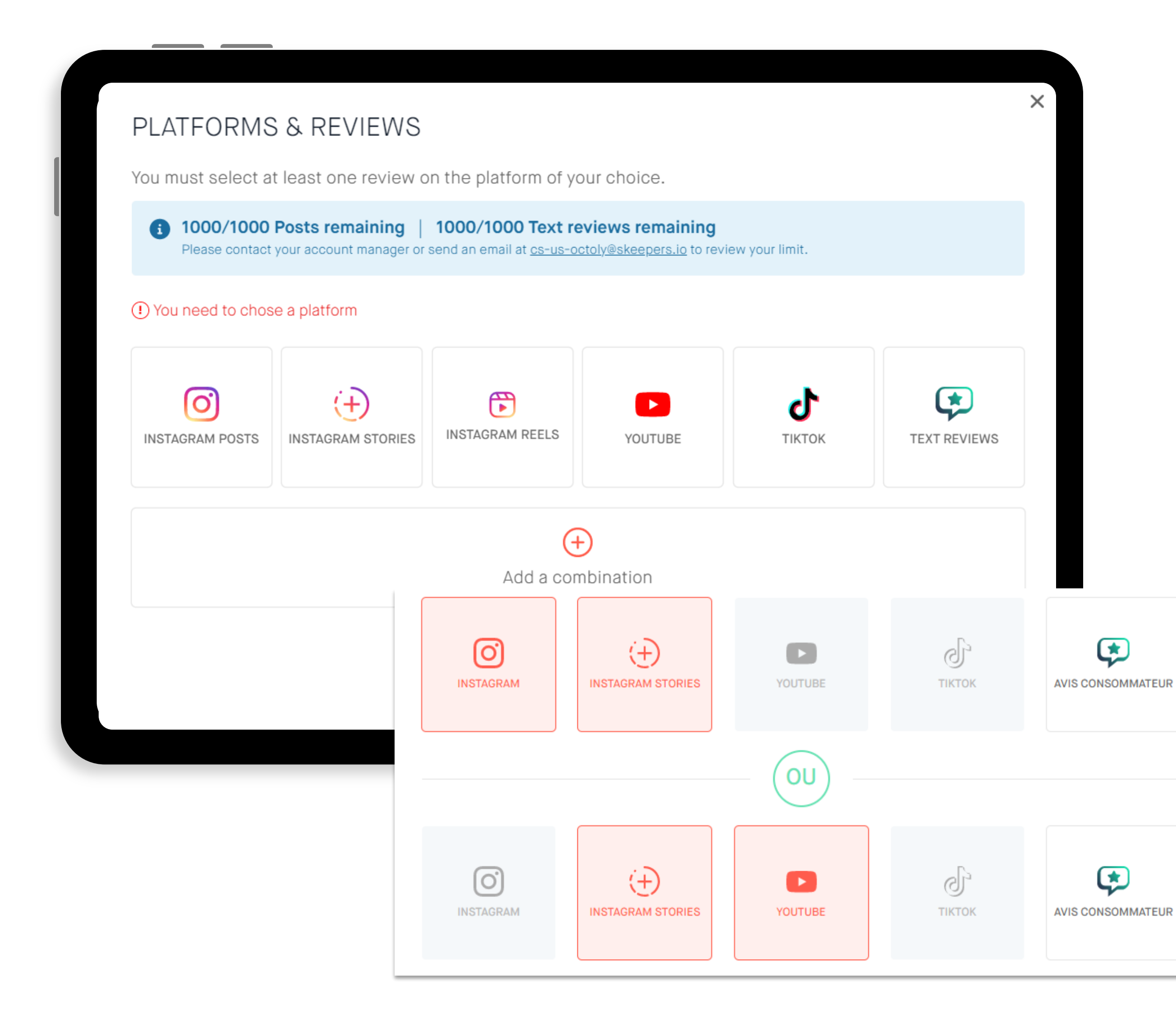

¢

 $\bm{\mathfrak{P}}$ 

The campaign photo should highlight the product(s) the influencer will receive. It aims to attract influencers to apply for your campaign, but also to give them inspiration for the content they need to create

### Campaign photo

The idea of a campaign description **is to communicate a promotional message in line with the objectives of the campaign**. It is about adapting the campaign according to the targeted influencers, seasonality, marketing strategies, etc.

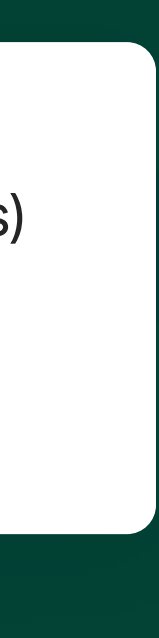

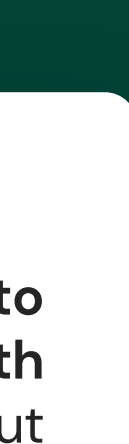

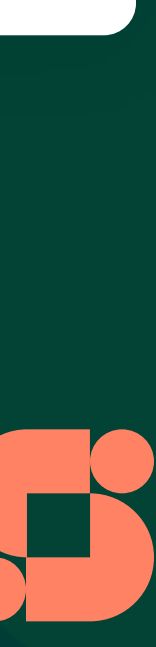

#### Description de la campagne

### CREATE A CAMPAIGN (2/6)

### Campaign information

#### **CAMPAIGN INFORMATION**

**Campaign picture Required** You can add an image that will illustrate your product (minimum size: 750x550, landscape).

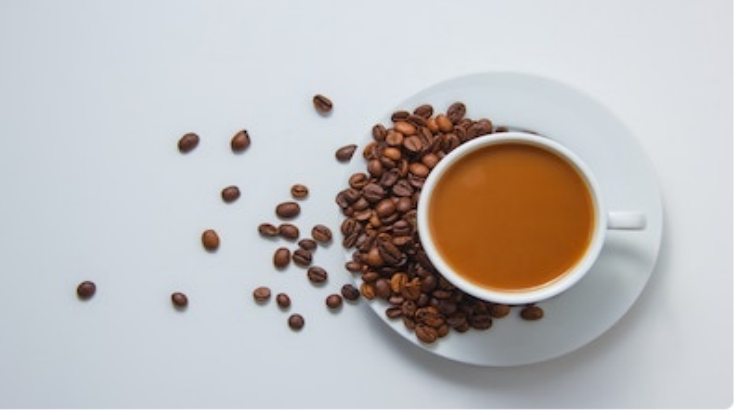

#### Intro video

You can add a YouTube video to better explain your product.

Paste a YouTube video URL here

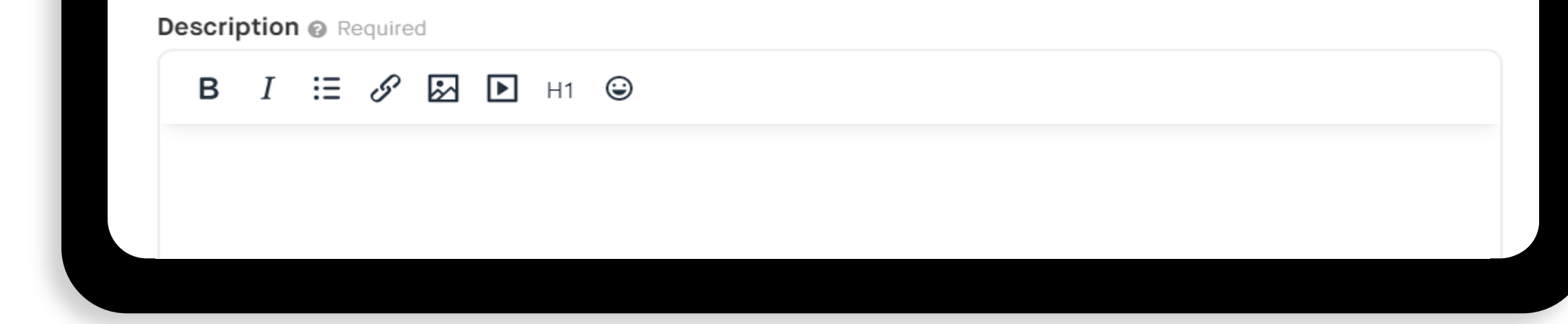

### TIPS FOR DESCRIBING THE CAMPAIGN

- **The description is important to encourage influencers to take part in the campaign.**
- **.** This is the time to talk about your brand and your product, its strengths and to communicate the objectives of the campaign.
- You can share a brief, but it must always remain neutral in order to obtain qualitative and authentic reviews.
- **Please note!** Don't lose this space for sharing instructions, as the next step is dedicated to this action.

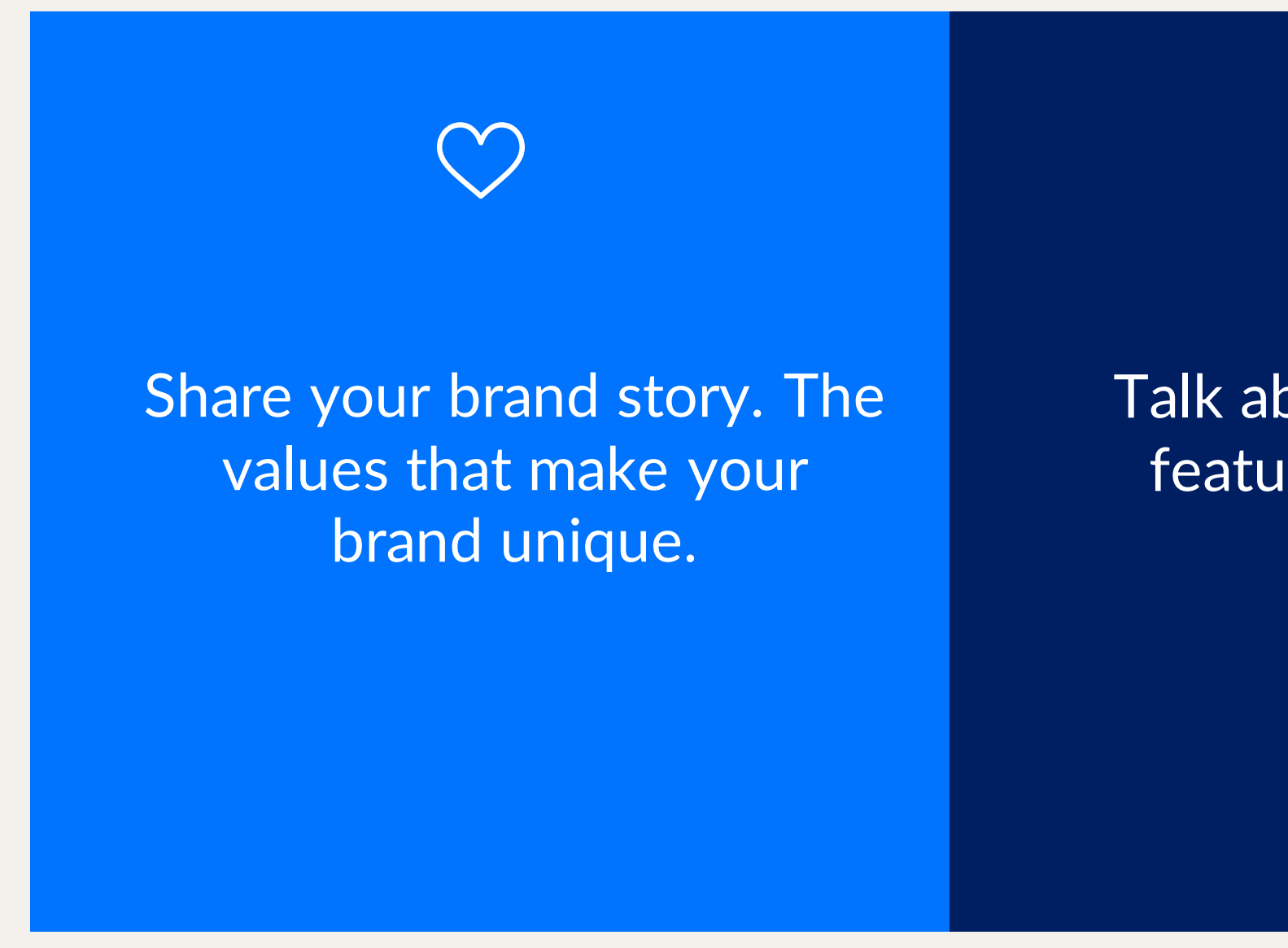

#### Découvrez le Sérum Apaisant & Protecteur de la Barrière Cutanée <3

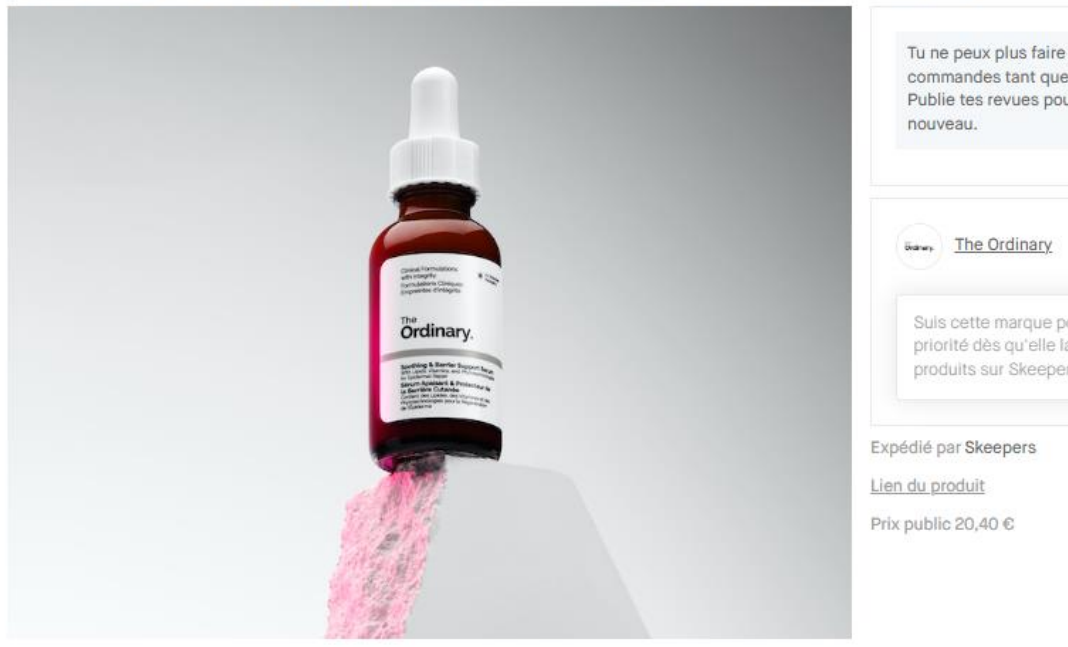

Dites bonjour à la nouvelle solution apaisante de The Ordinary, à retrouver en avant-premièr chez Sephora dès le 15 septembre !

#### Découvrez le Sérum Apaisant & Protecteur de la Barrière Cutanée The Ordinary

Cette formule multi-ingrédients est conçue pour aider à réparer la barrière cutanée, apaise l'inconfort et réduire les signes visibles de rougeurs. Avec une utilisation continue, elle offre également une peau d'apparence plus éclatante, lumineuse et lisse.

Ce sérum :

- · Répare la barrière cutanée en 2 heures'
- · Protège la barrière cutanée
- Offre une hydratation apaisante tout au long de la journée. · Atténue visiblement les rougeurs

 $\sqrt{\frac{1}{\circ}}$ 

Talk about the product's features, its strengths

的

Include recommendations on how to use the product correctly. Suggest information about the product that you would like to see in your reviews.

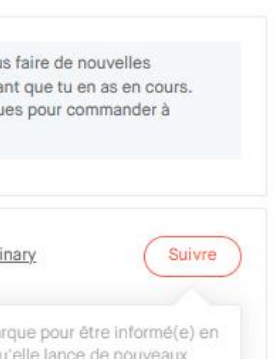

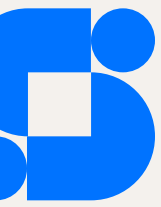

### CREATE A CAMPAIGN(3/6)

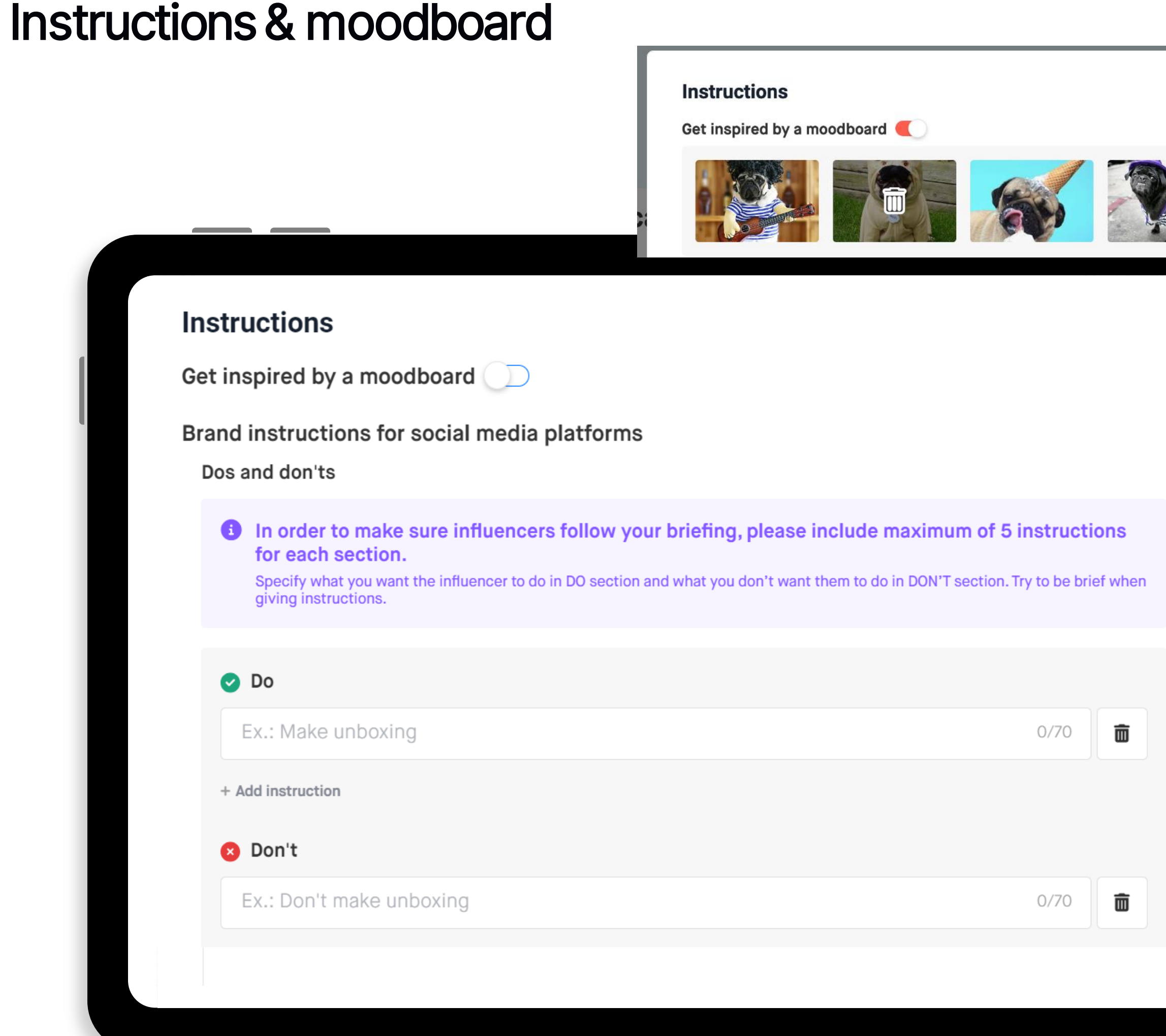

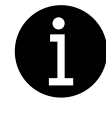

To make your campaign more attractive to the influencer audience, you can add promotional codes. You have two options: you can either add a single promotional code that will be used by all influencers in the campaign, or you can add custom promotional codes for each influencer.

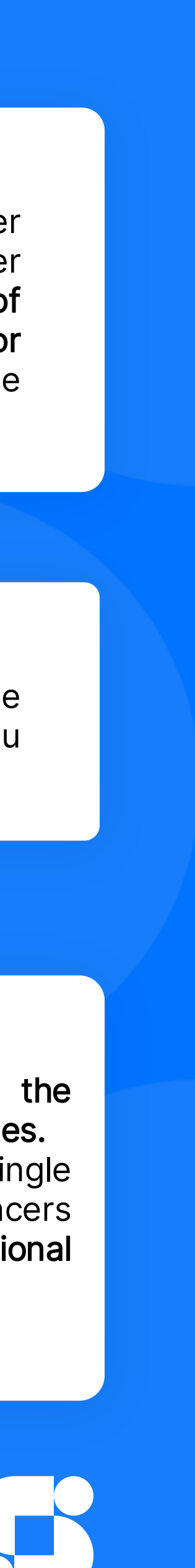

#### Hashtags, mentions & Code Promo

Define the set of instructions that the influencer will have to follow to create their content. In order to properly orient and structure the instructions of your campaign, they should not be too long, nor restrictive, but should guide the influencer in the creation of their content.

Add images of your product that can help the influencer to engage and create the content you want.

.

#### Moodboard

The influencer must validate and check that their content meets the criteria set out in the briefing before submitting it.

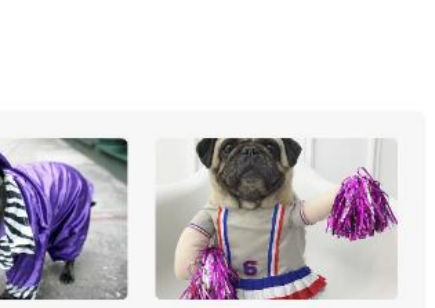

#### **Instructions**

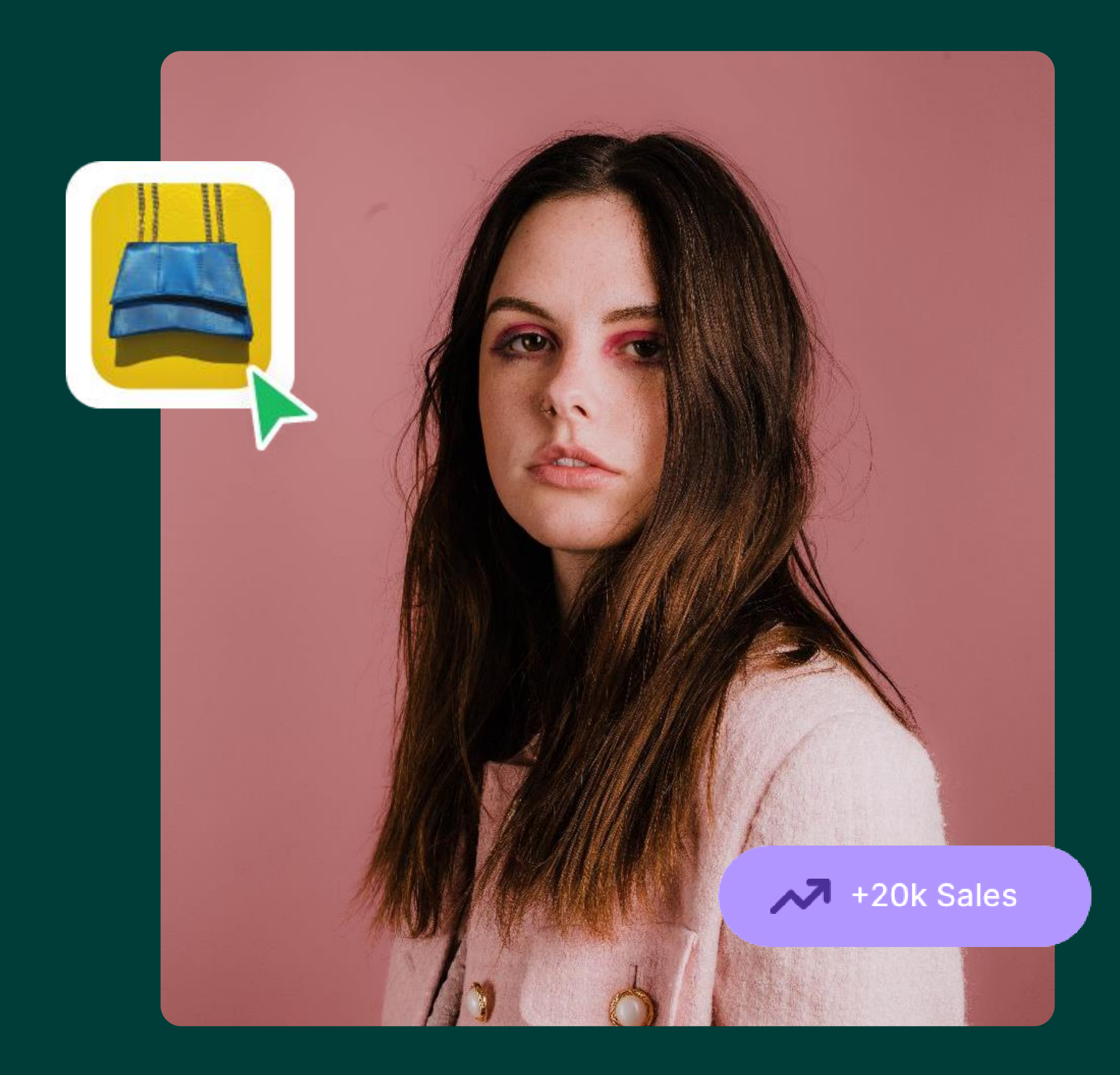

### PROMO CODE

### GENERICS CUSTOMISED

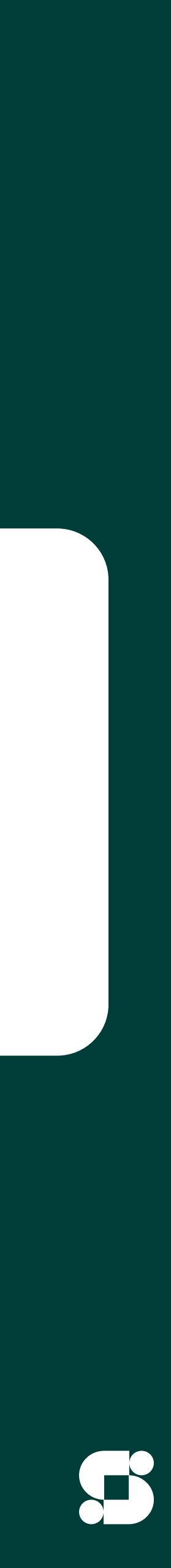

### GENERIC CODE

Generic: This is a generic promotional code that all accepted influencers can use. The code is therefore the same for all.

Promotional codes help capture more attention from influencers on the Free Store and make your campaign more appealing.

Influencers will be invited to add your promotional code to their content.

When influencers order the product, they can see that it has a promotional code.

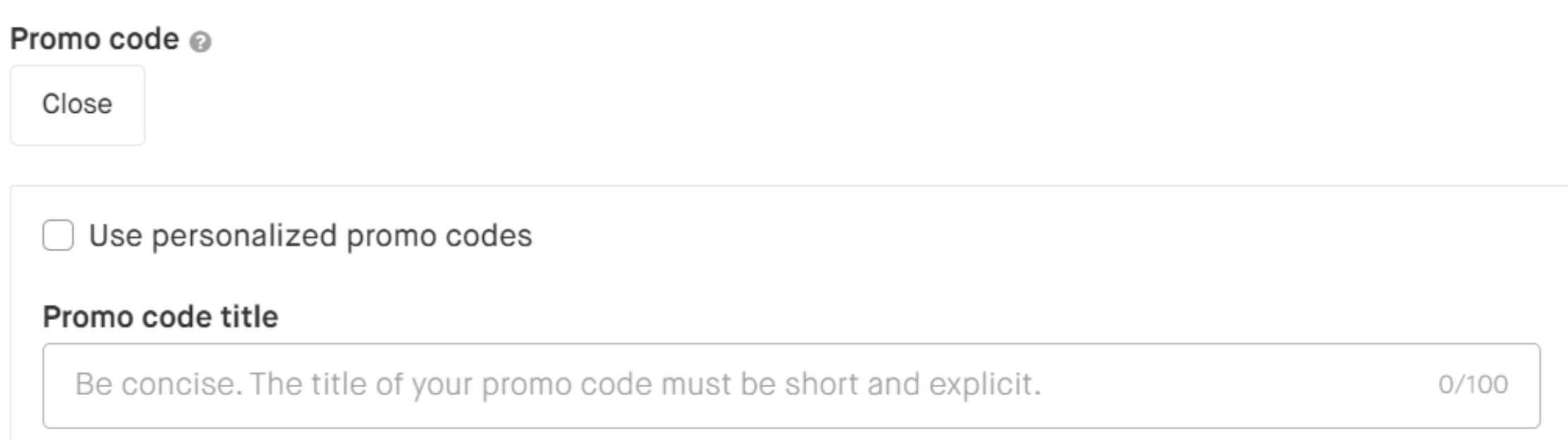

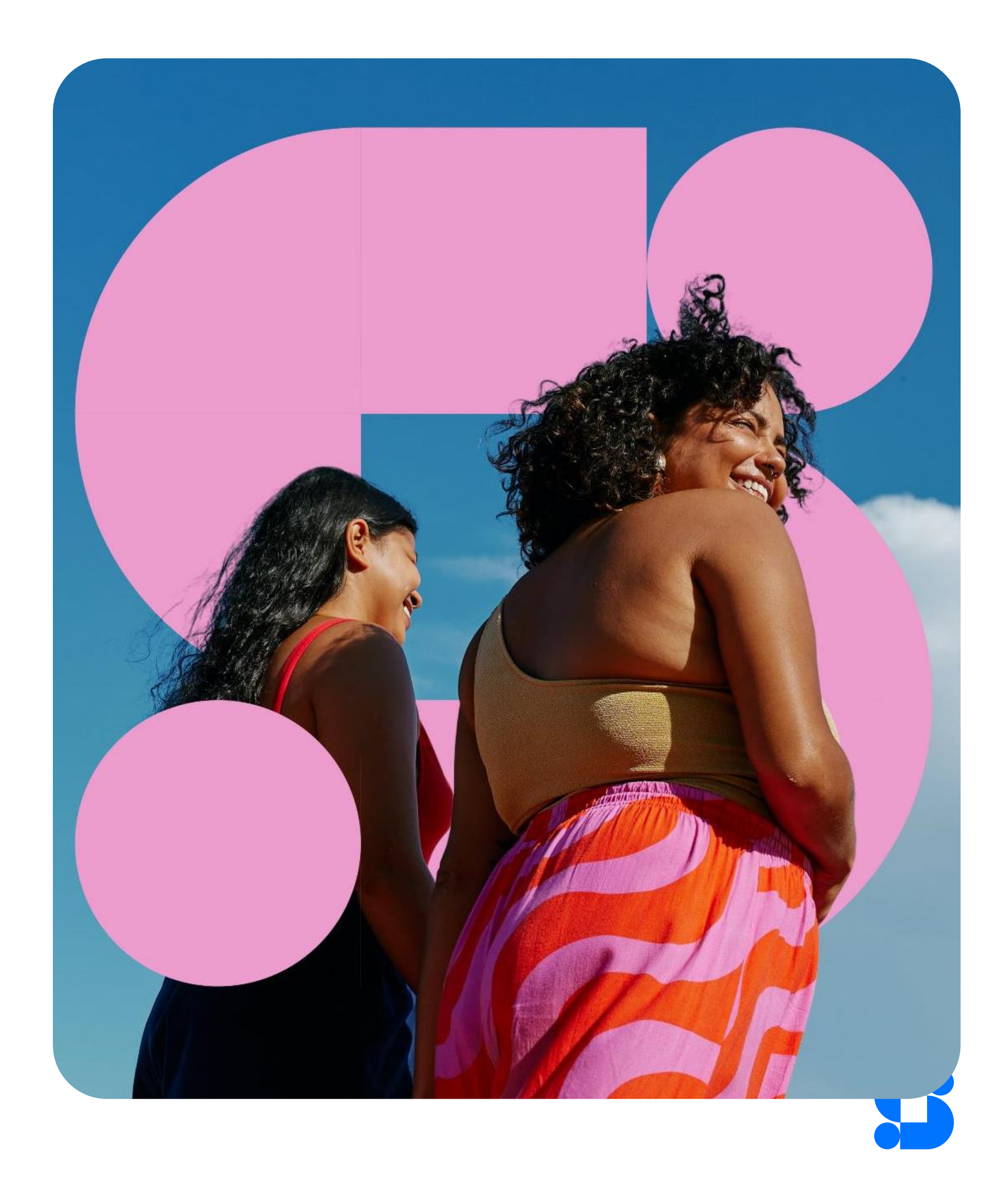

### **CUSTOM CODE**

A custom promo code is different for each influencer you have accepted. There are three steps to managing a custom (personalized) promo code campaign:

- 1. You must check the 'Set up custom promo codes' box during the creation of your campaign.
- 2. Once your campaign is open and you are receiving new orders, you need to go to 'Orders' and click on the 'Add PROMO Codes' button.

Next, you need to export the orders to which you want to send a custom promo code. In this .csv file, you must add a different code for each accepted order.

3. Finally, you need to import this .csv file into the platform, an automatic message can be sent to each influencer you have approved. They will receive the personalised promo code by email.

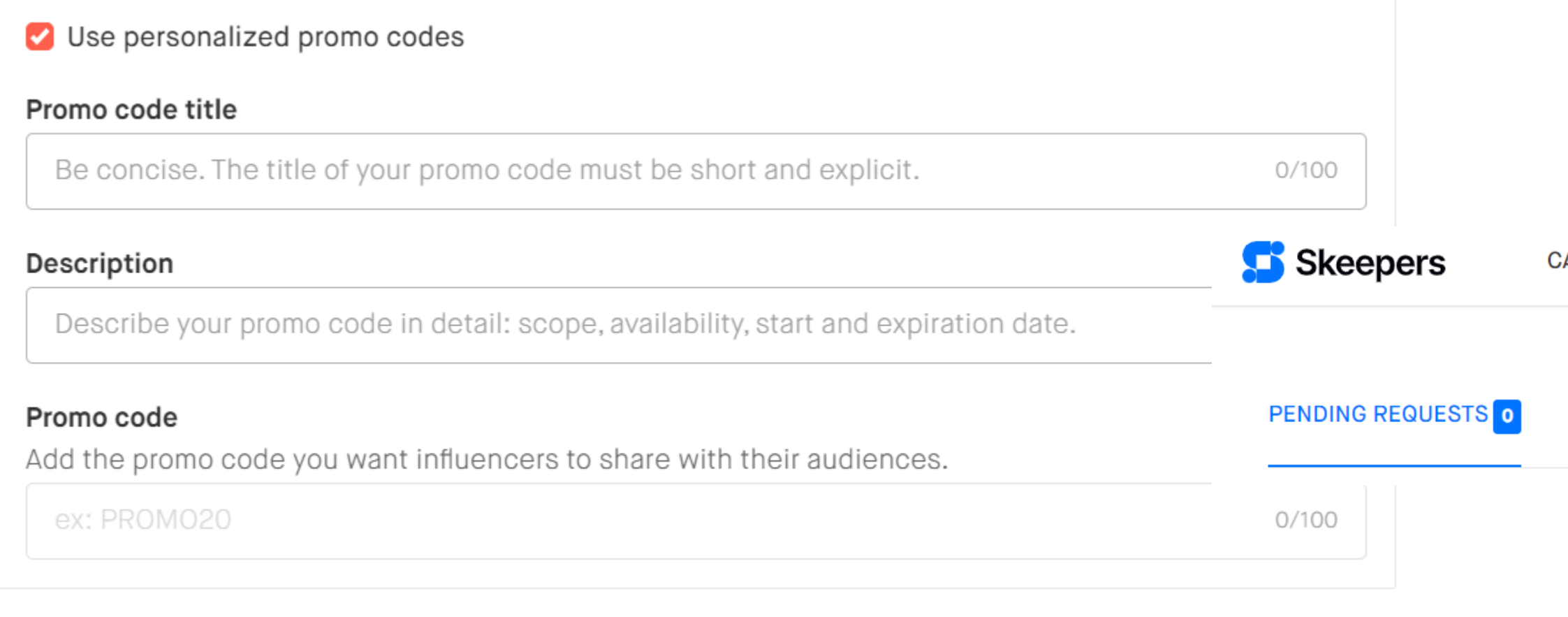

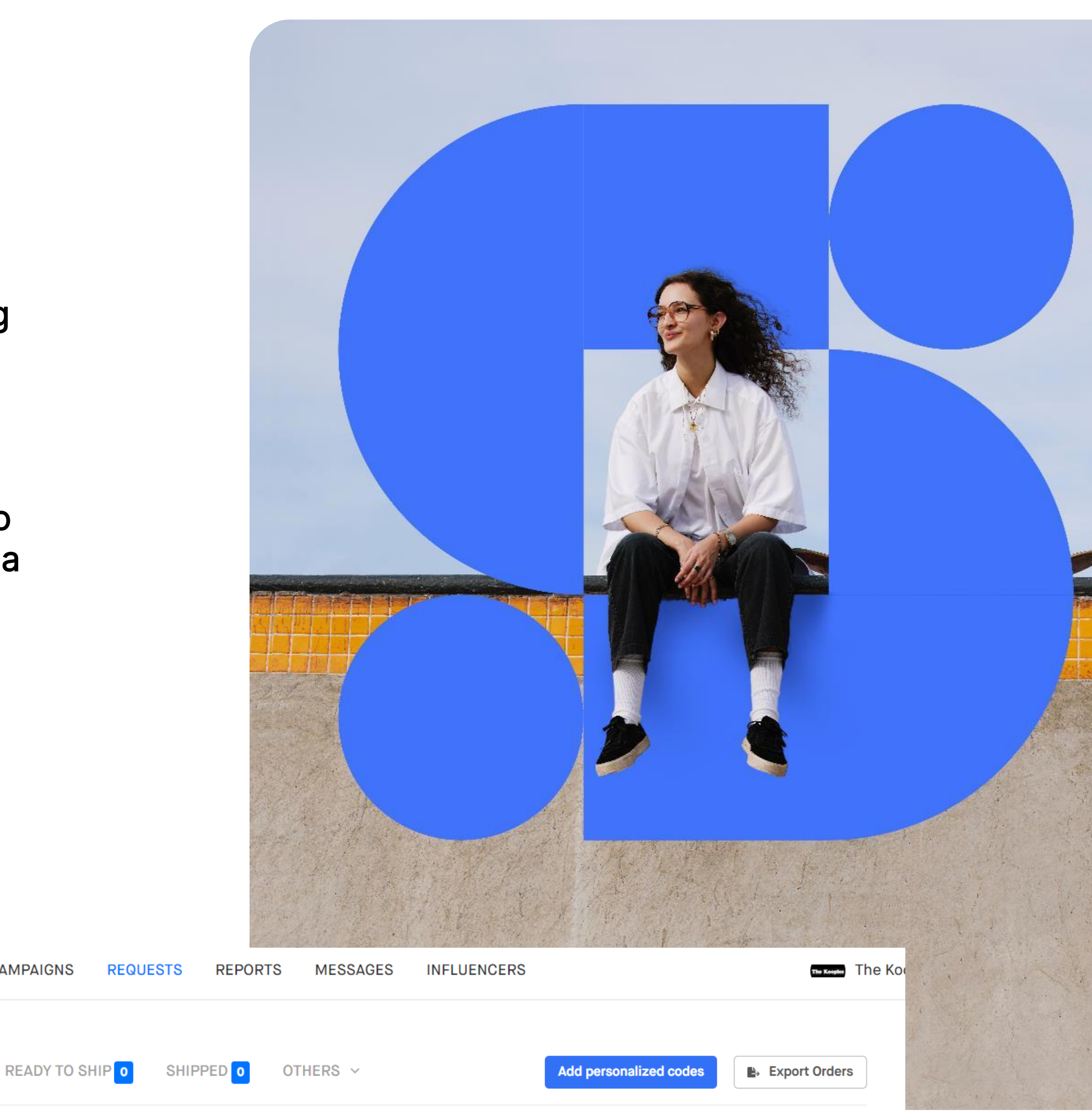

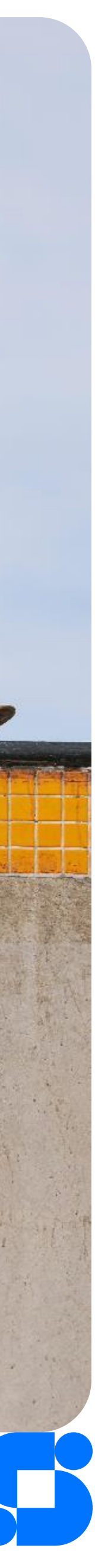

### CREATE A CAMPAIGN (4/6)

### Products & Logistics

#### PRODUCT INFORMATION

**Product name Required** 

This name will be shown to influencers and consumers.

 $0/70$ 

 $\checkmark$ 

**Category Required** 

Please enter the correct category associated to the product. It will help influencers and consumers find your product.

Select a category

**Product Link Required** 

This product link will be shown to influencers and consumers.

**Public price Required** 

The recommended retail price of your product.

€

Corresponds to the value of your product in the market.

This will help influencers and consumers find your product

Name of the product, event, experience, service . It is important to choose the right category associated with the product .

#### Product Name & category

#### Product Price

You have the possibility to add different product variants if necessary .

Do not forget to indicate the quantity of each product

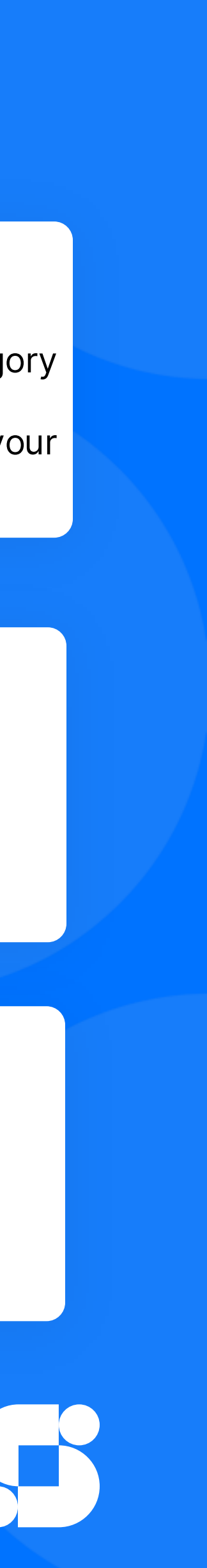

#### Product quantities, variants & codes

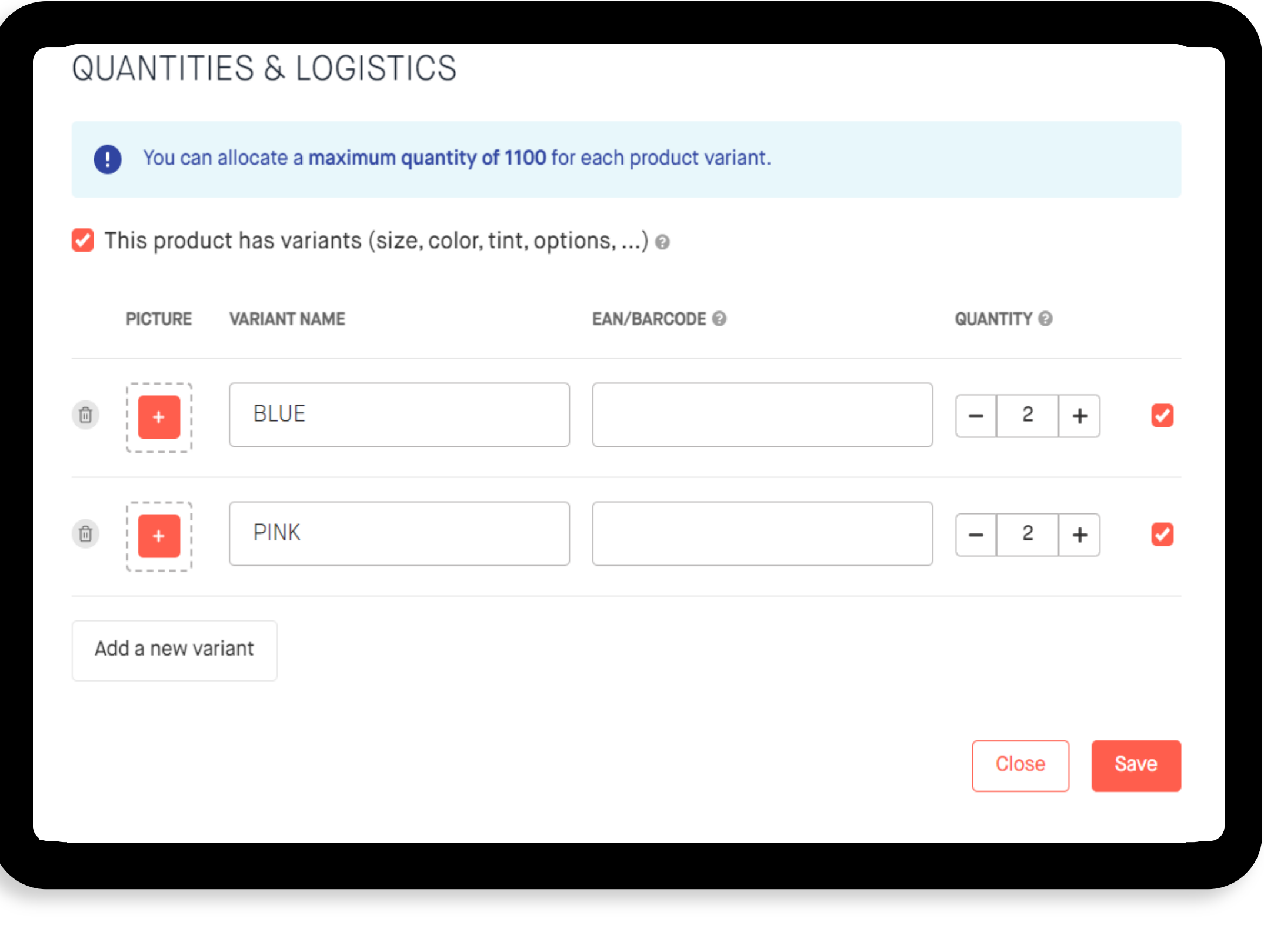

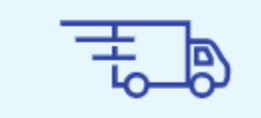

#### SEND PRODUCTS TO OUR WAREHOUSE

Finalize your campaign by sending to our warehouse. You have quantities marked as incoming on campaigns. When you're ready to send them to our warehouse, generate a shipping form and follow the steps.

**Generate Shipping Form** 

### LOGISTICS BY SKEEPERS

You have the possibility to delegate the logistics to Skeepers. Do not hesitate to consult your contract or to ask your CSM to benefit from this service.

#### How does it work?

- In the "Products and logistics" section, enter the EAN code (13-digit barcode) and add the quantities on the desired product(s) and/or on each option.
- Add this information on each product that is part of the next delivery.
- Prepare the shipping form
- Once all the information has been added, go back to the "Campaigns" tab, click on the "Generate Shipping Form" button that appears.
- Check that the quantities displayed are those that will be sent to the warehouse, then validate and print a copy to place in the boxes. This shipping form must be generated at least 48 working hours before delivery to the warehouse
- Proceed to shipping
- Once the products are in stock in our warehouse, the quantities will be put online and you will be able to launch your campaigns

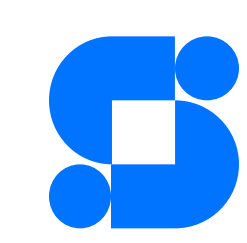

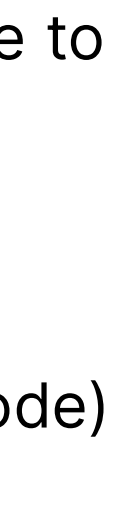

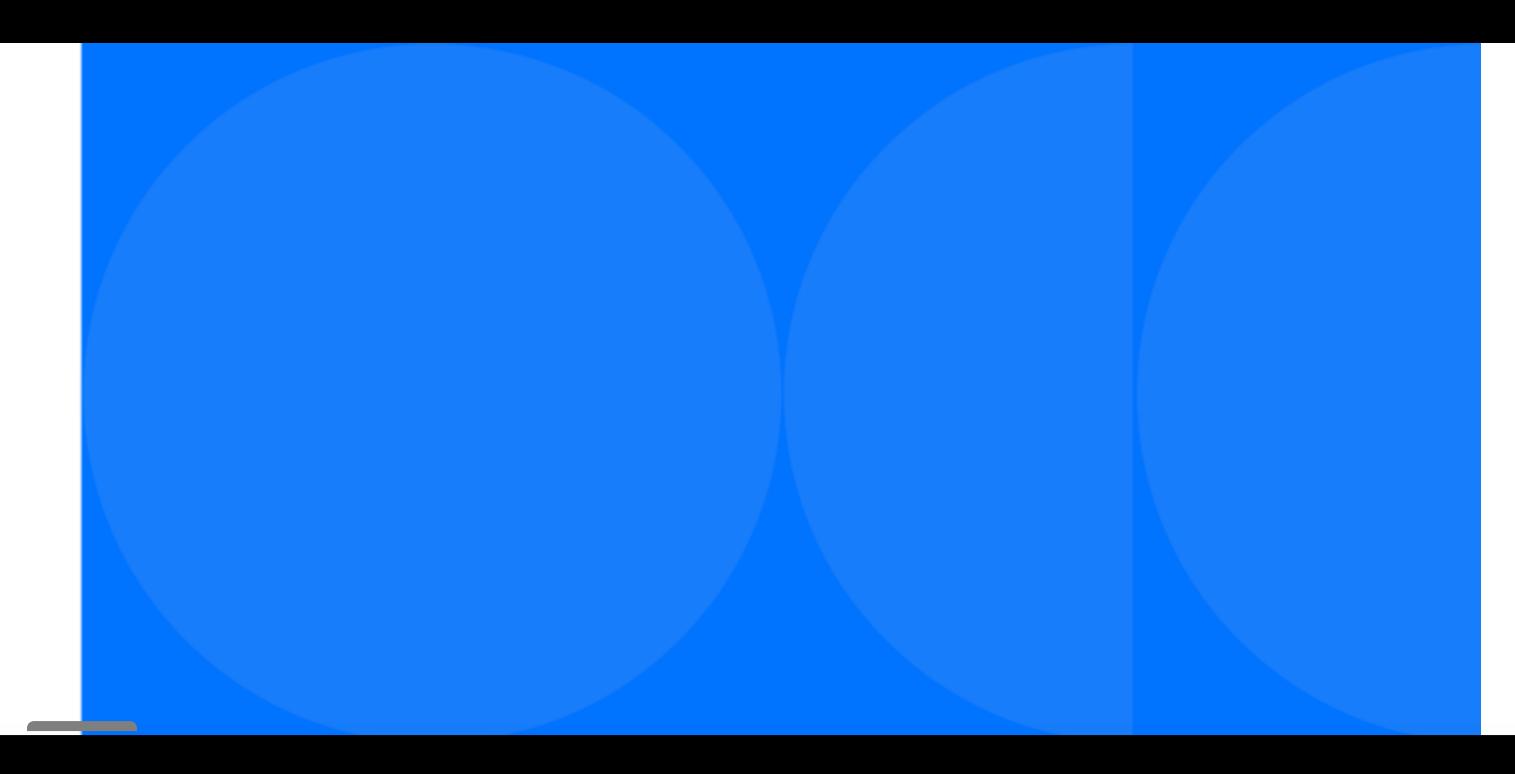

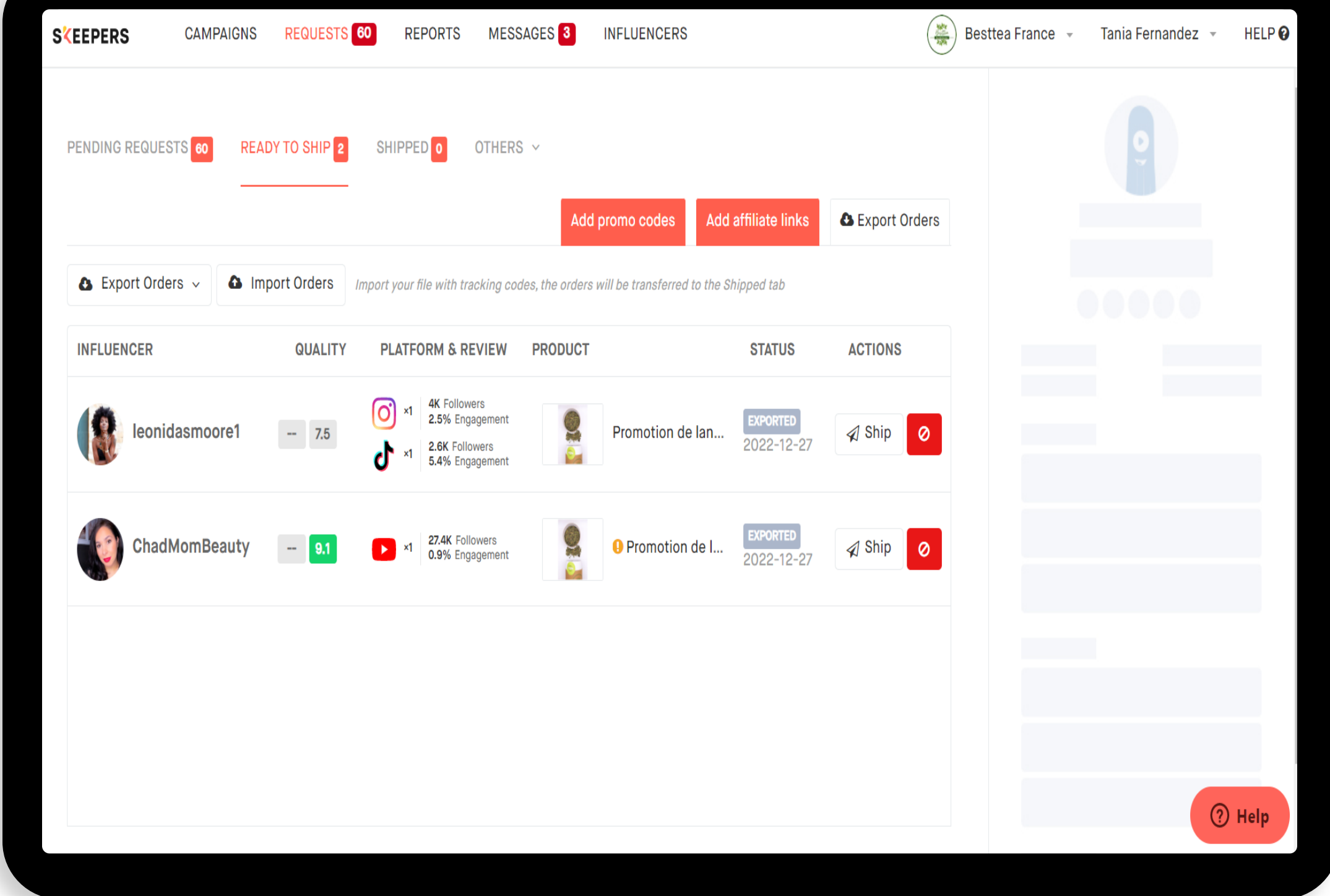

### **LOGISTICS** MANAGE BY YOUR BRAND

### Manage influencer requests

In the 'Orders' tab, you have three different sections:

- 1) Pending applications: all applications that you have not yet processed.
- 2) Ready to ship: all the requests you have accepted. In the 'Actions' column, click on 'Ship' and the influencer's address will automatically be displayed. At this point, you have all the information you need to proceed with shipping. You need to export the requests (a CSV file will be generated with all the information) and import them again with the tracking number, the requests will then automatically go to the 'Shipped' step.
- 3) Shipped: Requests automatically move to this section once you have imported each tracking number. If a shipping problem is reported by an influencer, a small red sign appears.

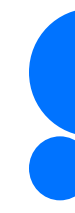

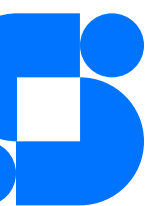

### VARIANTS & BUNDLES

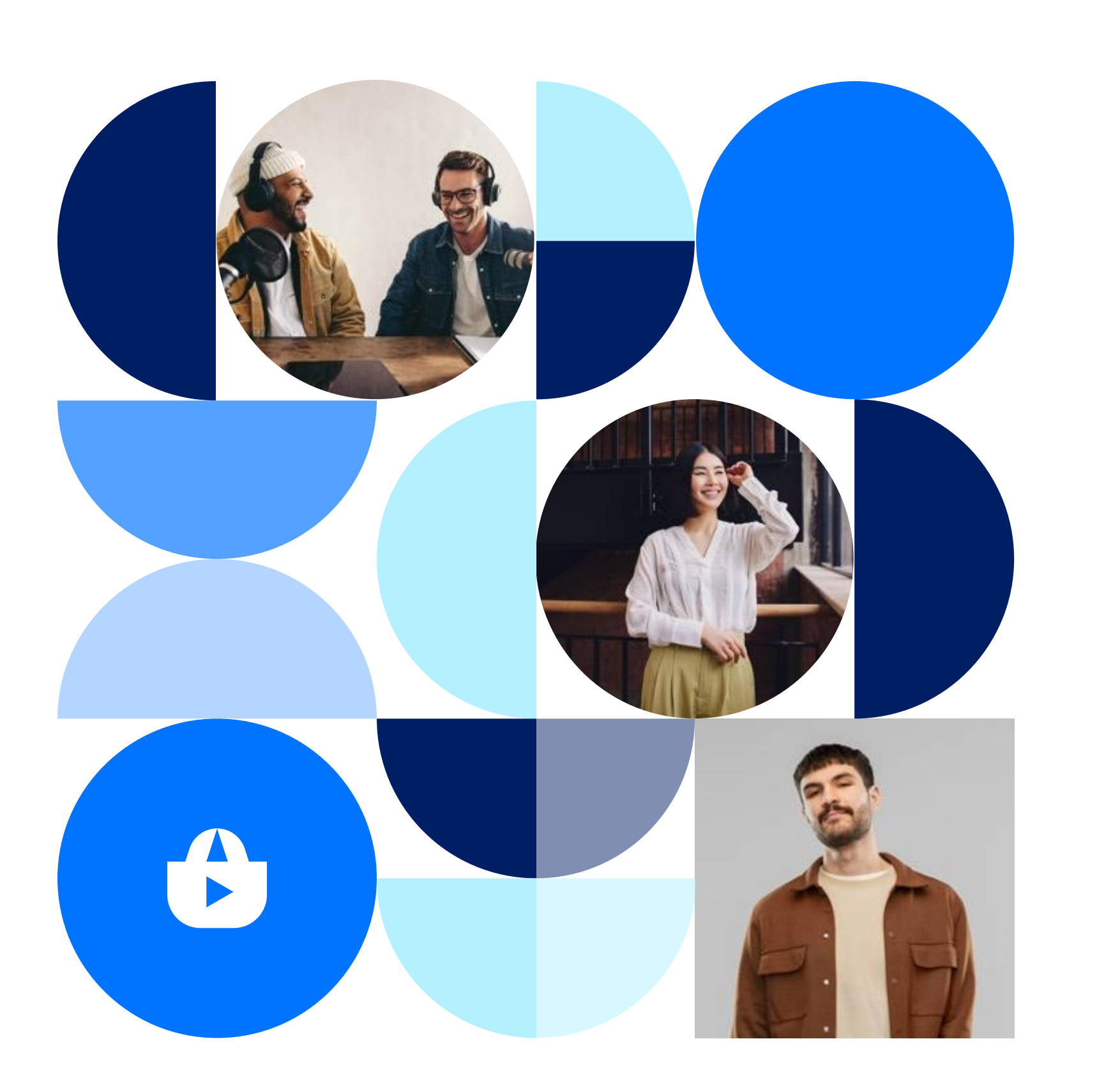

You have the possibility to add variants of your product. The influencer will have to choose the variant they prefer.

Also, you have the possibility to create a BUNDLE: You can add several products in the same campaign, in this case the influencer will not have to choose, he willreceive the whole batch.

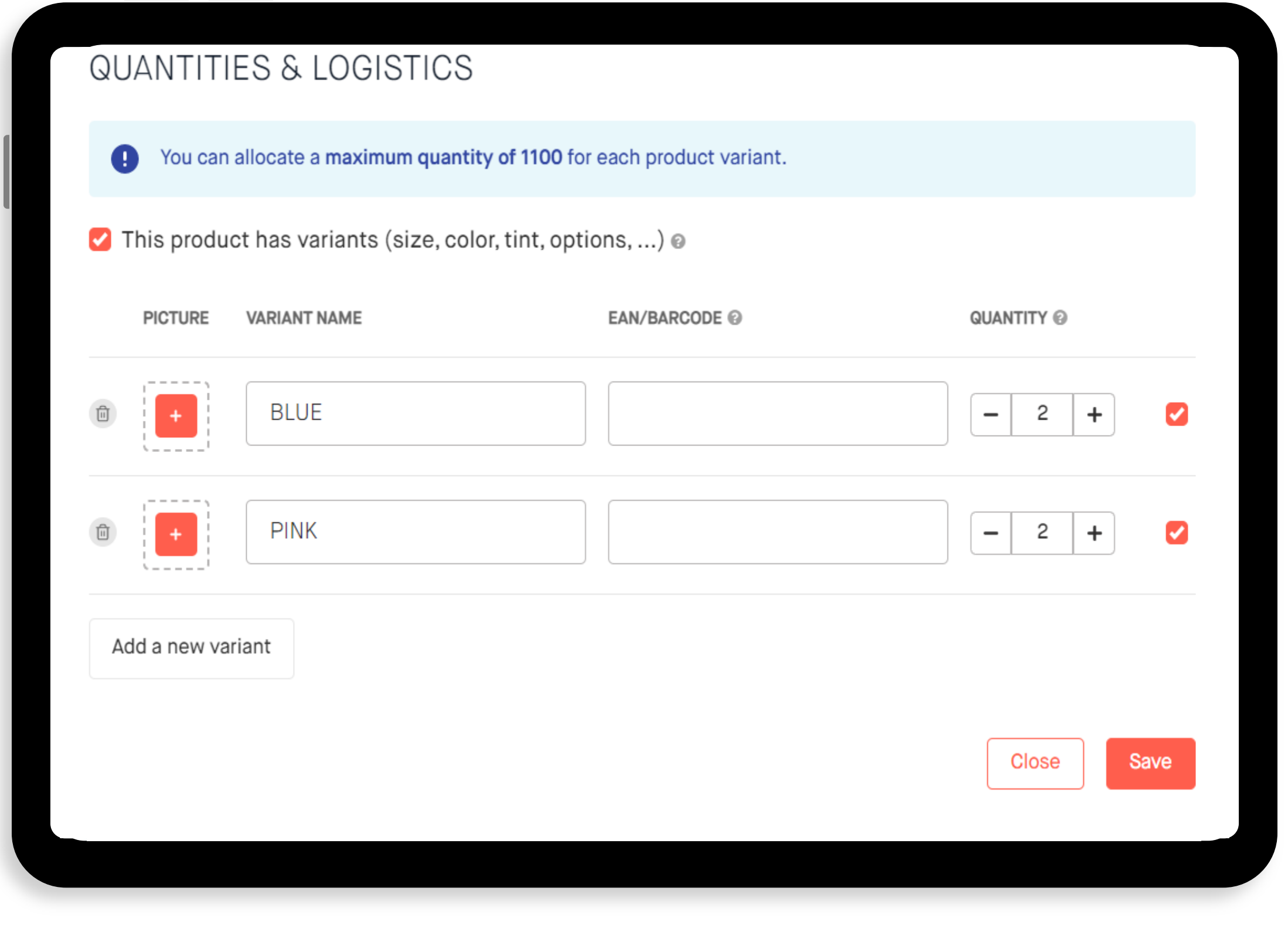

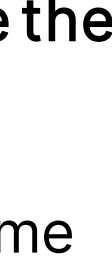

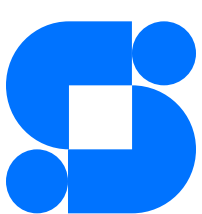

### CREATE A CAMPAIGN (5/6)

### **Targeting**

The targeting stage is very important because it allows you to choose the universe, age and gender of your influencers and other criteria according to your objectives.

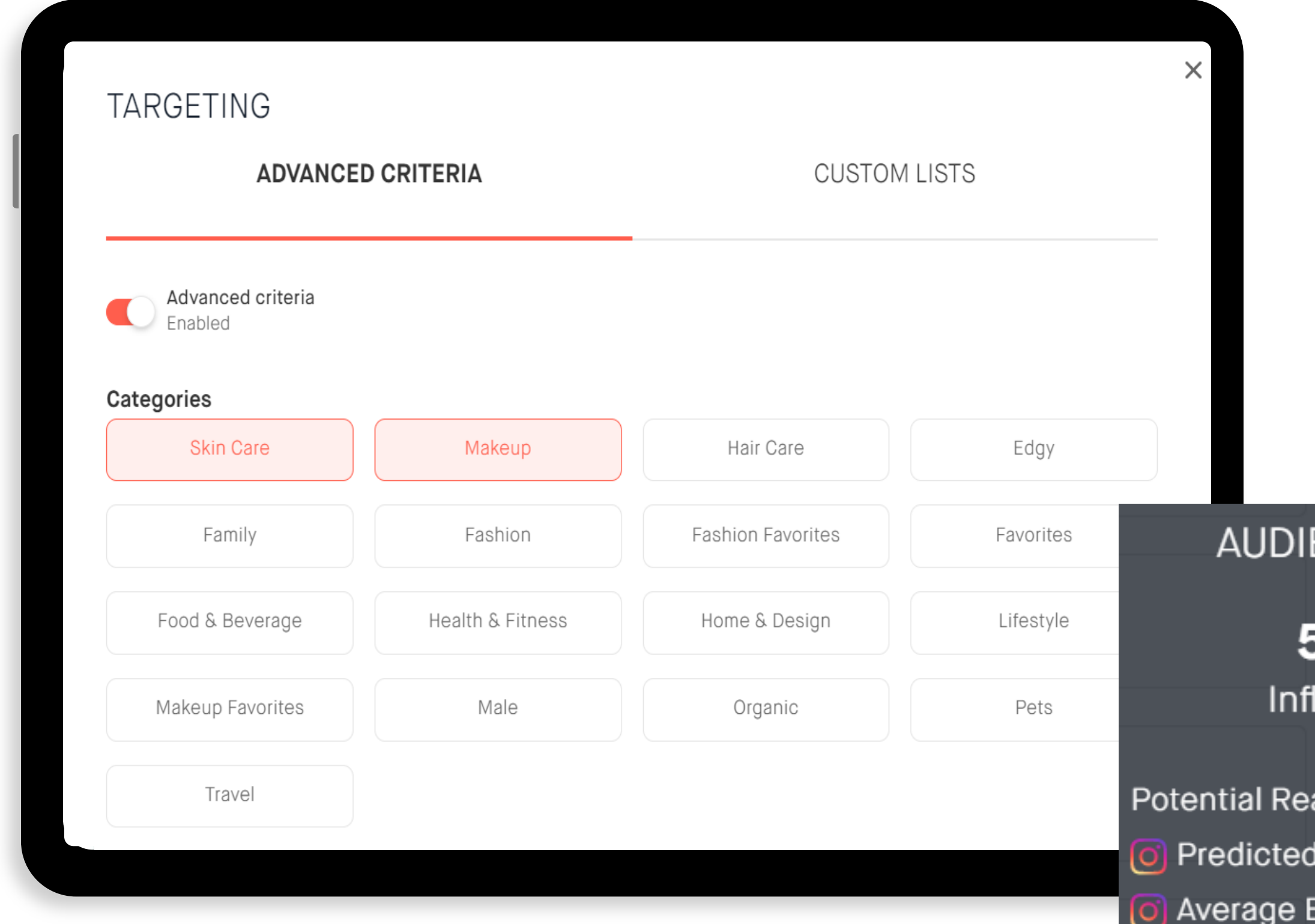

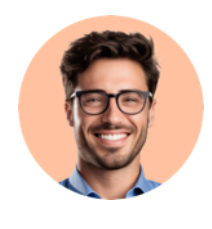

You have the possibility to create your own personalized lists with the influencers that you have already identified.

### **ENCE SIZE**

### 5,057

luencers

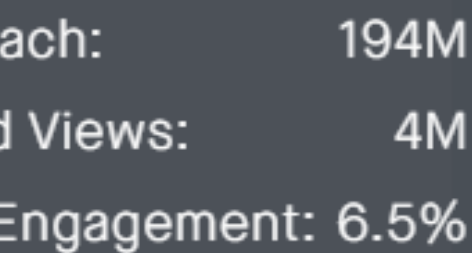

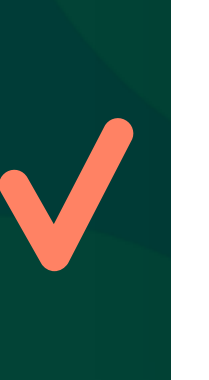

#### **Categories**

.

#### Socio-demographic Targeting

These are the interests of the influencers and the themes discussed on their social networks (beauty, lifestyle, fashion, food...). You can select one or more universes. The more univers you select, the more your campaign will be open to a large number of influencers.

#### Other criteria

Select the demographic information of the Influencers to target: age range, gender, number of followers. Or physical characteristics (skin, hair, height)

- Collaborations carried out (has already collaborated/not collaborated)
- Audience & KPIs (engagement, subscribers, audience)
- Semantic search (mentions & #hashtags)

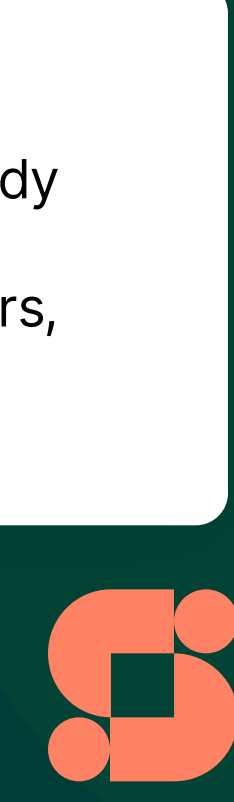

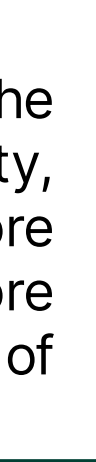

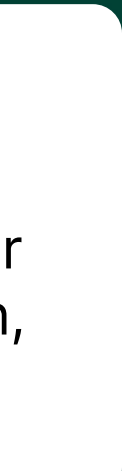

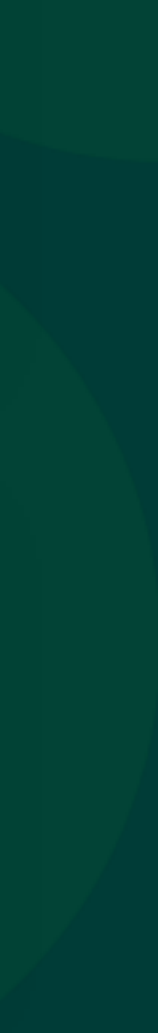

)

### CREATE A CAMPAIGN (5/6)

### **Targeting**

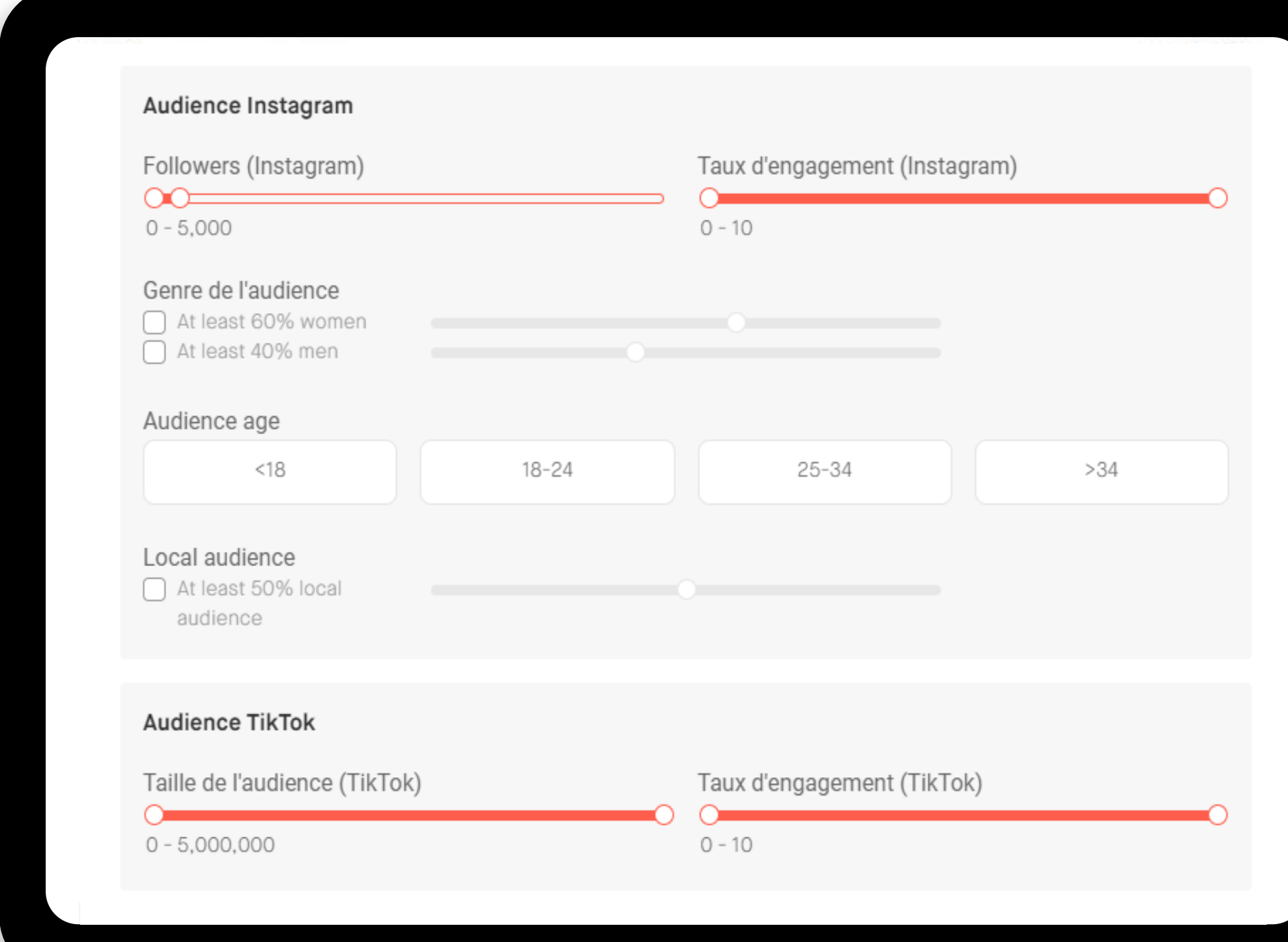

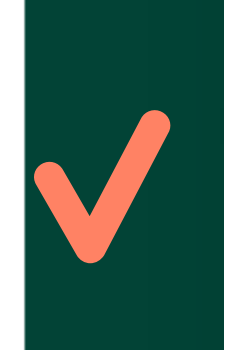

Warning: If you want to target influencers with fewer than 5000 followers, don't hesitate to leave the parameter at 0. This way you'll get more profiles that meet this criteria. Don't worry! There are no profiles with 0 followers

and at the validation stage you can decide who can or cannot take part in your campaign..

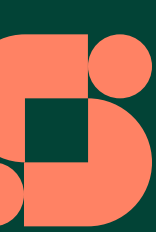

### YOUR LISTS OF INFLUENCERS

Once you start to identify influencers with quality content that matches the brand and meets the objective of your campaign, you can create personalized lists for more effective targeting.

When you launch a campaign, you can add and invite influencers to these lists.

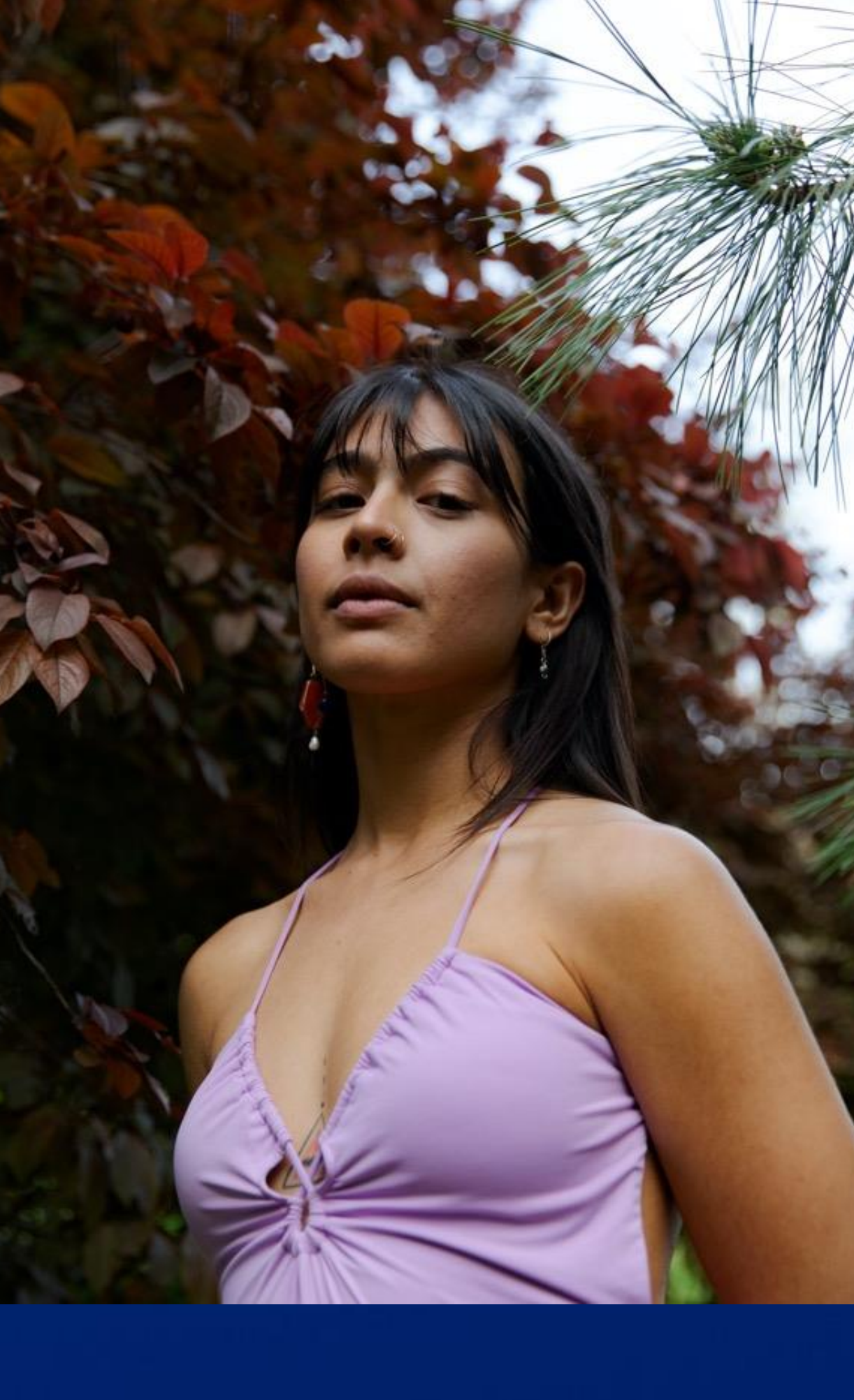

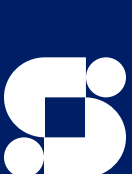

### YOUR LISTS OF INFLUENCERS

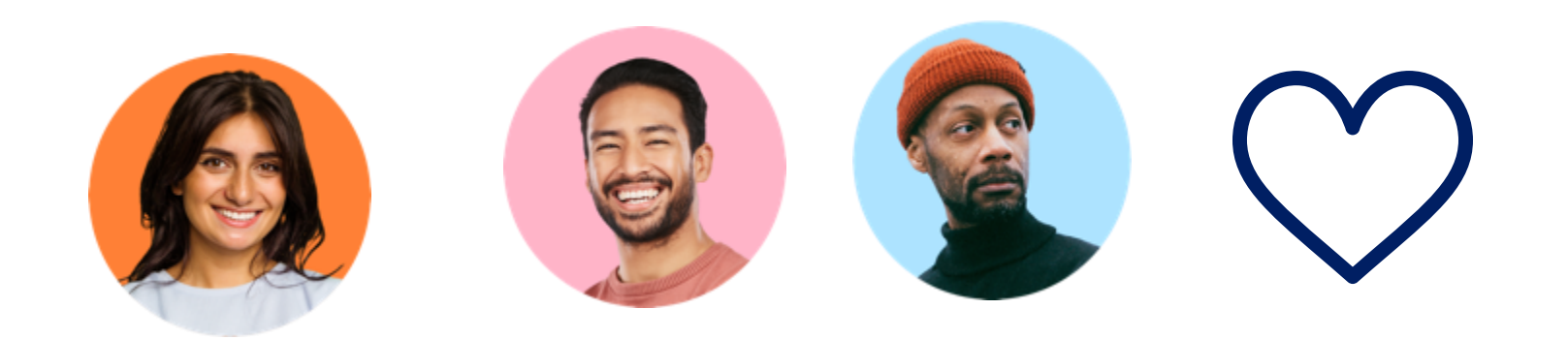

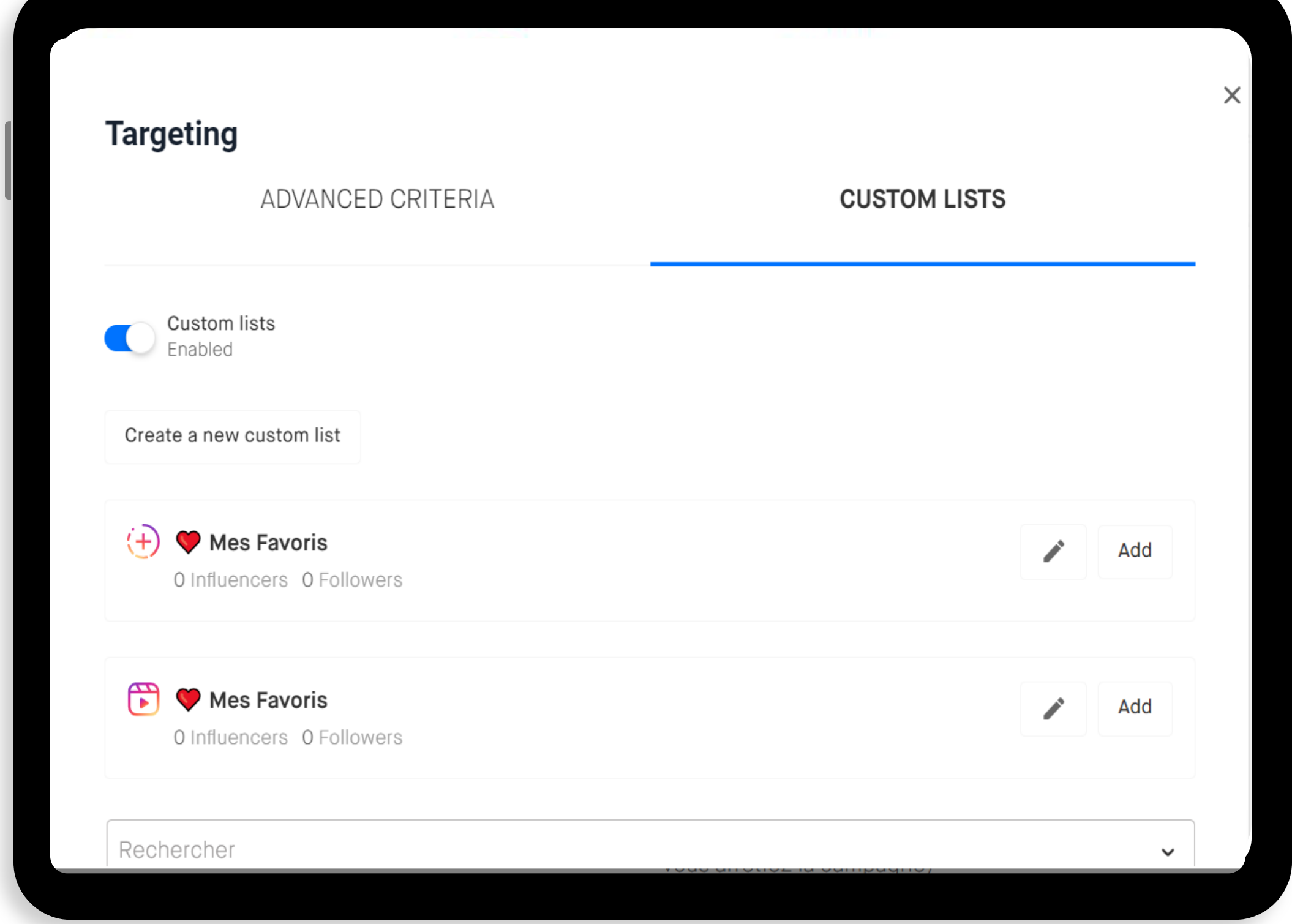

You have two options for creating your personalised lists.

- During the Targeting stage
- Or from the Influencers page

### Creation during the Targeting stage

In the Targeting section, click Custom lists.

- Activate the lists.
- Fill in the information.
- Then all you have to do is: either manually enter the names of all the creators you want to add to this list, or directly add a set of influencers by importing a list.

.

### Please note!

Remember that the criteria you select first, using the filters, do not apply to the influencers you add to the personalised list, as these two groups are independent.

This means that all the influencers selected using the criteria and all those from your personalised list will be added to the audience and will be able to see your campaign on the Free Store.

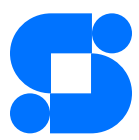

### CREATE A CAMPAIGN (6/6)

### Scheduling & Overview

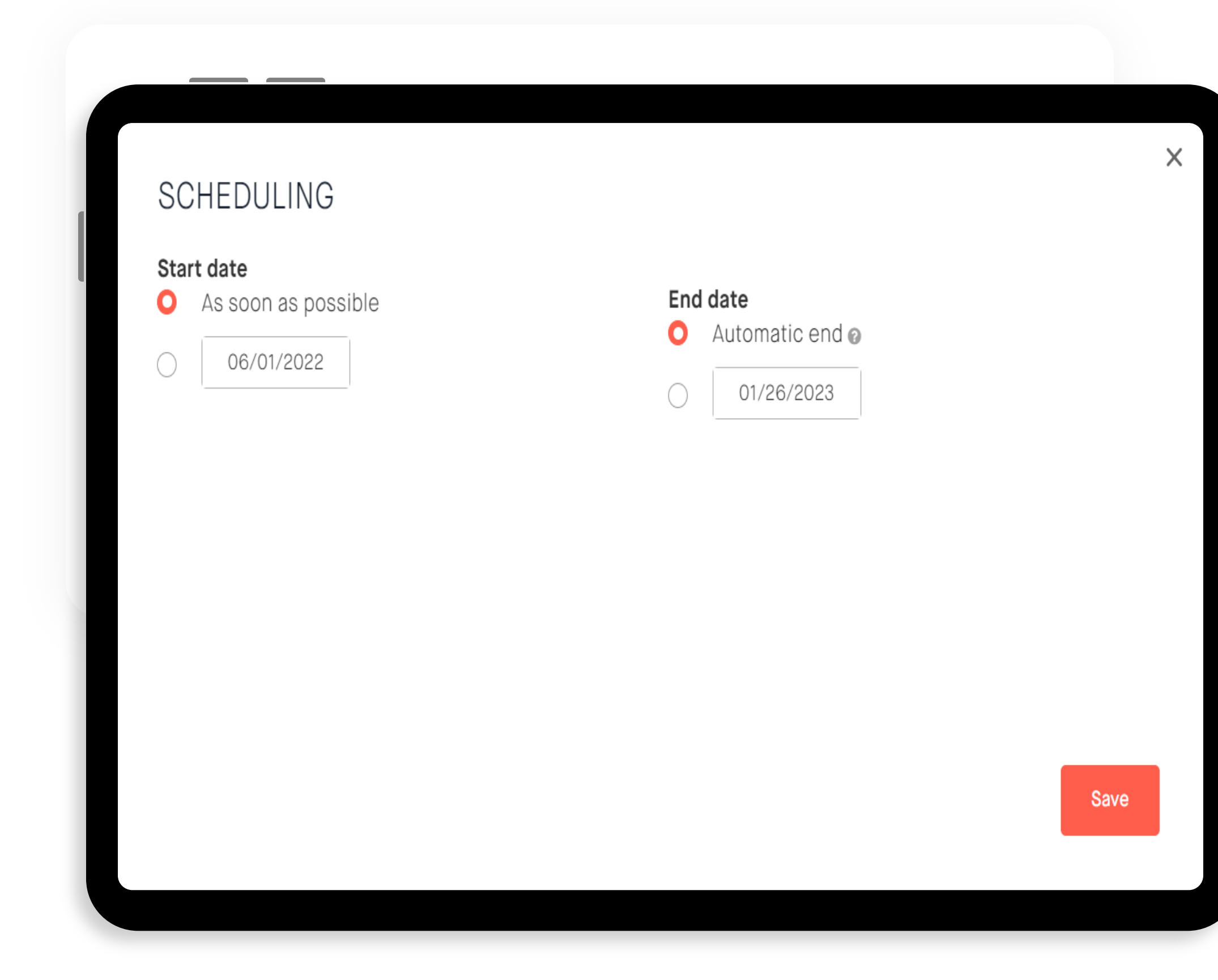

- Automatic end when the stock of products allocated to the campaign is exhausted
- the number of reviews is reached
- Manual stop on your part

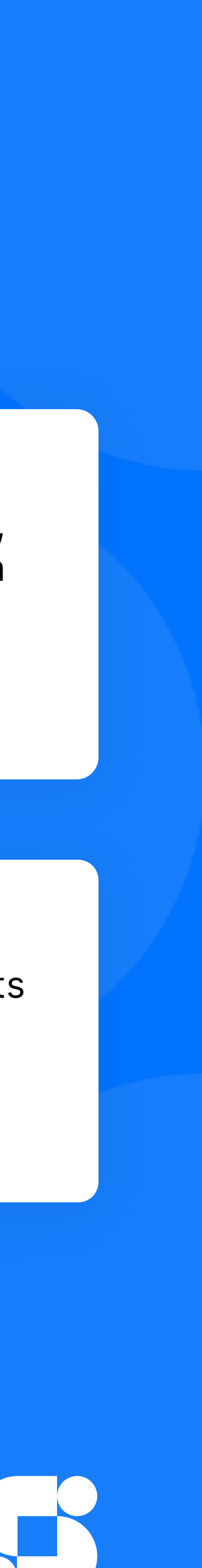

### End of the campaign

#### This is the date when the campaign goes live, when it will be visible to influencers. You can also plan your campaign for later.

You can let influencers know that your campaign will be available soon.

### GOING FURTHER...BEST PRACTICES FOR A SUCCESSFUL CAMPAIGN

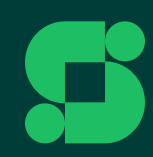

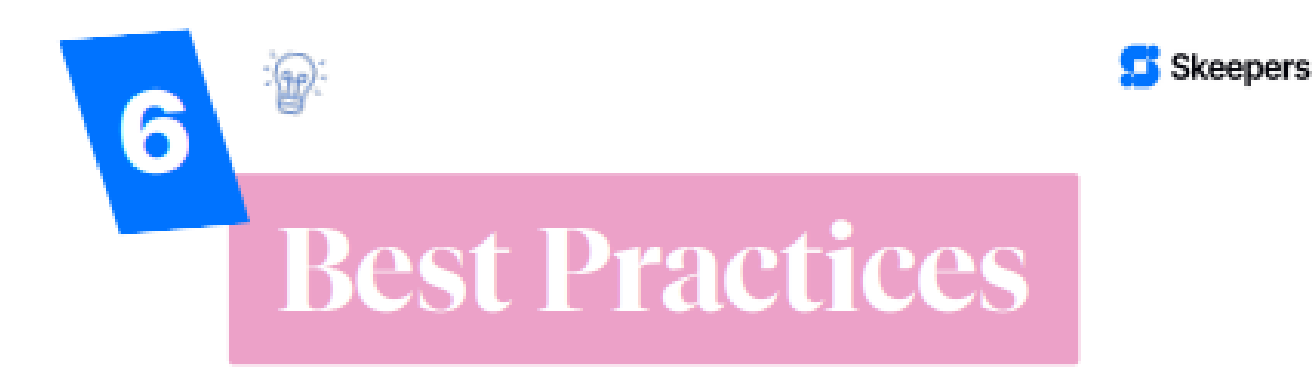

#### For a successful campaign

#### **Brief & Instructions**

- Give clear instructions and focus on key points
- Don't give too long instructions
- Leave some room for creativity

#### **Review submitting date**

If you want the review to be published from a certain date: don't forget to indicate the date creators can start submitting reviews within the campaign title & instructions.

### 3

Д

5

Ю

 $\overline{2}$ 

#### **Review submitting link**

Make sure your link works before you share it, otherwise the influencer won't be able to publish his content.

#### **Mentions & Hashtags**

Be sure to include the hashtags and mentions you would like creators to use in their posts. No need to add transparency hashtags to your campaign if they are already configured in your Store. Read more

#### **Delivery Information**

If you're handling the shipping yourself:

- Don't forget to update the order status
- Include the tracking number Read more

#### **Messages**

Communication is the most important element of a successful campaign. It's essential to check the Message Tab in the Skeepers platform regularly and respond to your creators!

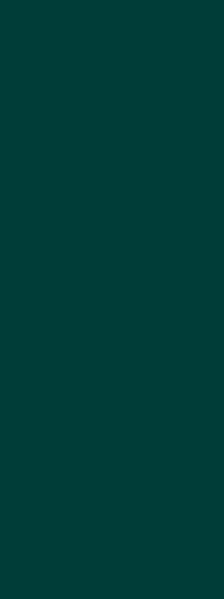

# Overview of your campaign

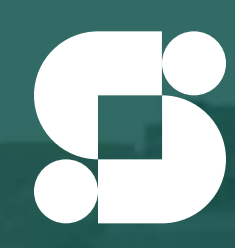

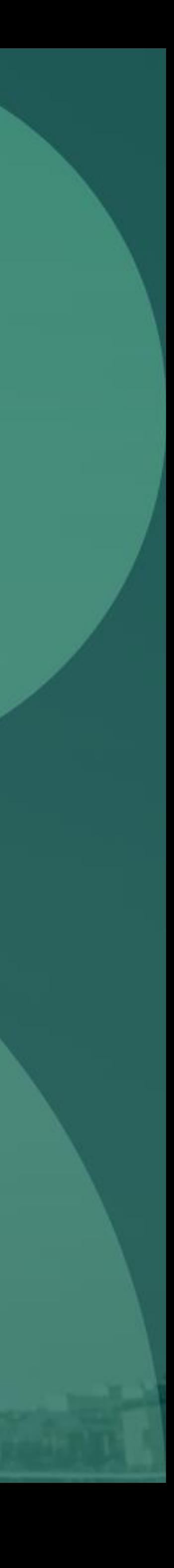

 $\times$ 

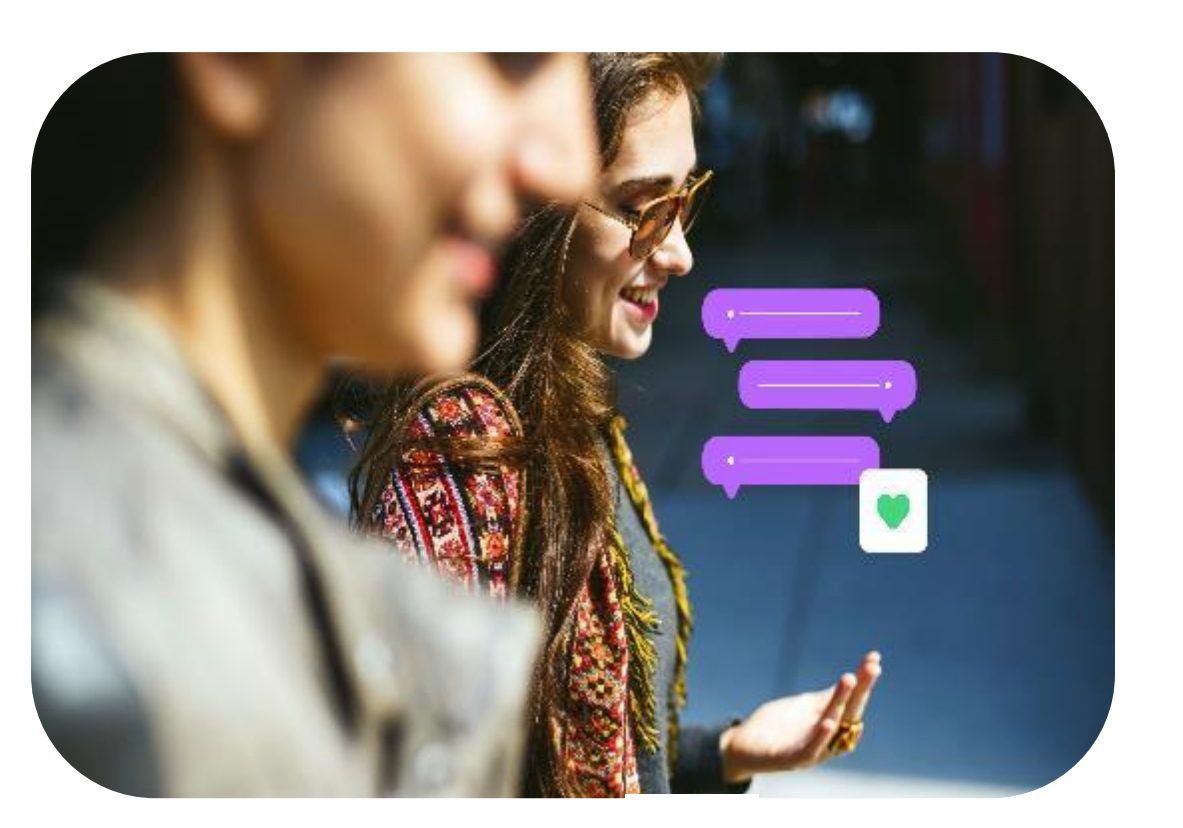

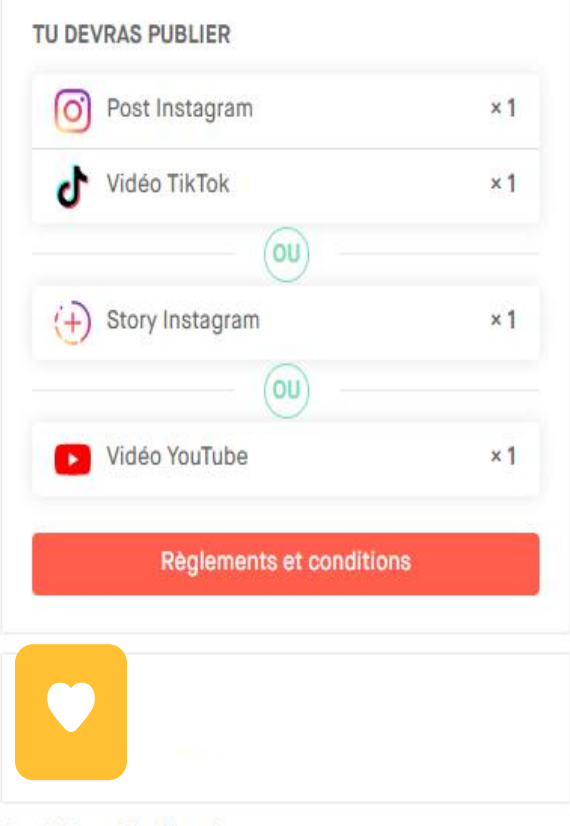

Expédié par The Kooples Prix public 85,00 €

### YOUR CAMPAIGN

At this final stage, you will find all the summary information for your campaign. Once you have consulted this information, you can save the campaign as a draft, or validate and publish it.

Once you have configured each stage of the campaign creation, don't hesitate to click on PREVIEW to get a preview of how influencers will see it in their store.

Skeepers can help you set up all your campaigns, and the Campaign Manager team can take charge of creating them. Consult your CSM for more information about this paid service.

**SKEEPERS CAMPAIGNS INFLUENCERS REQUESTS REPORTS** MESSAGES

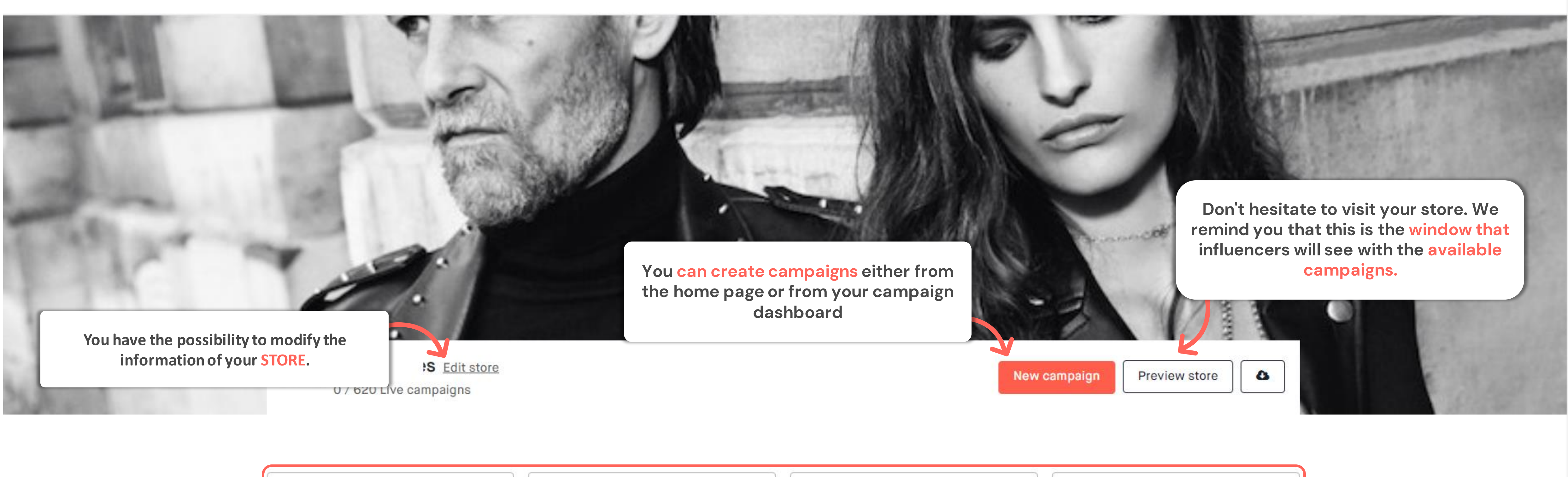

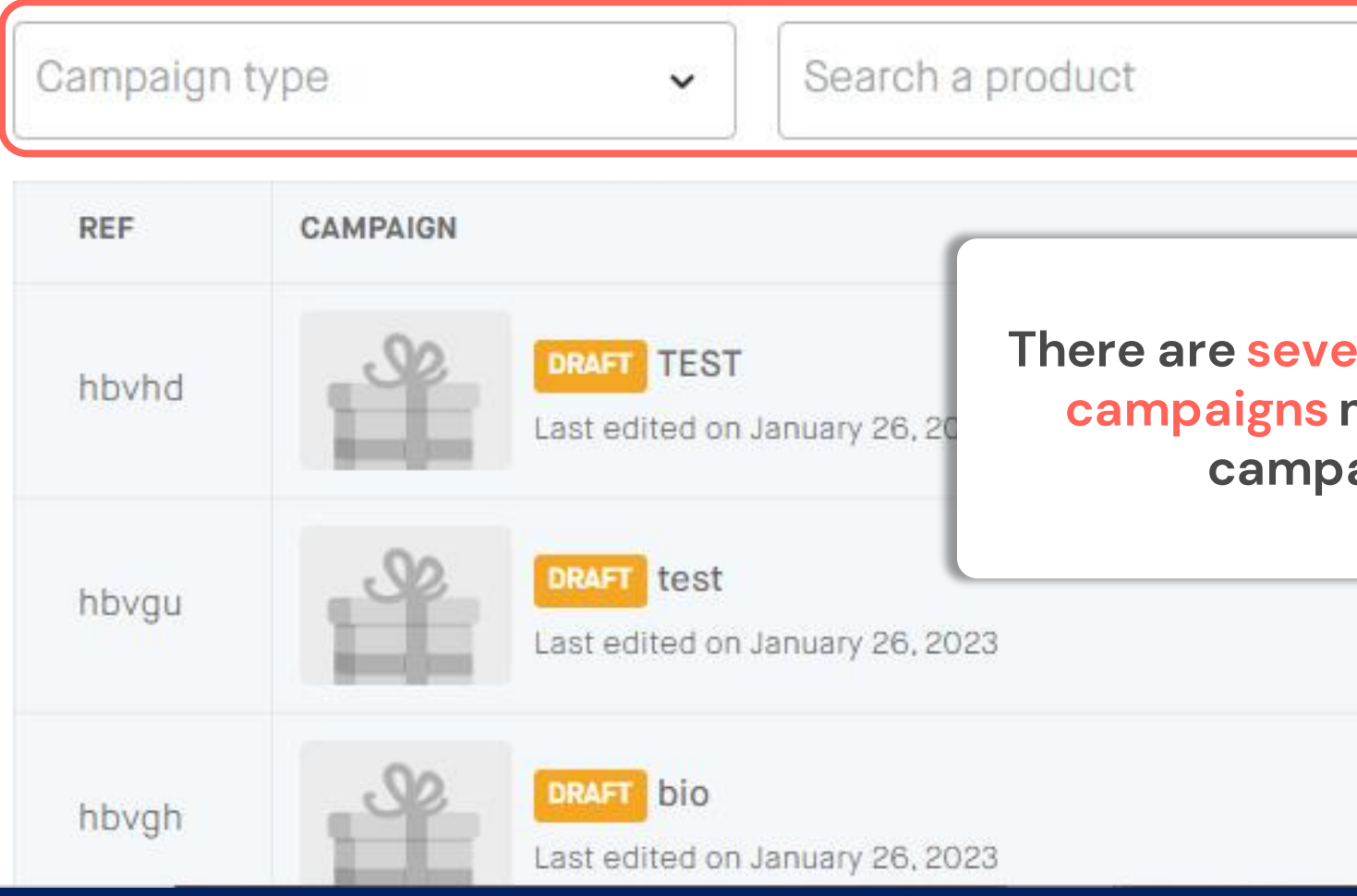

### **DASHBOARD OF YOUR CAMPAIGNS**

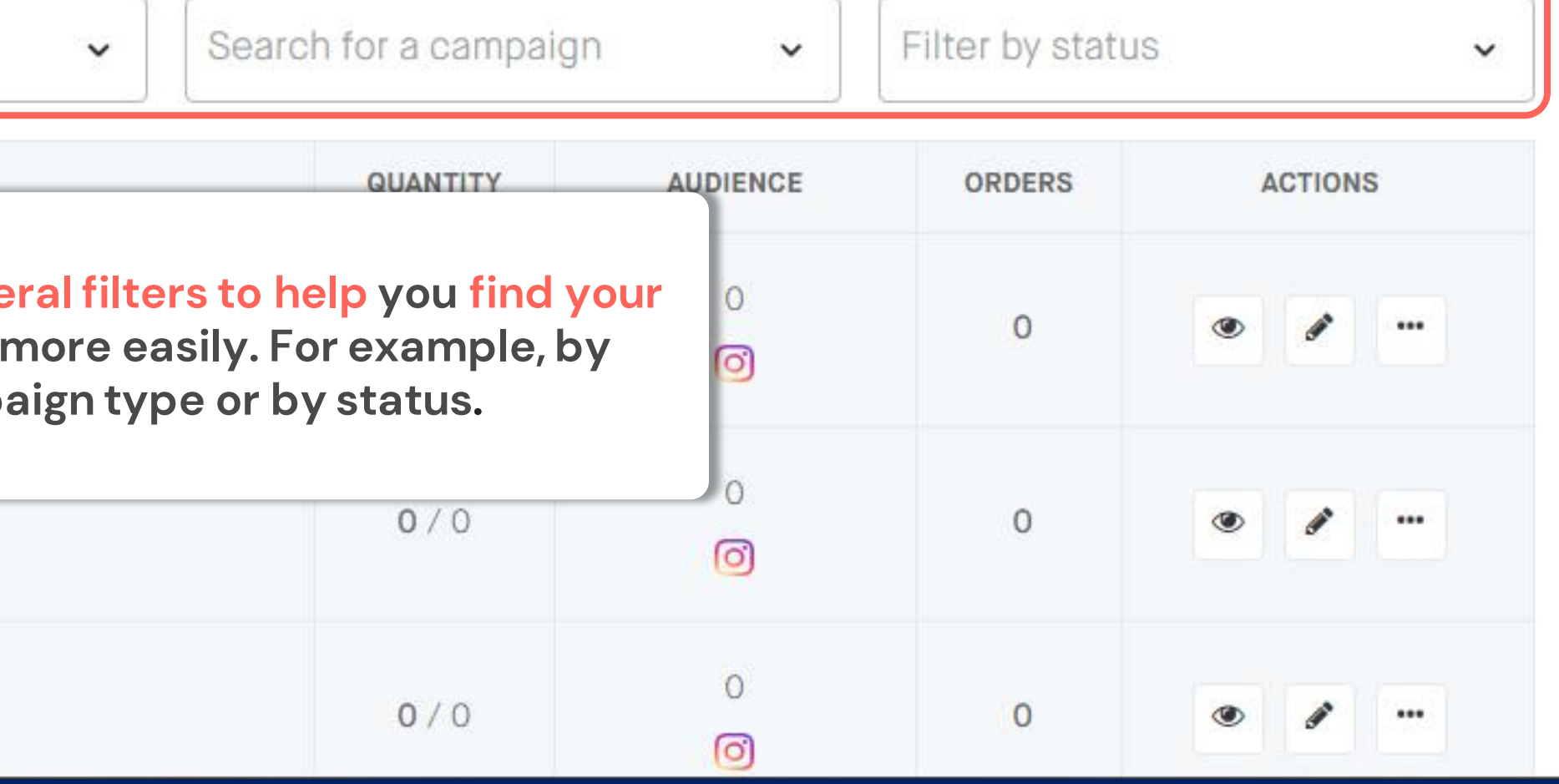

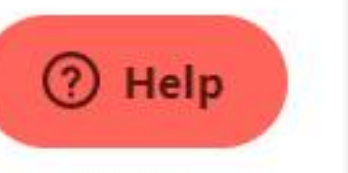

#### **SKEEPERS CAMPAIGNS REQUESTS REPORTS** INFLUENCERS **MESSAGES**

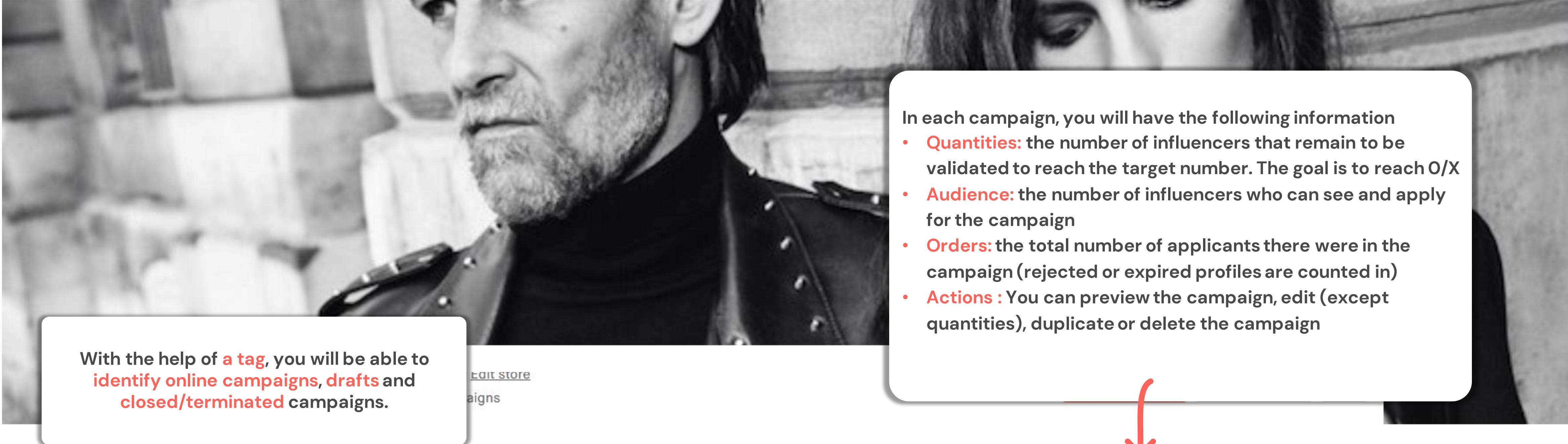

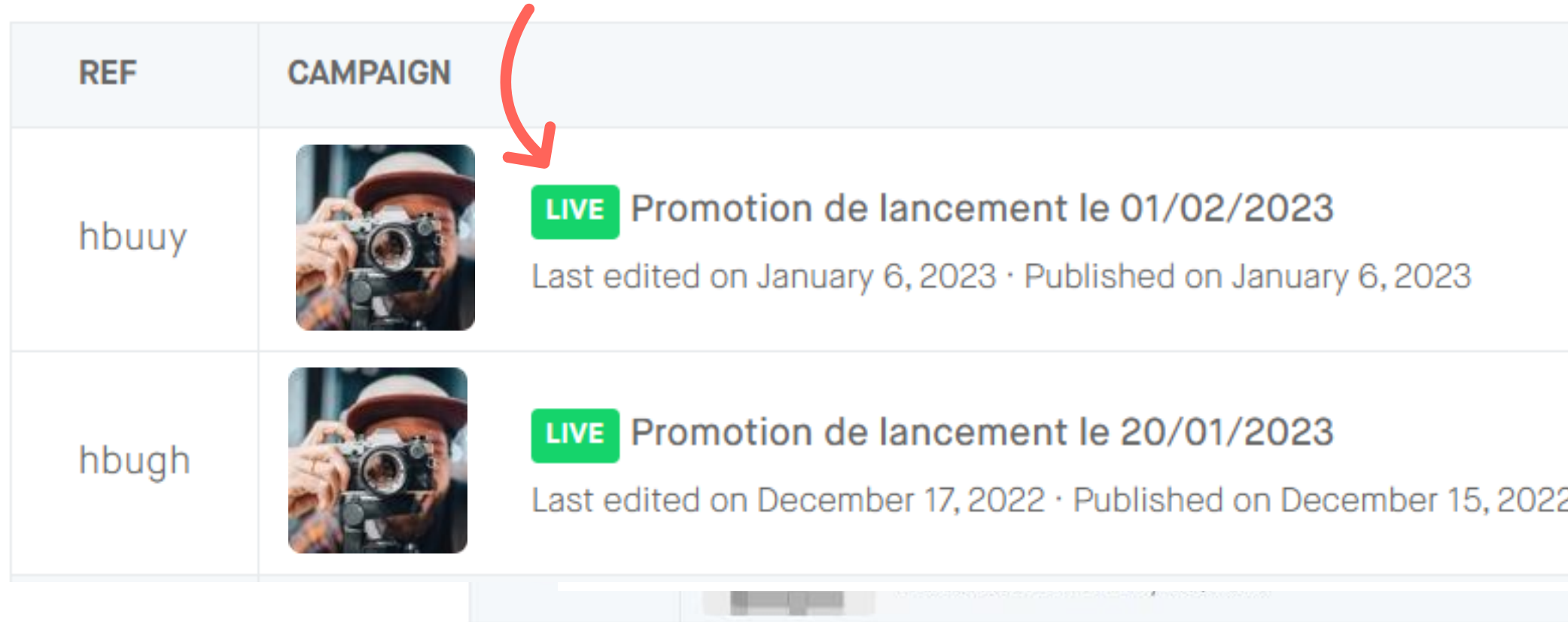

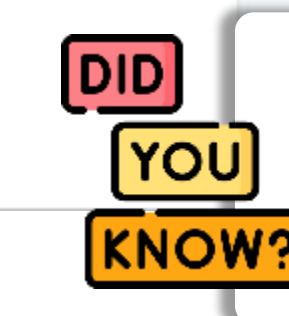

### **D A S H B O A R D O F Y O U R C A M P A I G N S**

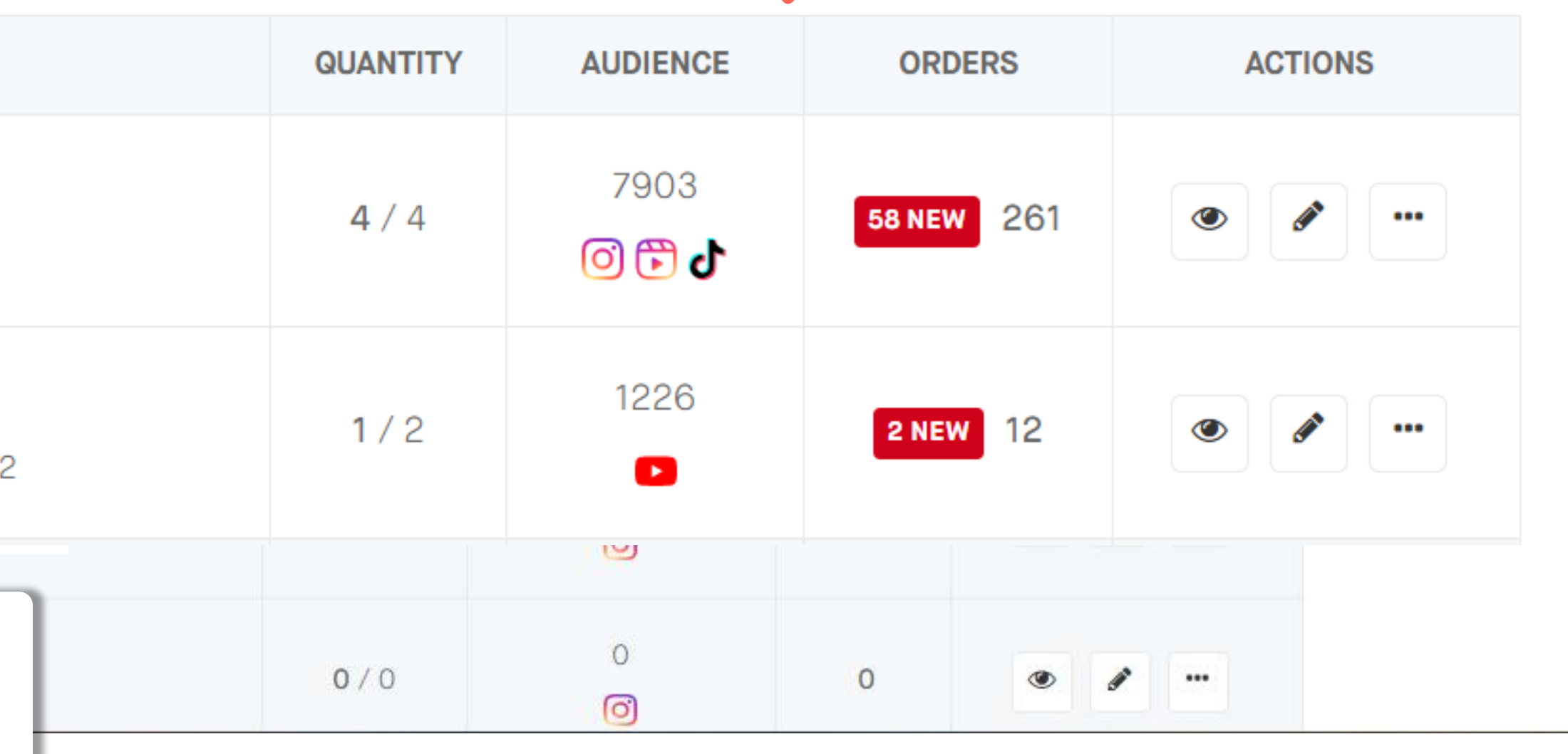

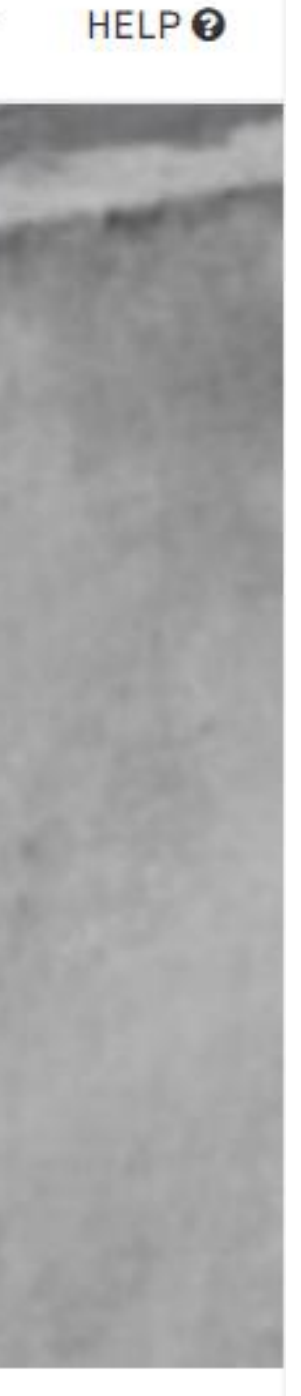

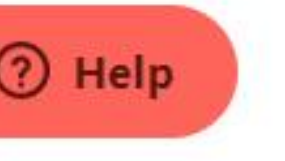

**the campaign is closed once you have validated the necessary influencers.**

# Module 3: Manage your requests and validate influencers

Objective :

• validate the profile of influencers and get to know the best practices to manage the community

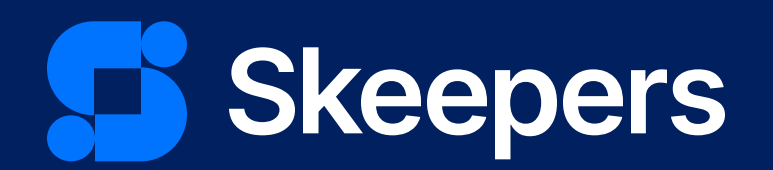

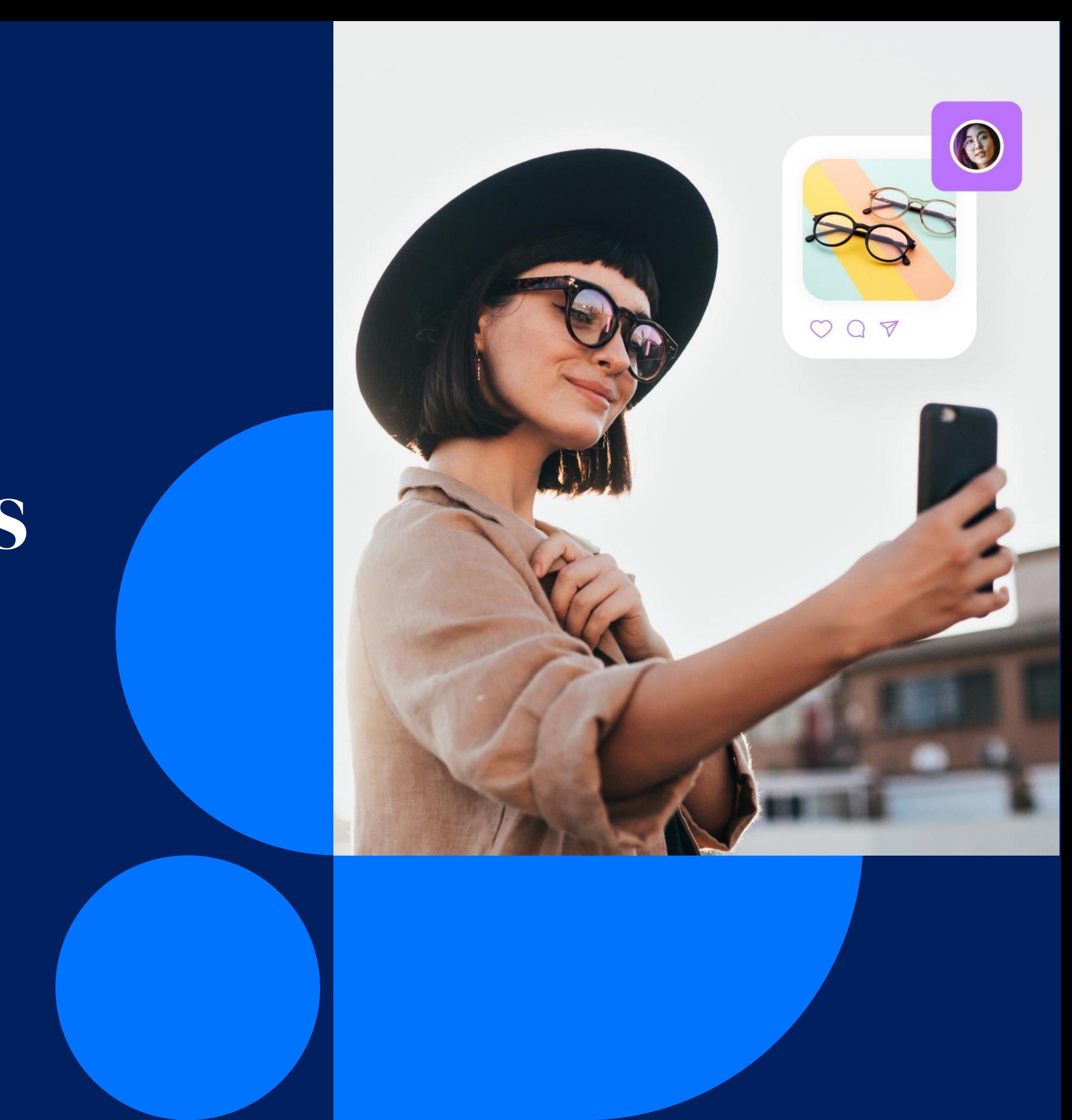

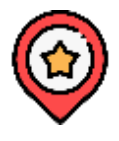

Once your campaign is launched, it is now visible to all influencers who match the selected campaign criteria (age, number of followers, interests…). Influencers interested in the offer proposed in your campaign will apply to it. They will then appear in the REQUESTS tab.

### YOUR REQUESTS

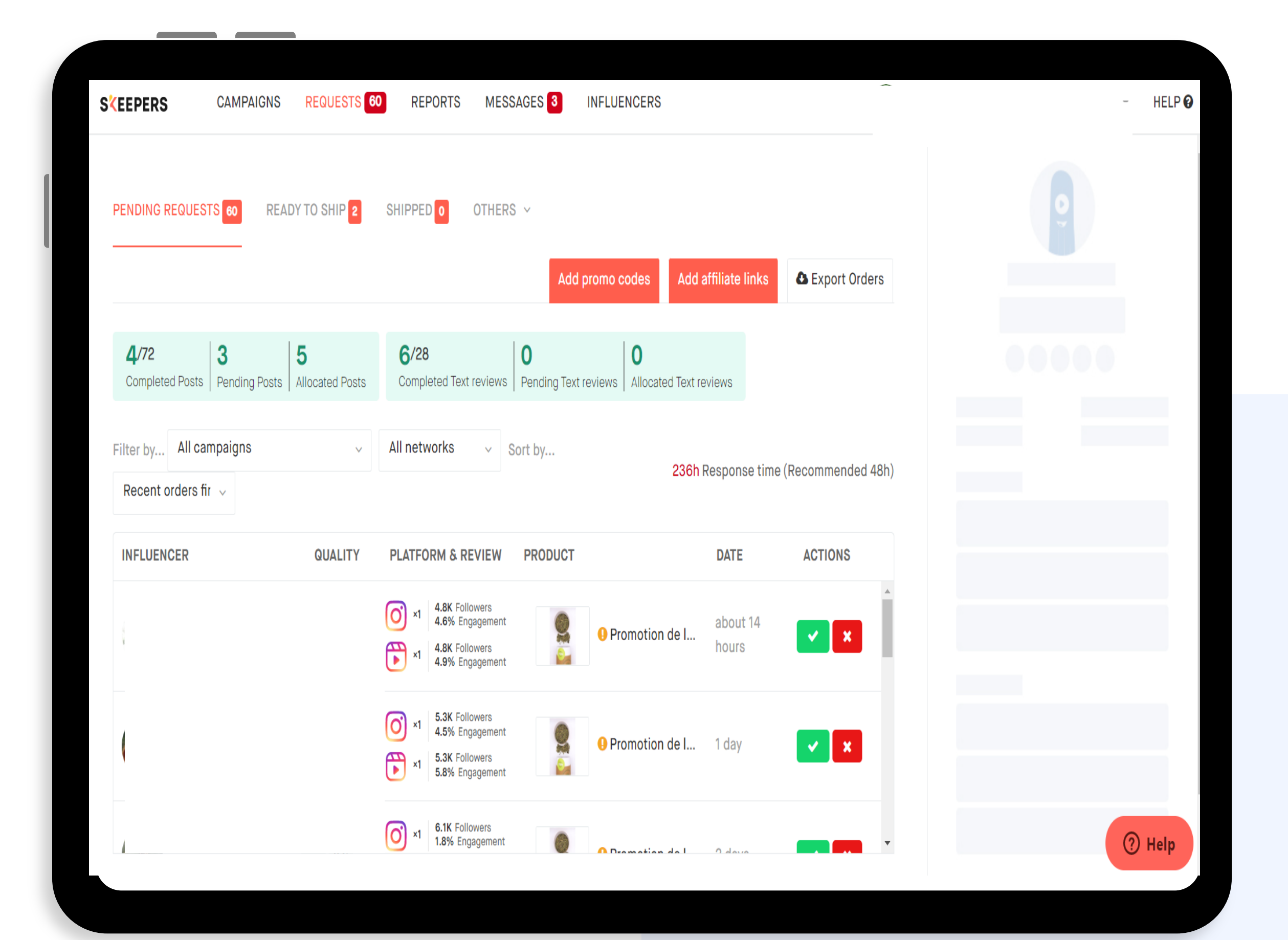

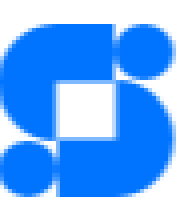

Pending requests Ready to Ship Here you will find all the requests from influencers interested in participating

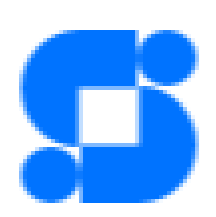

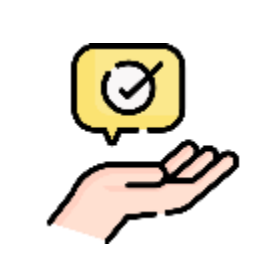

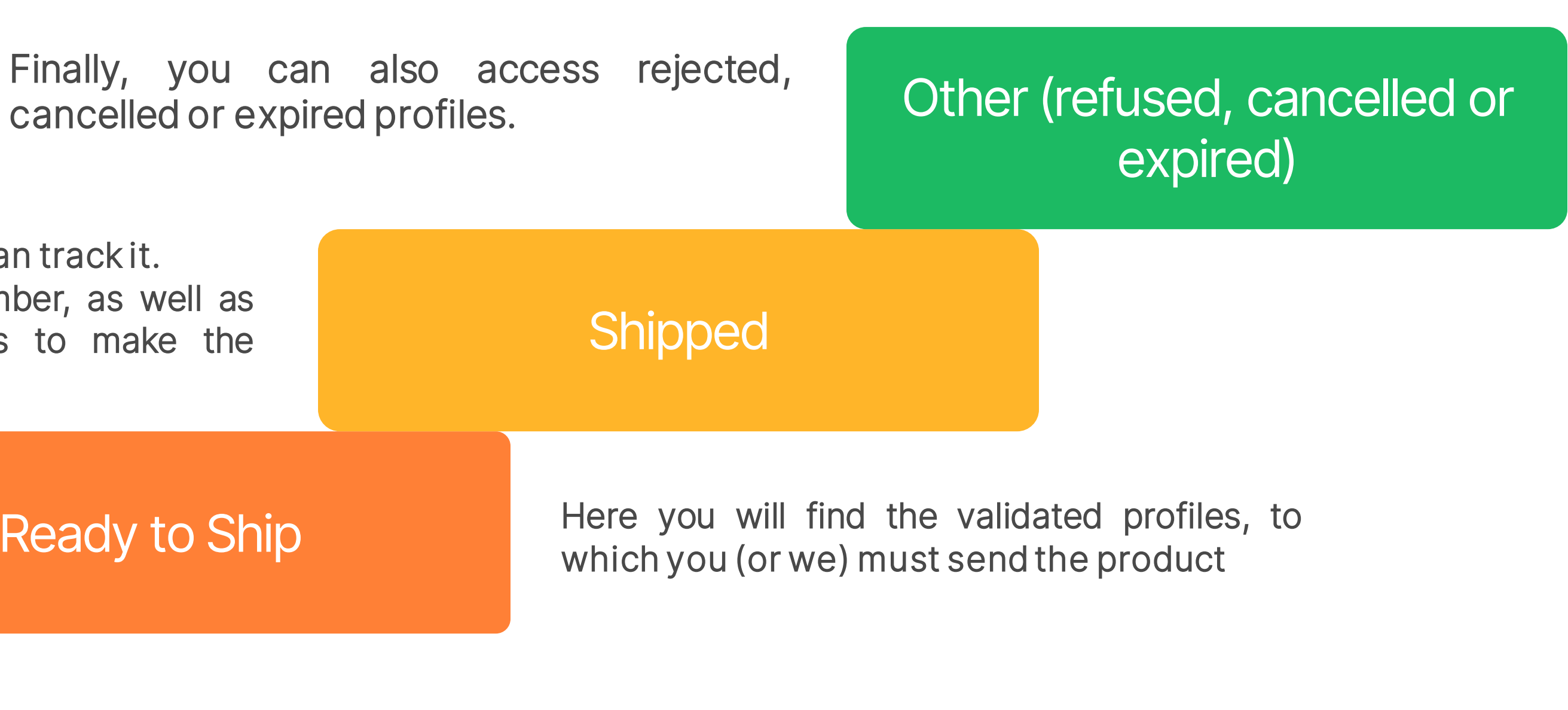

Once the product has been shipped, you can track it. In this part, you will find the tracking number, as well as the number of days the influencer has to make the publication.

### THE DIFFERENT STATUS

cancelled or expired profiles.

Don't forget to change the status of each requestto allowthe influencer post its content

![](_page_44_Figure_0.jpeg)

|ΥΟU

**KNOW?** 

### REQUESTS DASHBOARD

followers. An influencer with a large community will have a lower engagement rate than an influencer with a small community.

![](_page_44_Picture_3.jpeg)

![](_page_44_Picture_4.jpeg)

![](_page_44_Picture_5.jpeg)

### HOW TO READ THE INFLUENCER CARD?

Depending on the objectives of your campaign, the information you need to look for will be different. However, here is some key information to help you choose your influencers:

![](_page_45_Picture_2.jpeg)

- **Licesing agreement:** depending on your contract, you may be able to use the content created in other media supports
- Quality scores: the score that you have given and the overall average score that other brands have given as well to the influencer

- Categories: does its universe correspond to your brand?
- Beauty profile: knowing the beauty profile can help when it comes to beauty products. The selection of profiles can be more relevant.

### **Activity:**

![](_page_45_Picture_5.jpeg)

- Reviews: # reviews for your brand / # reviews total
- Average production time: average time to post a review after receiving the product
- Acceptance rate: average acceptance rate of the influencer for all Skeepers stores
- Orders in progress, placed
- Latest review photos: you can view the latest content created
- Social networks: you can see the number of followers. Influencer engagement on social networks

![](_page_45_Picture_15.jpeg)

![](_page_45_Picture_16.jpeg)

You can click on the social network iconto access the influencer's profile

![](_page_45_Picture_18.jpeg)

![](_page_45_Picture_26.jpeg)

![](_page_45_Picture_27.jpeg)

![](_page_45_Picture_28.jpeg)

### **Messages** You can exchange messages with influencers at any time. For example, to thank them for their participation.  $\circledcirc$ In the main menu, Messages tab **Influencers** Managing Here you will find a list of influencers who have collaborated with your brand your community In the main menu, Influencers tab

### Your lists

Depending on the quality of the content or exchanges you can create lists with your favourite influencers

We advise you to check your messages regularly, as influencers often contact the brand for further instructions or for more information on promo codes, for example.

![](_page_46_Picture_9.jpeg)

![](_page_46_Picture_7.jpeg)

![](_page_46_Picture_10.jpeg)

### YOUR LISTS OF INFLUENCERS

Once you start to identify influencers with quality content that matches with your brand and meets the objective of your campaign, you can create lists for more effective targeting.

> You can create your lists when you create your campaigns, at the targeting step.

When launching a campaign, you can add and invite influencers from these lists

![](_page_47_Picture_181.jpeg)

![](_page_47_Picture_4.jpeg)

![](_page_47_Picture_5.jpeg)

![](_page_47_Picture_6.jpeg)

You can add influencers to the "My Favourites" lists by social network or create a new one

Click and activate your custom lists.

#### Creating a new list :

- Give your list a name
- Choose the platform (social network)
	- Add influencers

Remember that the criteria you selected first, through the filters, do not apply to the influencers you add to the custom list.

#### In fact, these two groups are independent.

This means that all influencers selected from the criteria and all those from your custom list will be added to the audience and will be able to see your campaign on the Free Store.

# Module 4: Reporting & performance monitoring

Objective :

• Monitor the performance of your campaigns

![](_page_48_Picture_3.jpeg)

![](_page_48_Picture_4.jpeg)

### YOUR PERFORMANCE REPORTS (1/3)

 $\circled{\scriptstyle\bullet}$ How do I access it? Click on the Reports tab

It is important to monitor and understand the results of the different campaigns you have launched on the platform. The statistics tab allows you to get a better understanding of your campaigns, to know your strengths, your areas of improvement and finally to know if the objectives have been reached.

![](_page_49_Picture_3.jpeg)

#### Contents :

See a summary of the number of posts published, interactions, engagement rate and influencer publications.

You can filter by date, campaign, store, product or platform.

![](_page_49_Picture_7.jpeg)

#### **Operations**

Track the number of campaigns launched on the platform, the number of requests, the number of shipments, the requests distribution by status and the average response rate.

![](_page_49_Picture_10.jpeg)

![](_page_49_Picture_11.jpeg)

![](_page_49_Figure_13.jpeg)

You have the possibility to export yourreports in Excel format

![](_page_50_Picture_0.jpeg)

oby.grace 7.5 7.5 12.4K followers

![](_page_50_Picture_2.jpeg)

#### Number of Assets  $\mathbf{1}$ Likes 757 Engagement 6.5% 16 Comments Reviewed for 3 x L-size Floral Metal Posters from Displate 盟 Jan 21, 2019 What do you think of this review? ☺  $\Theta$   $\Theta$ Photo licensing NEW Use this image Download

unlimited commercial use of the content submitted by

influencers to brand campaigns for promotional

purposes in both print and digital media.

Octoly license includes:

![](_page_50_Picture_4.jpeg)

Jan 21, 2019

You can click on each publication in the CONTENT tab to see more details about it, for example :

- The number of likes
- Engagementt rate
- whether or not you can use the content in other media (depending on your licence).
- You can also rate the post.

### YOUR PERFORMANCE REPORTS (2/3)

### Analytics :

Summary of the number of activated campaigns, the number of interactions (likes) on posts, the EMV earned, the assets distribution by social networks and the top 5 campaigns and influencers.

You also have a small overview of your audience, the distribution by demographic criteria and the geographical distribution.

![](_page_51_Picture_4.jpeg)

EarnedMedia Value (EMV) is the value of the sum of all mentions made by third parties (websites, press, social media, reviews, comments...), usually made for free.

![](_page_51_Picture_6.jpeg)

![](_page_51_Figure_8.jpeg)

![](_page_51_Picture_9.jpeg)

### YOUR PERFORMANCE REPORTS (3/3)

![](_page_52_Picture_1.jpeg)

V

### Traffic :

Summary of the number of clicks generated on the store and products. The products and influencers that generated the most clicks.

Social Growth

You can track the evolution of your audience.

![](_page_52_Picture_6.jpeg)

![](_page_52_Figure_8.jpeg)

![](_page_52_Picture_11.jpeg)

![](_page_53_Picture_0.jpeg)

# HEILP CENTER

If you have any questions, you can consult our help centre at any time. It can be accessed from the platform

![](_page_53_Picture_3.jpeg)

![](_page_53_Picture_4.jpeg)

### Another question? More information? Is there a problem?

Our Customer Care team can help you!

From the platform, by clicking on the help button you can send your questions and comments

![](_page_54_Picture_57.jpeg)

Type of request (optional)

![](_page_54_Picture_5.jpeg)

What is your language ?

 $\checkmark$ 

Store ID (optional)

![](_page_54_Picture_9.jpeg)

zendesk

![](_page_54_Picture_58.jpeg)

![](_page_55_Picture_0.jpeg)

### GLOSSARY

- **EMV (Earned Media Value):** calculates the profitability of an Influence campaign. Indicator comparable to CTC via a paid campaign.
- **Engagement rate:** measures the engagement of the audience with the proposed content. Calculation: Nb of comms + Nb of likes / audience
- **Reach:** refers to the reach of a publication in terms of audience
- **Asset:** content (post, story, video, reviews).
- **Bundle**: a group of products sent together.

![](_page_56_Picture_0.jpeg)

![](_page_56_Picture_1.jpeg)

### client-training@skeepers.io

![](_page_56_Picture_3.jpeg)